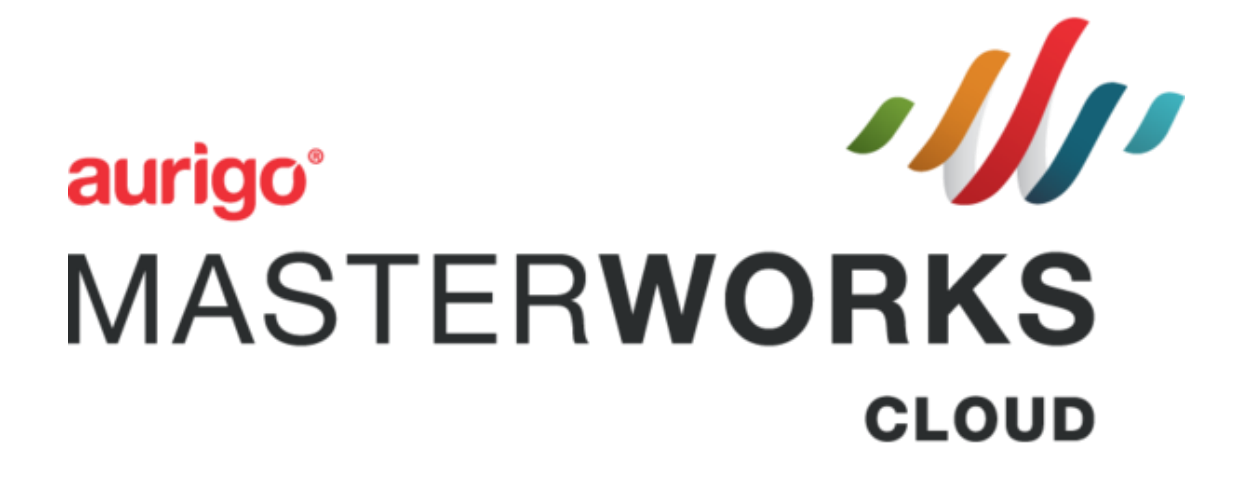

**Consultant Guide**

August 16, 2023

©Aurigo® Software Technologies Inc. 2018. All Rights Reserved.

No part of this publication may be reproduced or used in any form, without permission in writing from Aurigo® Software Technologies Inc. This includes electronic or mechanical means, such as photocopying, recording, or information storage and retrieval systems. The material in this manual is subject to change without notice.

While every reasonable precaution has been taken in the preparation of this document, Aurigo<sup>®</sup> Software Technologies Inc. does not assume responsibility for errors or omissions, or for damages resulting from the use of the information contained herein.

The software is provided strictly on an "as is" basis. All software furnished to the user is on a licensed basis. Aurigo<sup>®</sup> Software Technologies Inc. grants to the user a non-transferable and non-exclusive license to use the software program delivered hereunder (licensed program). Such license may not be assigned, sublicensed, or otherwise transferred by the user without prior written consent of Aurigo® Software Technologies Inc. No right to copy a licensed program in whole or in part is granted, except as permitted under copyright law. The user shall not modify, merge, or incorporate any form or portion of a licensed program with other program material, without written permission from Aurigo® Software Technologies Inc. The user agrees to maintain Aurigo® Software Technologies' copyright notice on the licensed programs delivered hereunder, and to include the same on any authorized copies it makes, in whole or in part. The user agrees not to decompile, disassemble, decode, or reverse engineer any licensed program delivered to the user or any portion thereof.

Aurigo® Software Technologies Inc. reserves the right to make changes to any software or product to improve reliability, function, or design.

Aurigo® Software Technologies Inc. does not assume any product liability arising out of, or in connection with, the application or use of any product, or application described herein.

No license is granted, either expressly or by implication, estoppel, or otherwise under any Aurigo® Software Technologies Inc., intellectual property rights.

Aurigo® Masterworks and all other Aurigo® Software Technologies, Inc., product or service names are registered trademarks or trademarks of Aurigo® Software Technologies, Inc. in the USA, Canada and other countries.

Other brand and product names are trademarks of their respective companies.

Aurigo® Software Technologies, Inc.

[www.aurigo.com](http://www.aurigo.com/)

# Table of Contents+

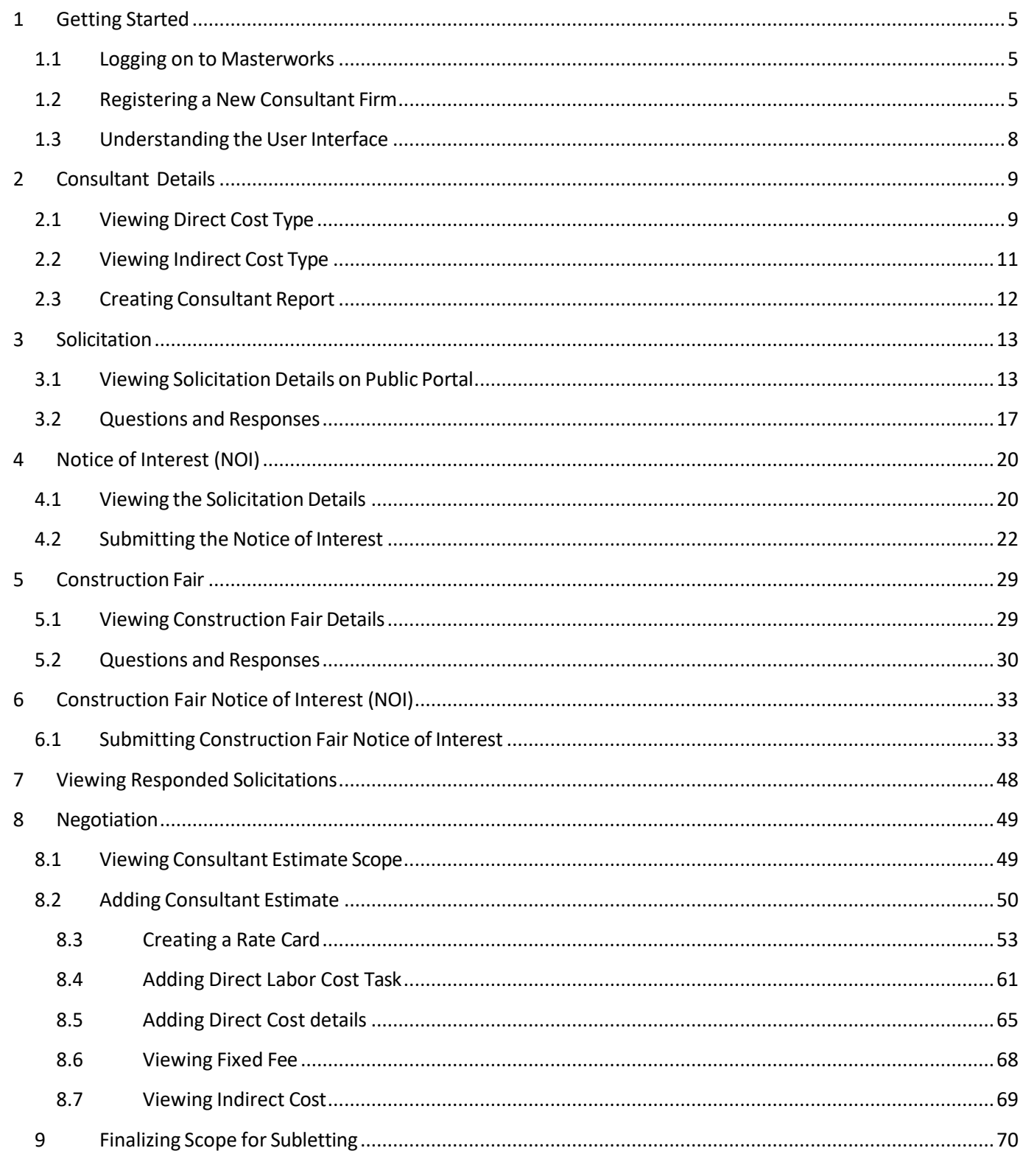

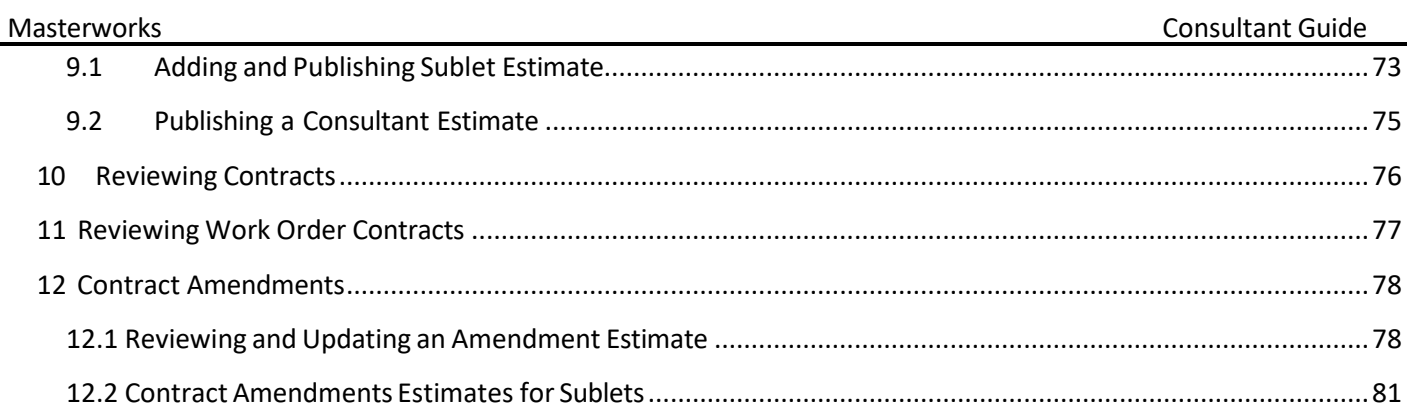

# <span id="page-4-0"></span>**1 Getting Started**

Masterworks an application run by the Consultant Services section at WisDOT. The primary function is to manage the consulting contracting process. From beginning to end there are three main steps in this process. They are the Negotiation and Solicitation, the Estimate, and the Contract. Use the steps in this manual to walk through each of these phases of the contracting process.

# <span id="page-4-1"></span>**1.1 Logging on to Masterworks**

- 1. Open to a new page in the web browser of your choice. Chrome and Microsoft Edge are the recommend browsers.
- 2. In the address bar, type https://wisdot.masterworkslive.com, and then press **Enter** on the keyboard. The **Masterworks Login** page is displayed.
- 3. Enter the associated information the following fields:
	- o **Username or Email Address**.
	- o **Password**

*Note: The password is case sensitive.*

4. Click **Login**.

Or Press Enter on the keyboard. The Masterworks home page is displayed.

# <span id="page-4-2"></span>**1.2 Registering a New Consultant Firm**

If you are a new consultant firm and do not have a Masterworks account to login to the application, register yourself to request access to the Masterworks portal.

- 1. Open to a new page in the web browser of your choice. Chrome and Microsoft Edge are the recommend browsers.
- 2. In the address bar, type the below URL. <https://wisdot.masterworkslive.com/Modules/MWISDOT/ConsultantRegistration.aspx>
- 3. Press **ENTER**.

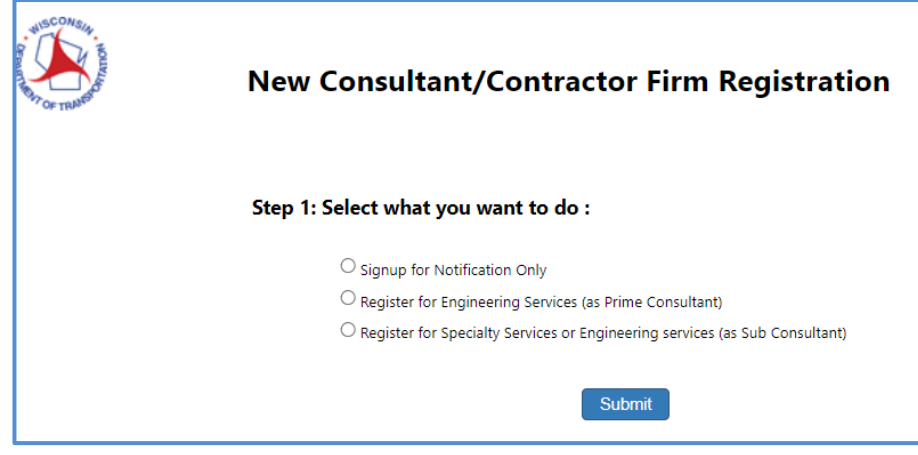

The Masterworks **New Consultant/Contractor Firm Registration** page is displayed.

4. Select one of the following options:

- **Signup for Notification Only**: Click this to register the consultant firm to receive only Solicitation notifications.
- **Register for Engineering Services (as Prime Consultant)**: Click this to register as Prime Consultant firm.
- **Register for Specialty Services or Engineering services (as Sub Consultant)**: Click this to register as sub consultant firm for specialized services.

Once an option is selected, **Step 2** is displayed.

- 5. Enter the following information base on the previous selection.
	- A. **Signup for Notification Only**

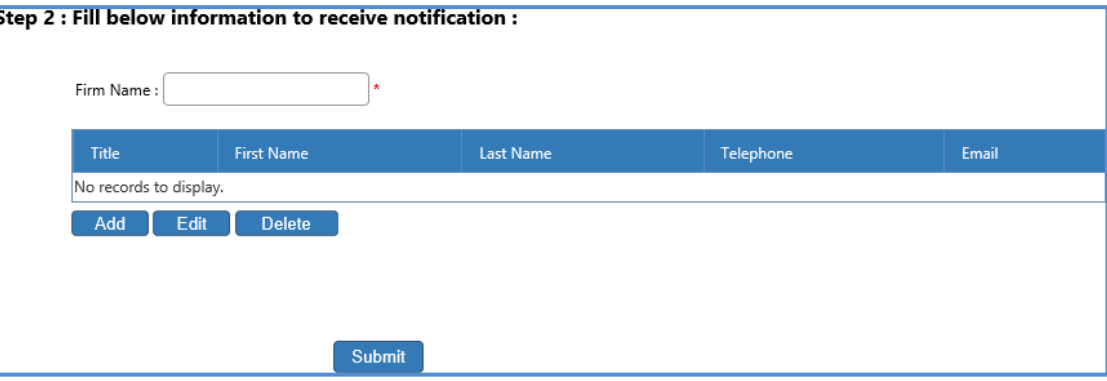

i. Click **Add**. The dialog box to enter information will open.

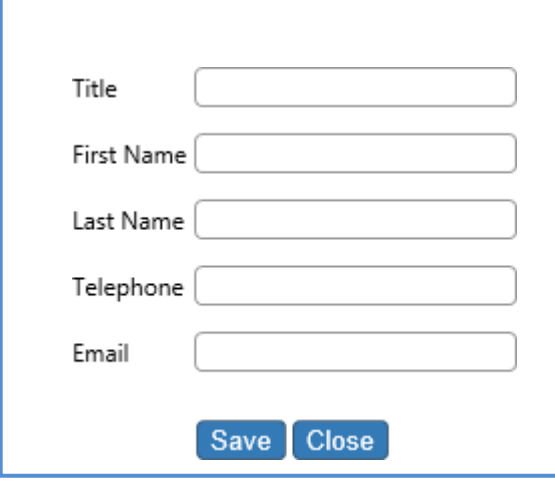

- ii. Enter the information in the fields provided. All fields are required.
- iii. Click **Save**.

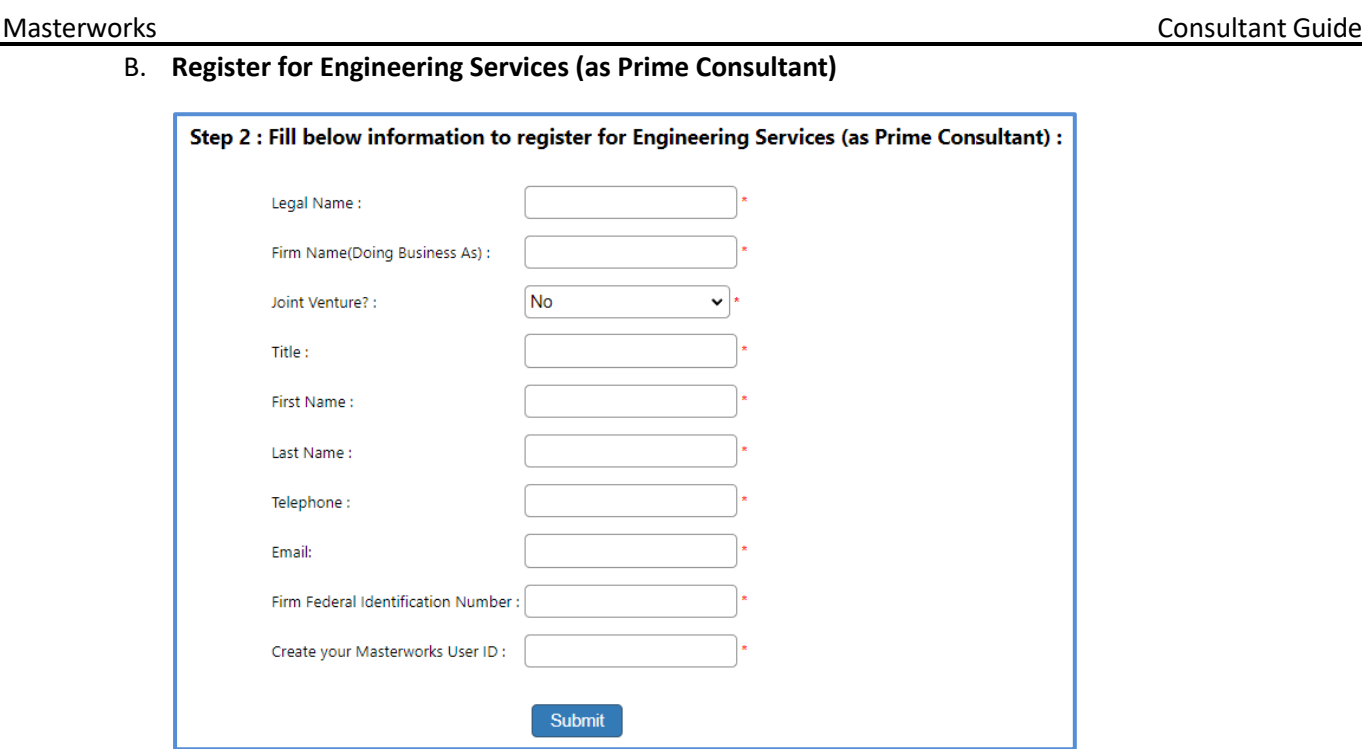

- i. Enter the information in the fields provided. All fields are required.
- ii. Click **Save**.

### C. **Register for Specialty Services or Engineering services (as Sub Consultant)**

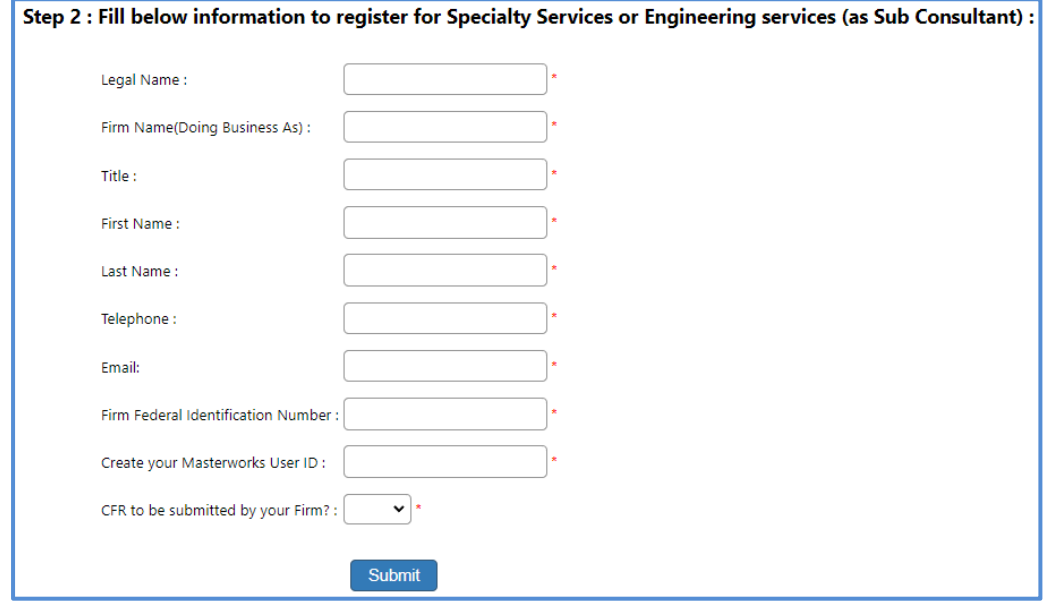

- i. Enter the information in the fields provided. All fields are required.
- ii. Click **Save**.
- iii. Click **Submit**.

# <span id="page-7-0"></span>**1.3 Understanding the User Interface**

This section describes the elements of the Masterworks user interface.

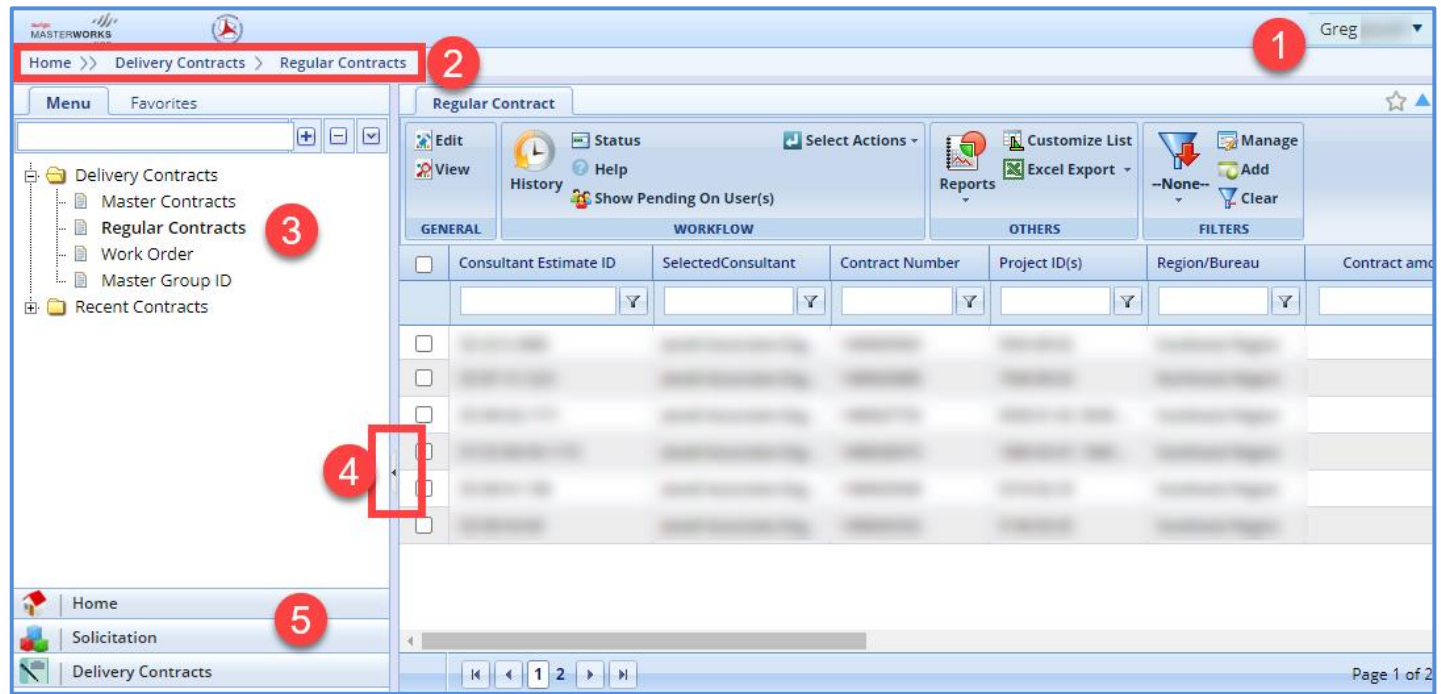

The user interface of Masterworks contains various elements each are described below:

1. User Account: Use the drop-down menu to navigate to the pictured areas

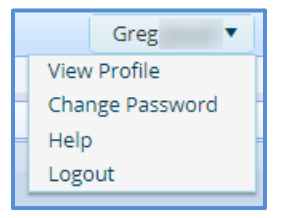

- 2. Breadcrumbs: Displays the navigation path to current page. Each breadcrumb is an active link to the specific page.
- 3. Navigation Pane: Displays the pages available to view. This is set up like a filing cabinet, folders, and files.
- 4. Toggle button: This button allows for the navigation pane to be minimized or expanded.
- 5. Module Menu: An area to navigate Masterworks on a macro level. Using the above analogy, this section is the drawers of the filing cabinet.

# <span id="page-8-0"></span>**2 Consultant Details**

To view the Consultant details, perform the following steps:

- 1. In the **Home** module, click **Consultant**. The Consultant page displays the consultant details of the logged in user.
- 2. Select the firm and click **View**. The consultant details are displayed.
- 3. In the navigation pane, expand the consultant folder. The list of consultant library forms is displayed.

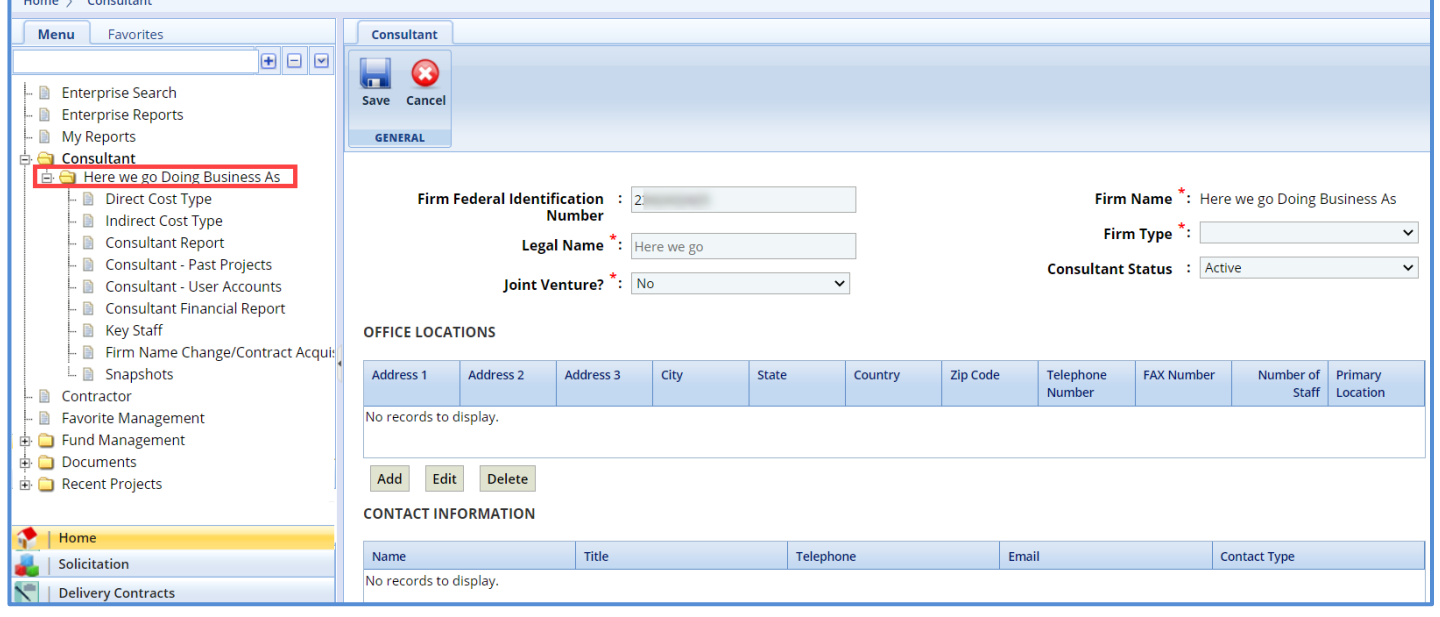

# <span id="page-8-1"></span>**2.1 Viewing Direct Cost Type**

To view the Direct Cost Type details.

1. In the navigation pane, click **Direct Cost Type**.

The Direct Cost Type records that are created by WisDOT for the consultant are displayed.

2. Select the Direct Cost Type record that is marked "Is Current" and click **View**.

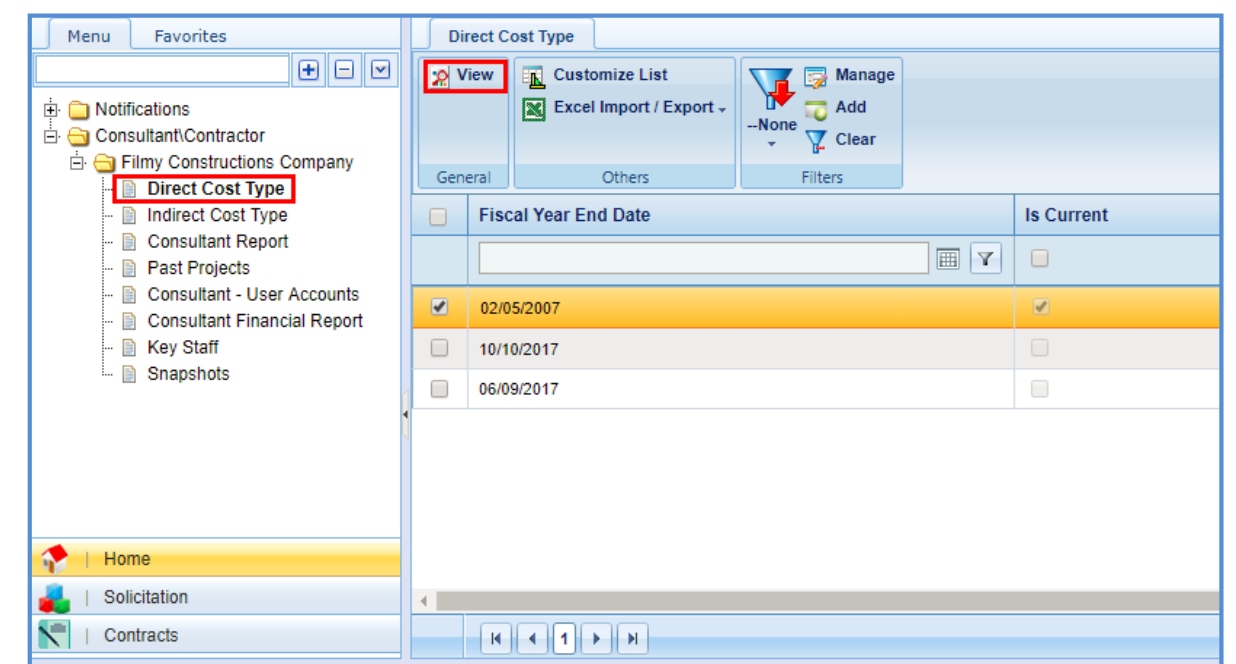

The Direct Cost Type page is displayed.

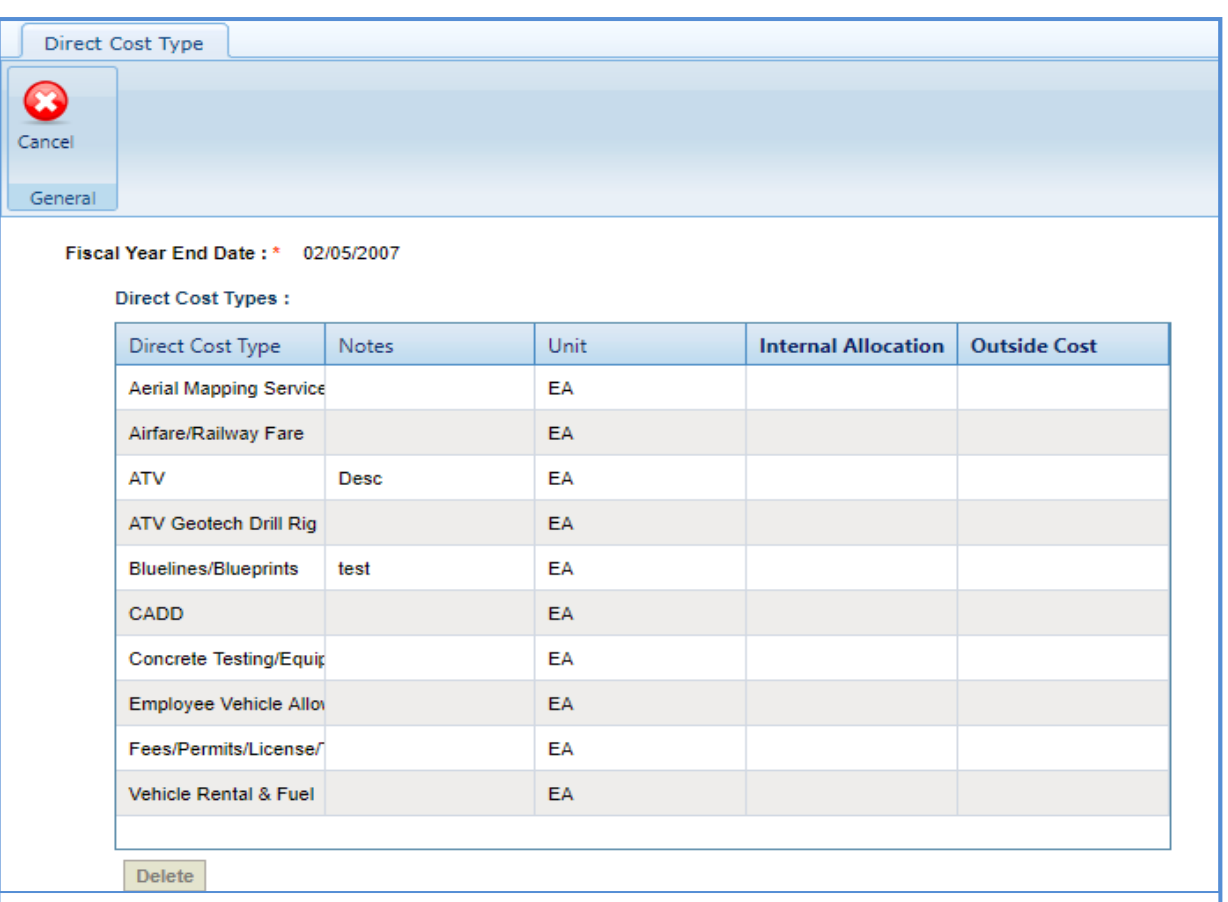

# <span id="page-10-0"></span>**2.2 Viewing Indirect Cost Type**

To view the Indirect Cost Type details.

- 1. In the navigation pane, click **Indirect Cost Type**. The Indirect Cost Type records that are created by WisDOT for the consultant are displayed.
- 2. Select the Indirect Cost Type record that is marked "Is Current" and click **View**.

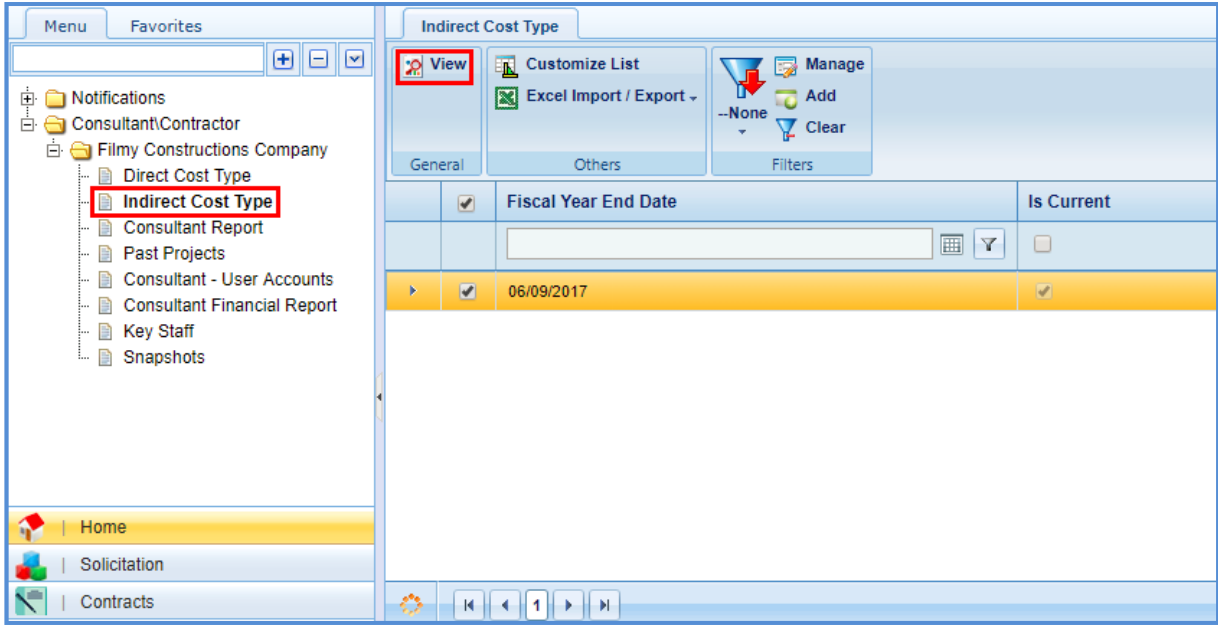

The Indirect Cost Type page is displayed.

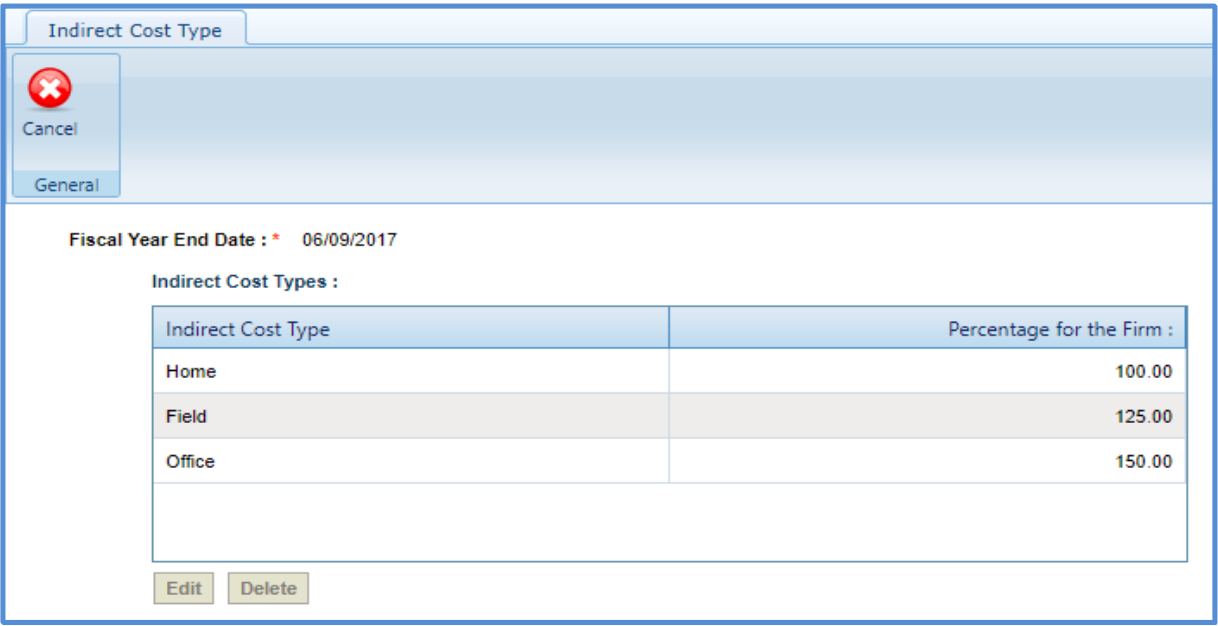

# <span id="page-11-0"></span>**2.3 Creating Consultant Report**

To complete a consultant report, click on the following link which will redirect you to our Complete a Consultant Report Manual.

[https://wisconsindot.gov/Documents/doing-bus/eng-consultants/cnslt-rsrces/contracts/masterworks/quick](https://wisconsindot.gov/Documents/doing-bus/eng-consultants/cnslt-rsrces/contracts/masterworks/quick-guides/report.pdf)[guides/report.pdf](https://wisconsindot.gov/Documents/doing-bus/eng-consultants/cnslt-rsrces/contracts/masterworks/quick-guides/report.pdf)

# <span id="page-12-0"></span>**3 Solicitation**

The system allows you to express your interest in a solicitation by responding to the Notice of Interest (NOI) of the solicitation associated with current solicitation. You can also raise queries regarding the solicitations and receive appropriate answers.

The Solicitations can be viewed in the application or on our website.

# <span id="page-12-1"></span>**3.1 Viewing Solicitation Details on Public Portal**

On the wisconsindot.gov website, you can view the current solicitations. You can also view the projects and tasks associated with each solicitation.

1. Go to the Solicitations page using the following link[: https://wisconsindot.gov/Pages/doing-bus/eng](https://wisconsindot.gov/Pages/doing-bus/eng-consultants/solicitations/default.aspx)[consultants/solicitations/default.aspx.](https://wisconsindot.gov/Pages/doing-bus/eng-consultants/solicitations/default.aspx)

The **WisDOT Solicitation - Current** page lists the current summary of solicitation packages, the current scopes of services, a link to Masterworks for those who want to submit an NOI for this solicitation, and a link to the Masterworks quick start guides.

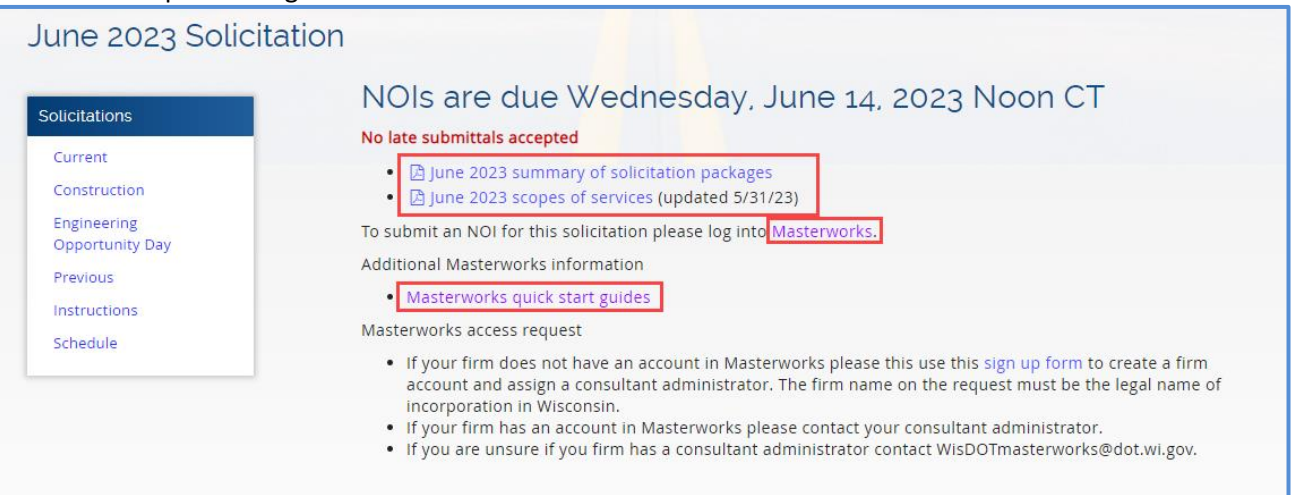

On the left-hand side of the page, you will see links leading to different sections of this page: Construction, Engineering Opportunity Day, Previous, Instructions, and Schedule. Each of these pages will be elaborated on below.

• Click the summary of solicitation packages link to view the solicitations associated with that month.

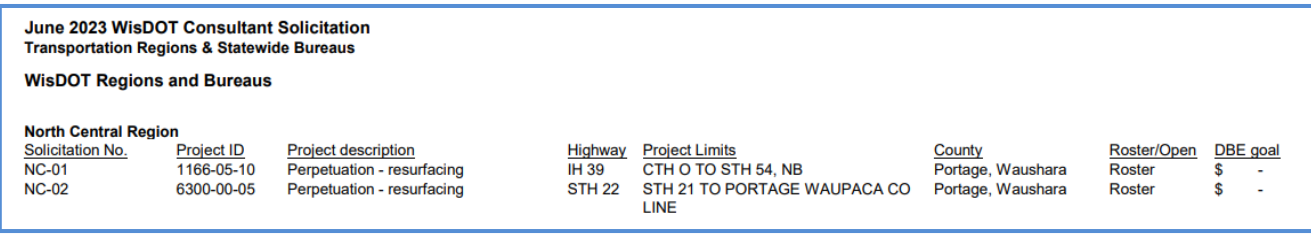

• Click the scopes of services link to view the details report for each solicitation.

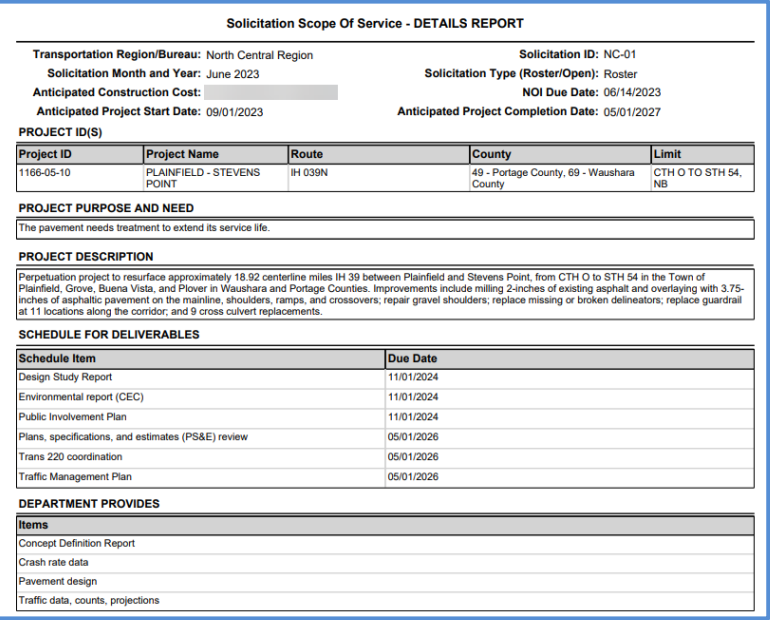

- 2. Click on the Construction link on the left-hand side of the page to navigate to the construction fair information page. This page contains construction fair interview information, package summaries, and important dates.
	- Interview information The interview schedule and details about the interviews for this year.

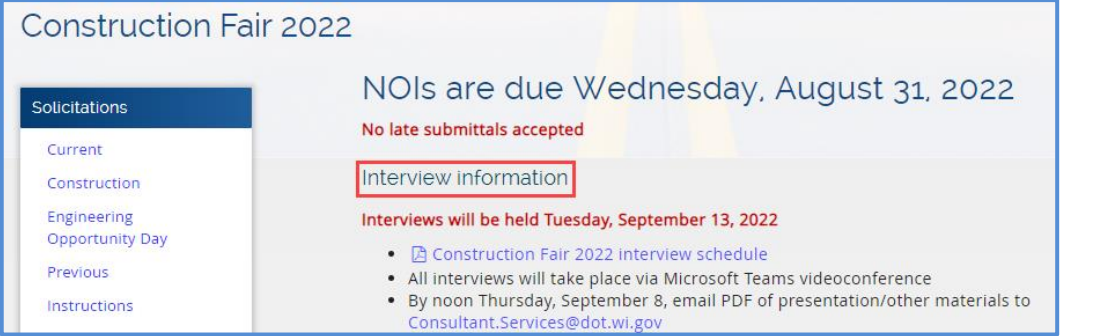

• Package summaries – The construction fair package list for this year, scopes of services packages by region, Q&A, and a map of all consultant and WisDOT staffed projects

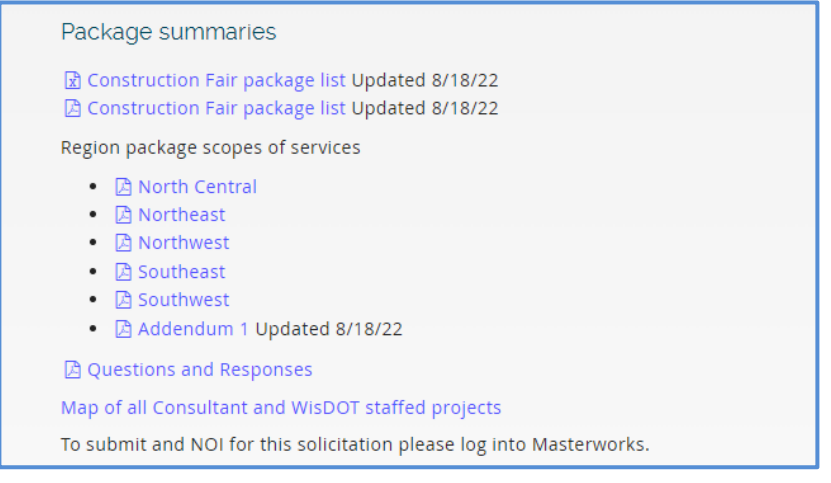

• Important dates – Upcoming dates of important and relevant events

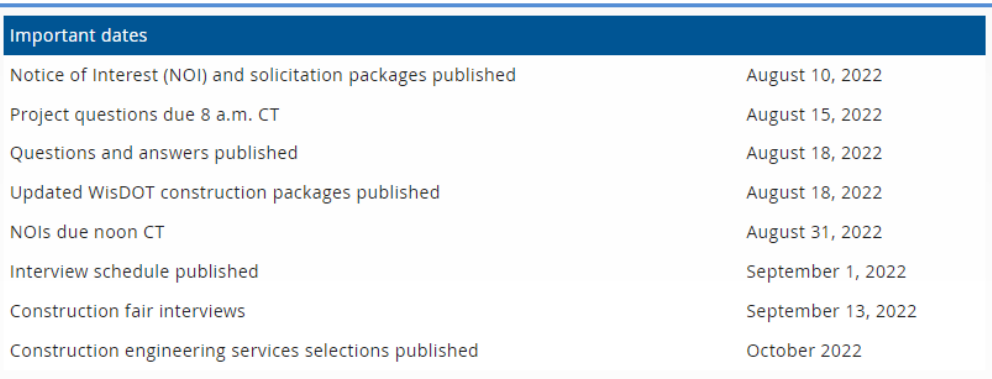

3. Click on the Engineering Opportunity Day link on the left to view information on this year's Engineering Opportunity Day. Here you will find registration and interview information.

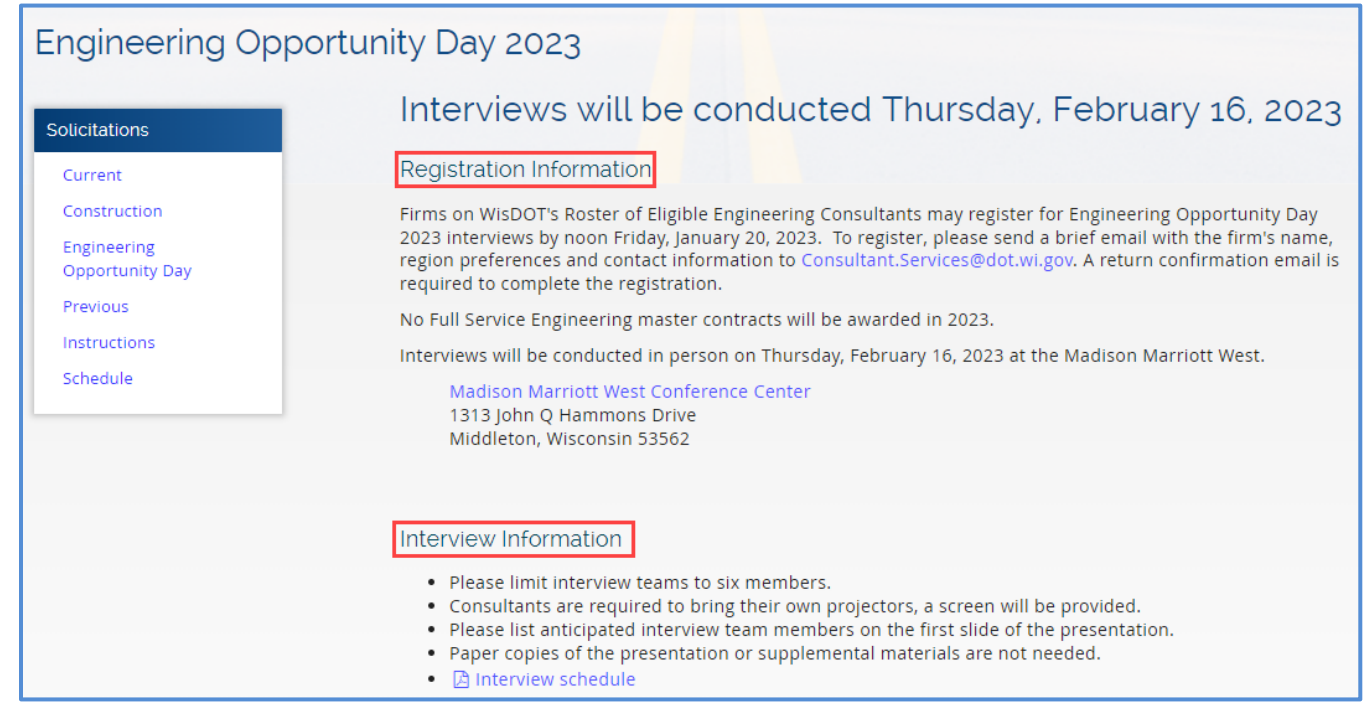

4. Click on the Previous link on the left-hand side to view solicitations for previous years dating back until 2021.

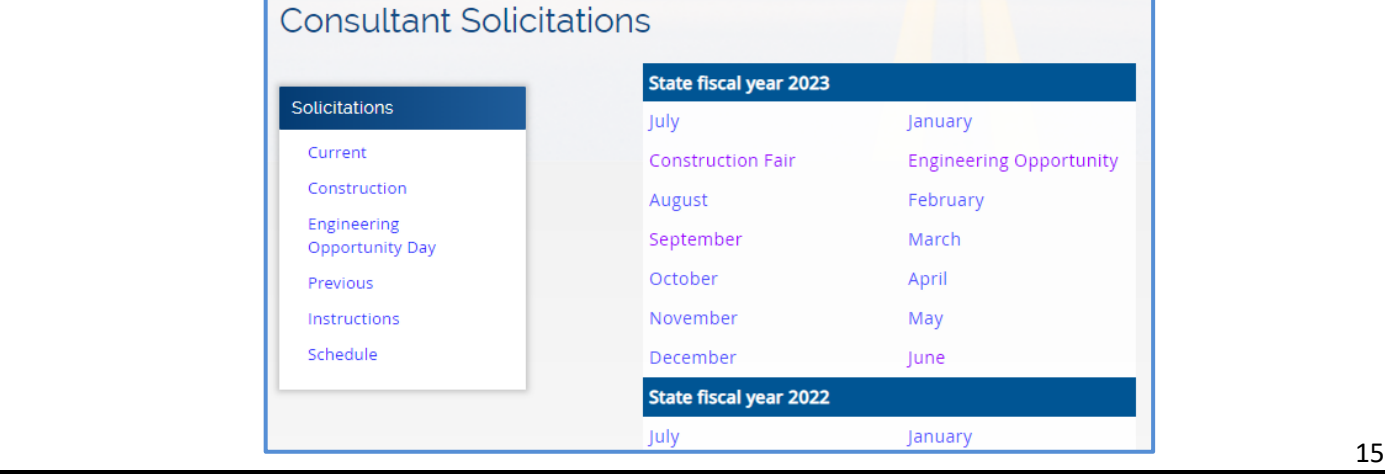

5. Click on the instructions link on the left-hand side to view instructions and commonly asked questions on how to submit an NOI.

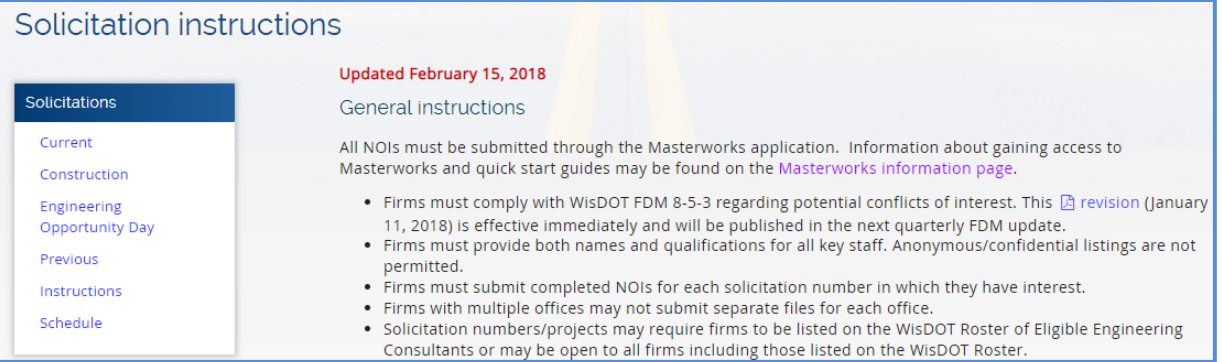

6. Click on schedule on the left-hand side to view the solicitation publishing, questions, NOI return, and selection posting schedule.

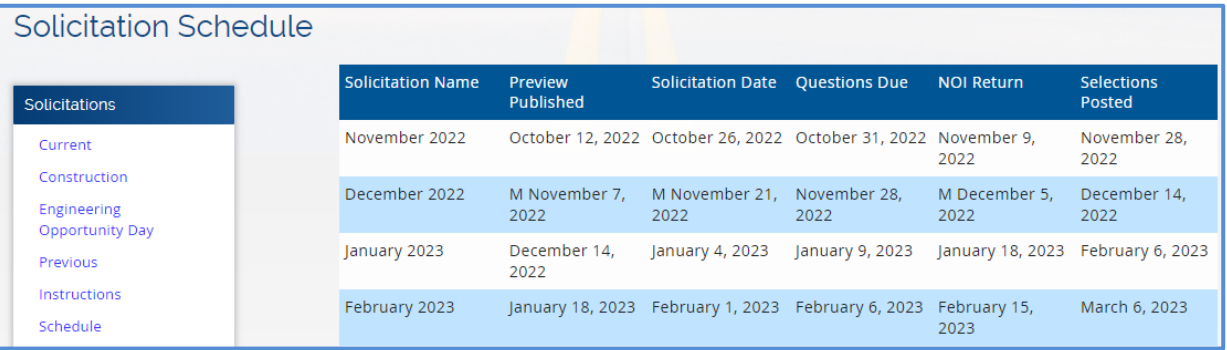

# <span id="page-16-0"></span>**3.2 Questions and Responses**

The system allows you to submit questions against the solicitation. The questions are submitted before the expiry of the last date of question submission, which is defined in Solicitation Details page. WisDOT will publish relevant answers to the questions submitted.

To raise questions regarding the Solicitation, perform the following steps:

**Prerequisite:** The last date of question submission has not expired.

1. In the module menu, click **Solicitation**.

### Click **Solicitation List.**

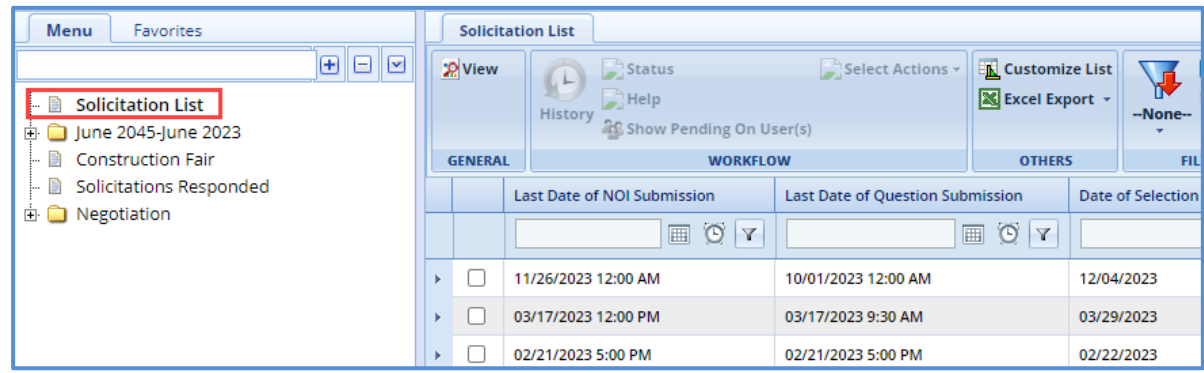

2. Select the **Solicitation** record, which is in 'Published' status, and then click **View**. The **Solicitation Details** page is displayed.

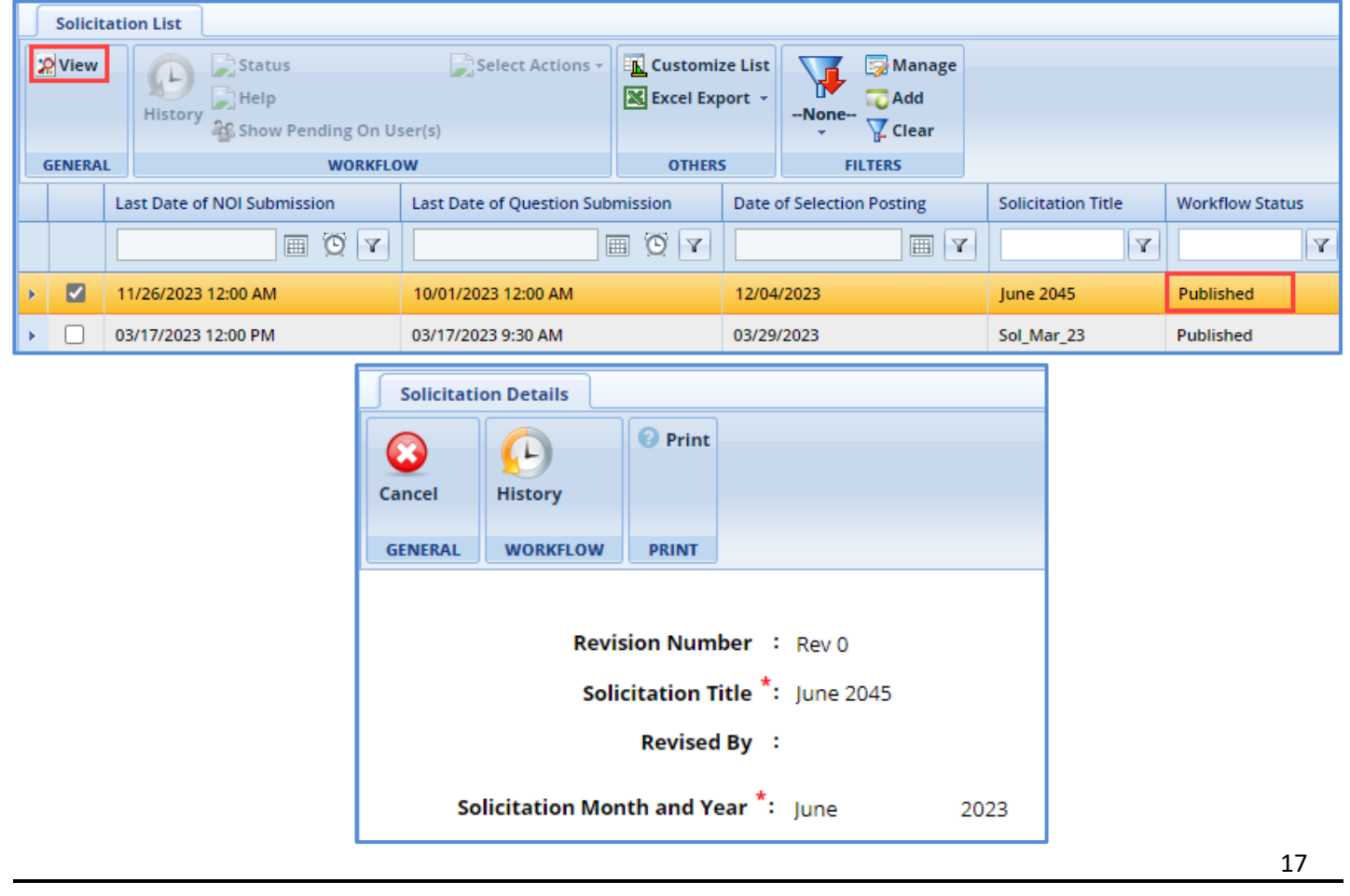

3. In the navigation pane, expand the selected **Solicitation** record, and then click **Questions and Responses**.

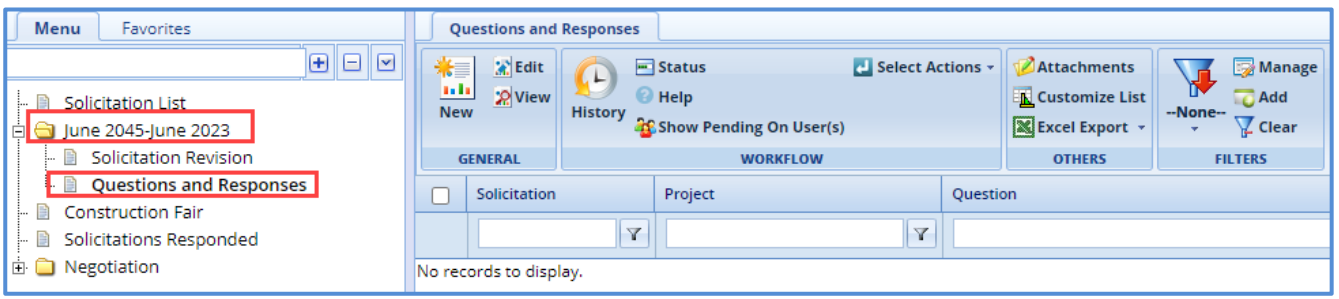

#### 4. Click **New**.

The **Ask the Question** page is displayed.

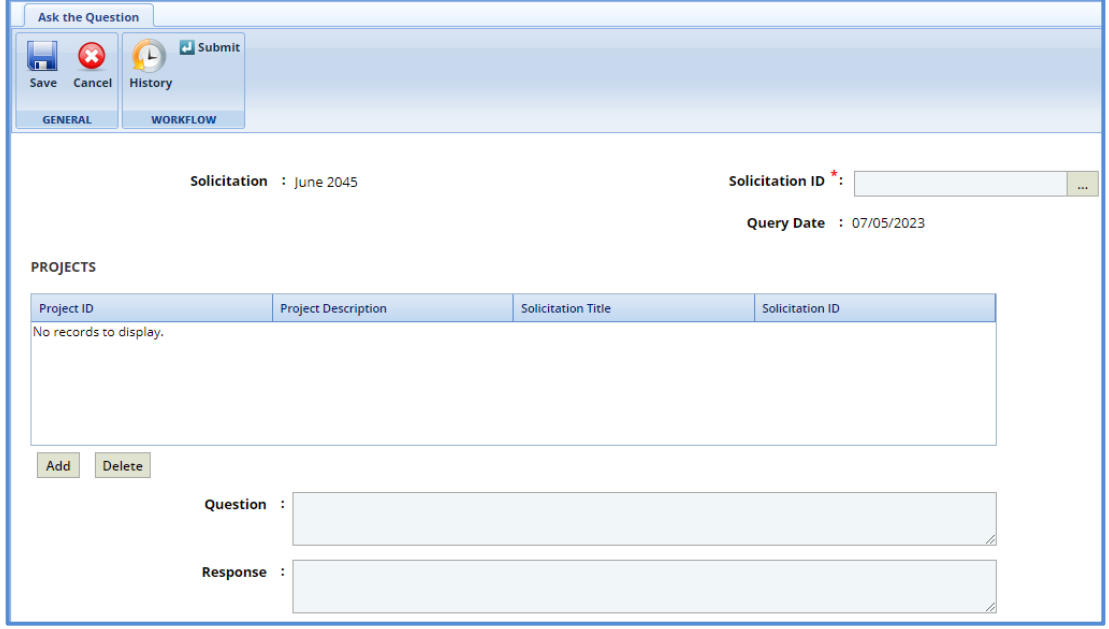

The values in the **Solicitation** and **Query Date** fields are auto-populated.

- 5. In the **Solicitation ID** field, perform the following steps to select solicitations for which the question is raised:
	- a. Click  $\mathbf{m}$ .

The **Select Solicitation** dialog box is displayed listing the solicitations that are associated with the Solicitation.

- b. Select the solicitations for which the question is raised and then click **Select**.
- 6. In the **Projects** section, perform the following steps to add projects for which the question is raised:

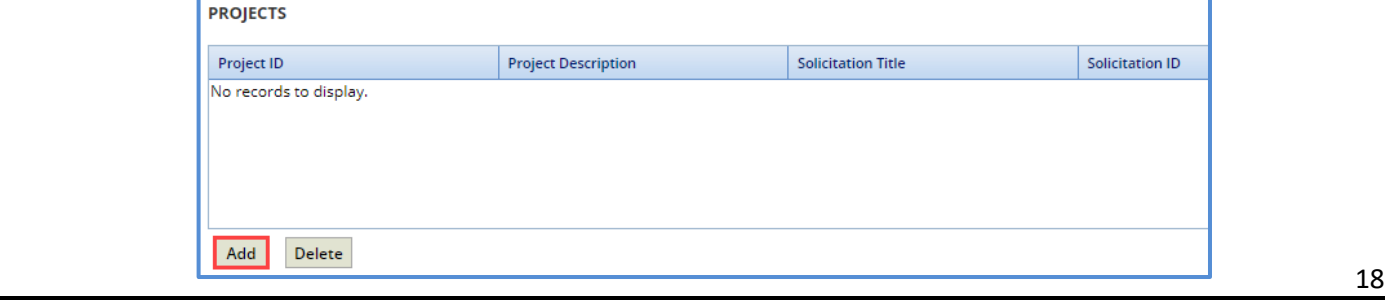

### Masterworks **Consultant Guide**

- a. Click **Add**. The **Select Project** dialog box is displayed listing all the projects that are associated with the solicitation.
- b. Select the required projects, and then click **Select**.

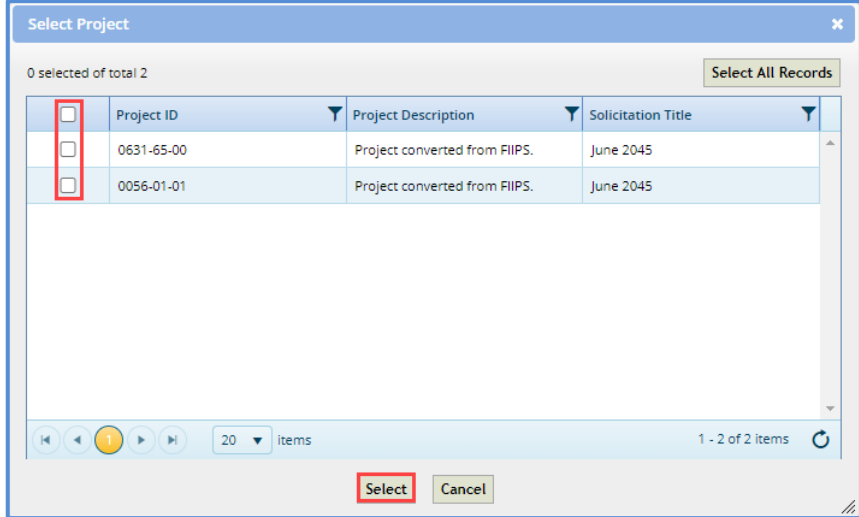

The selected projects are added to the **Projects** grid. The values in the **Project ID, Project Description**, **Solicitation Title**, and **Solicitation ID** columns are auto-populated.

7. Enter information in the required fields. The fields are described in the following table.

*Note: All the fields described in the below table are non-mandatory fields.*

| <b>Field</b>    | <b>Description</b>                                                                          |
|-----------------|---------------------------------------------------------------------------------------------|
| <b>Question</b> | Enter the question.                                                                         |
| Response        | The response for the question is populated in this field when it is<br>published by WisDOT. |

- 8. For the **Attachments** section: unless specifically mentioned in the NOI instructions, please do **not** attach additional files (e.g. resumes, project descriptions, letters). These materials have not been requested and will not be reviewed.
- 9. Click **Save**. The **Questions and Responses** record is in the **Draft** workflow status.
- 10. Select the **Questions and Responses** record and in the **Workflow** group, click **Select Actions**.
- 11. Click **Submit**. The **WisDOT Masterworks** dialog box is displayed. Enter required information and then click **OK**. The question is submitted to WisDOT.

Optionally, in the **Workflow** group click **Re-Draft** and enter required information in the dialog box that is displayed, and then click **OK** to redraft the record.

# <span id="page-19-0"></span>**4 Notice of Interest (NOI)**

The system allows you to view the solicitation details and express your interest in the solicitation by submitting the duly filled-in NOI to WisDOT.

# <span id="page-19-1"></span>**4.1 Viewing the Solicitation Details**

The system allows you to view the solicitation details such as projects associated with the solicitation, scope of service, and tasks associated with the solicitation.

The procedure to view the solicitation details is described.

- 1. In the module menu, click **Solicitation**.
- 2. In the navigation pane, click **Solicitation List**. The **Solicitation List** page is displayed.

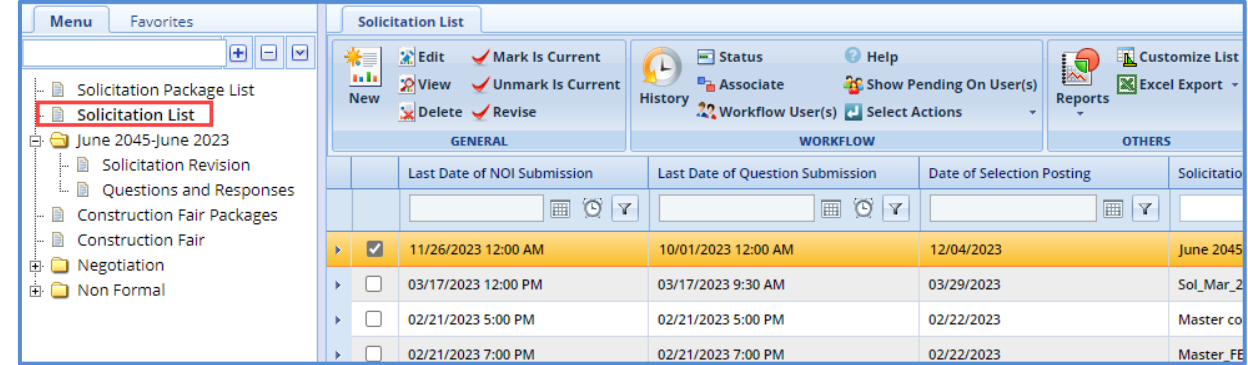

3. Select the required Solicitation record, and then click **View**. The selected **Solicitation Details** page is displayed.

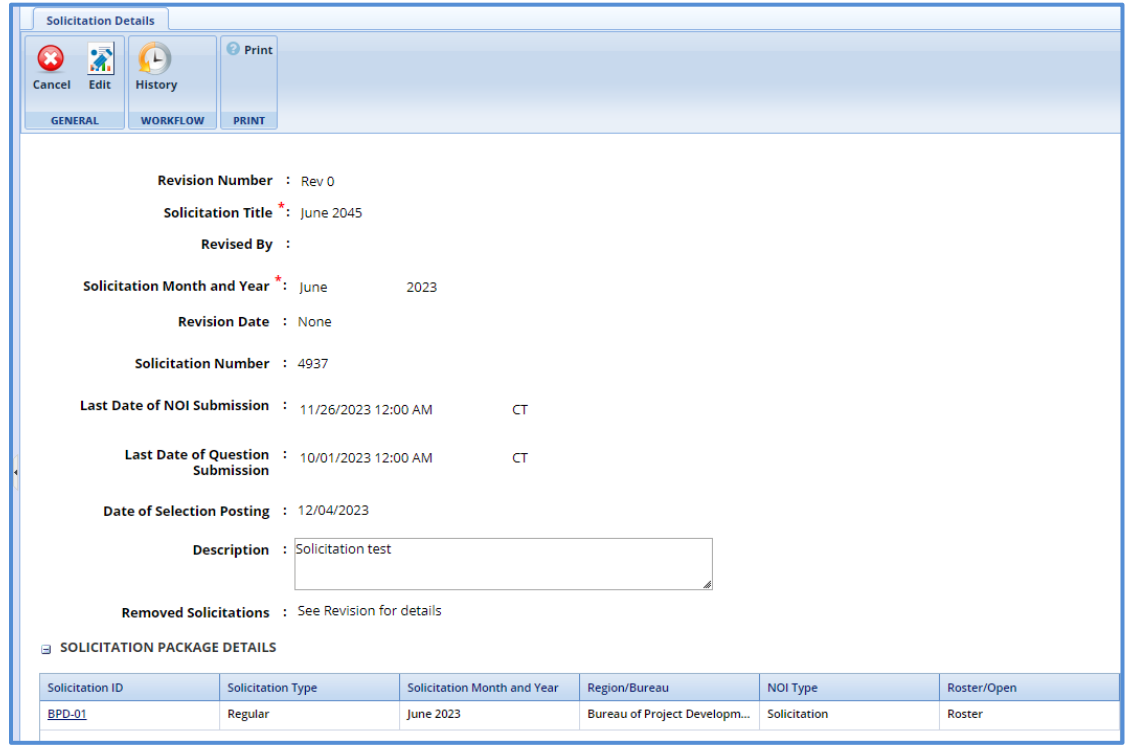

#### Masterworks **Consultant Guide**

4. In the **Solicitation Package Details** section, click the **Solicitation ID** link of which you want to view the solicitation details.

The **Solicitation Package** page is displayed.

5. In the navigation pane, expand the solicitation folder, and click **Scope of Service** to view the solicitation scope of service or expand the **Task List** folder to view the solicitation task details.

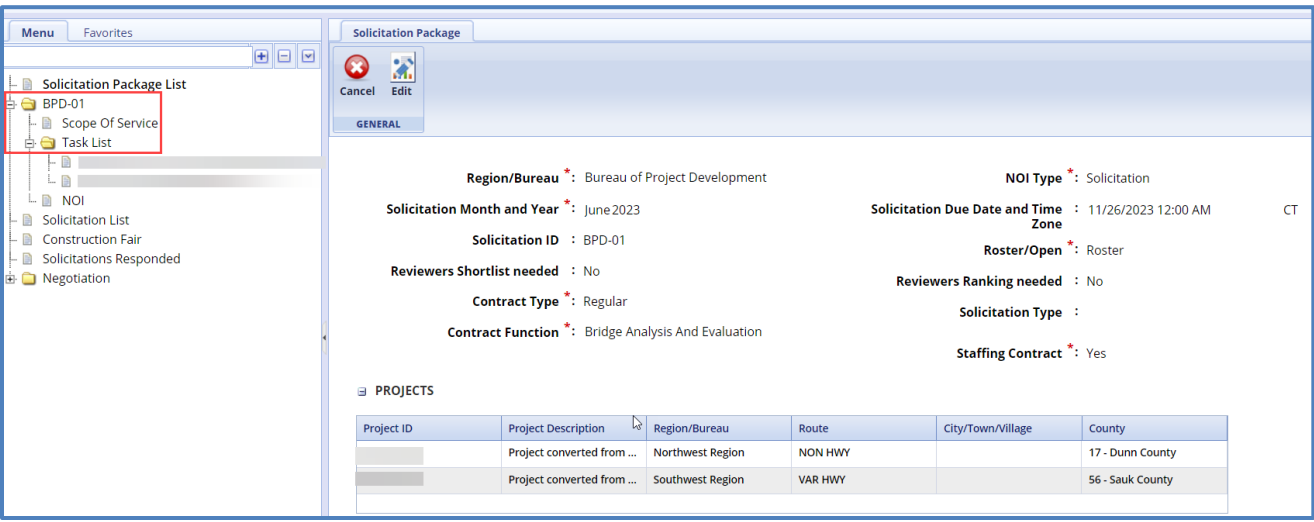

# <span id="page-21-0"></span>**4.2 Submitting the Notice ofInterest**

The system allows you to duly fill in the NOI and submit to WisDOT.

- 1. In the module menu, click **Solicitation**. Click **Solicitation List**.
- 2. Select the required **Solicitation** record, which is in Marked as "Is Current", and then click **View**. The selected **Solicitation Details** page is displayed.

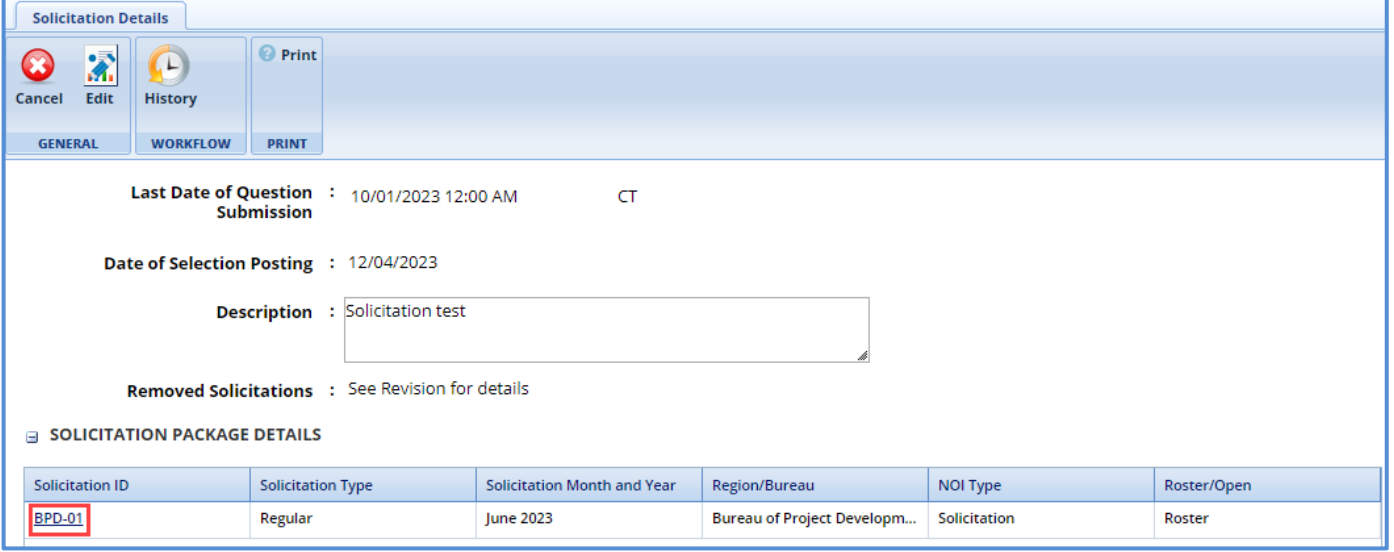

- 3. In the **Solicitation Package Details** section, click the **Solicitation ID** link for which you want to submit the NOI. The **Solicitation Package** details page is displayed.
- 4. In the navigation pane, expand the solicitation folder, and click **NOI**. The **NOI** page is displayed.

*Note: The values in the NOI ID, Solicitation ID, Transportation Region/Bureau, Solicitation Date, Solicitation type (Roster/Open), NOI Due Date, and Current Workflow Status fields are auto- populated.*

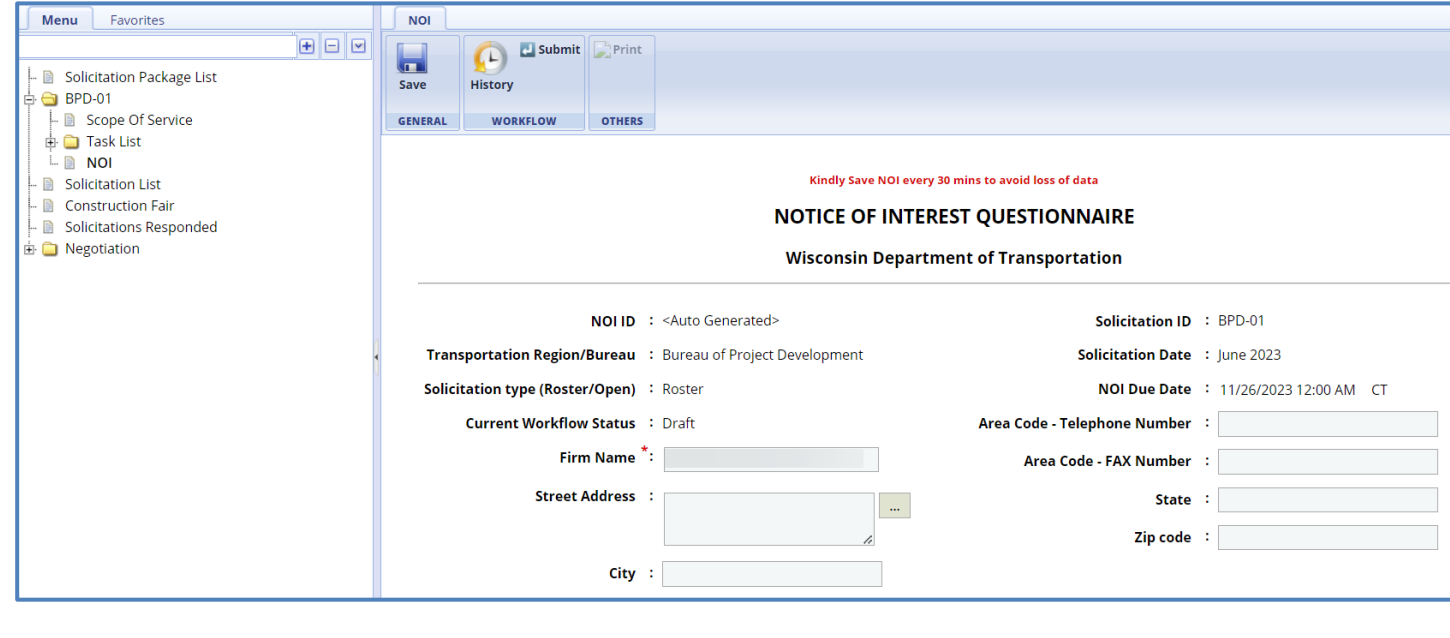

- 5. For factor 1, perform the following steps to add key staff details:
	- a. Click **Add**.

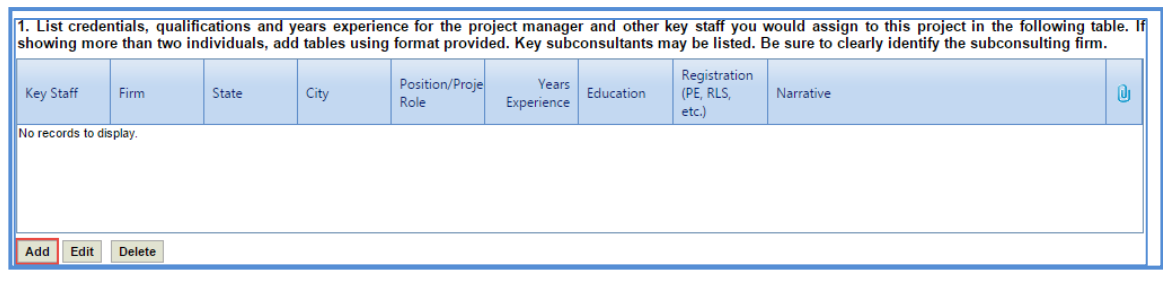

The **New** dialog box is displayed.

6. Enter information in the required fields. The fields are described in the following table.

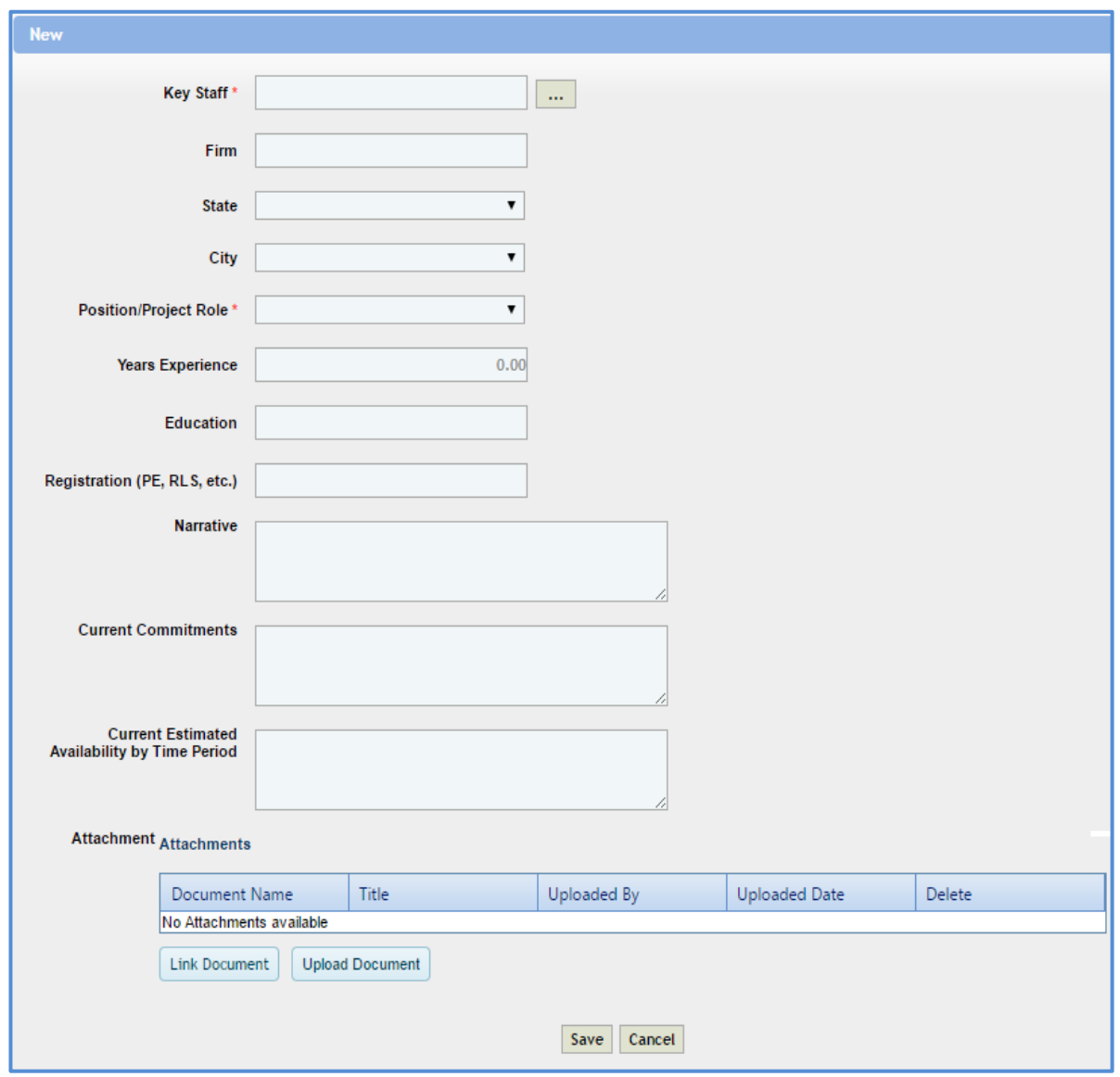

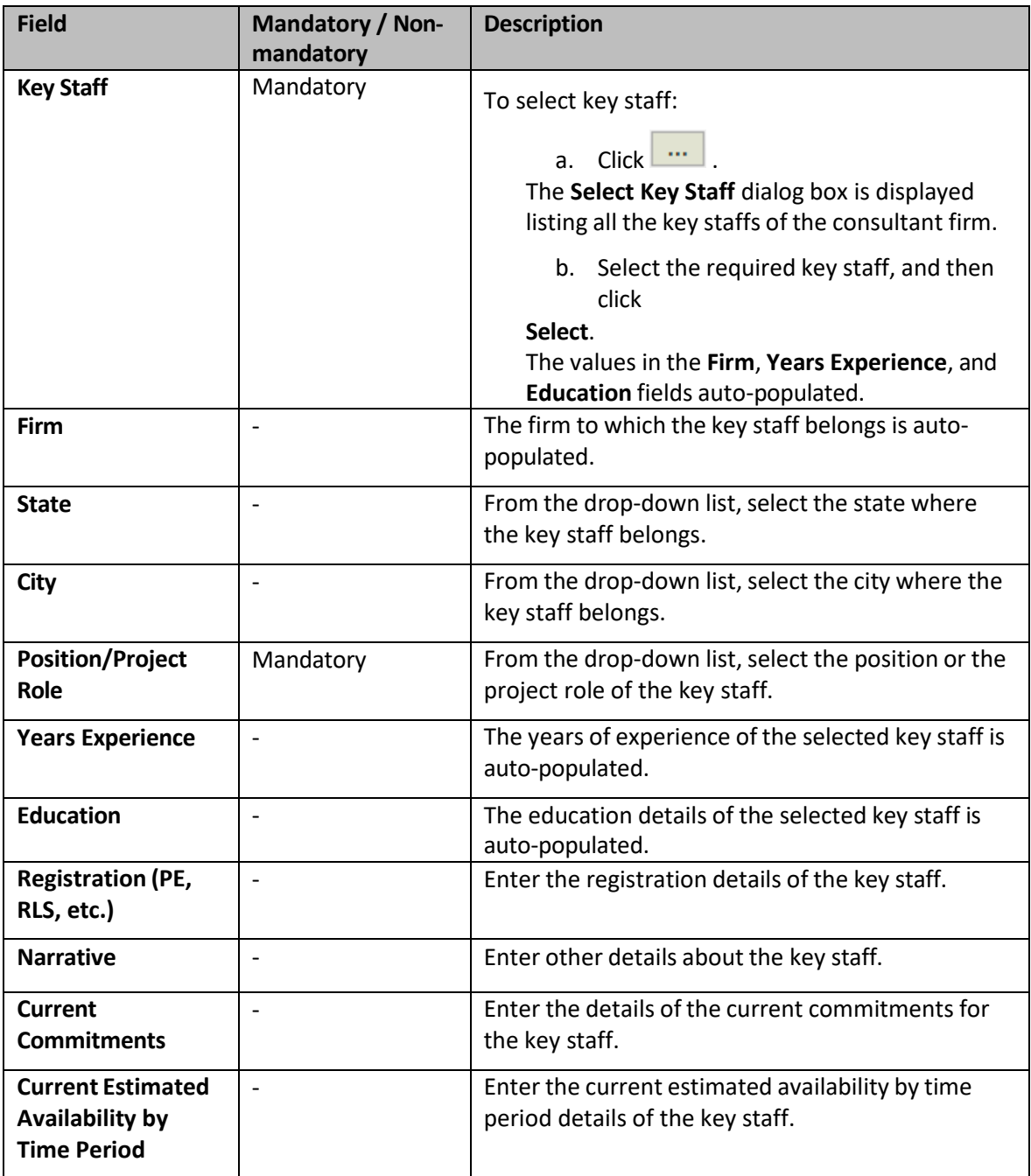

- a. In the **Attachments** section, upload relevant images and files.
- b. Click **Save.**
- 7. For factor 2, perform the following step to edit workload capacity details of the selected key staff: *Note: The key staff details added in the factor 1 is auto-populated in the table.*
	- a. In the section, select the required key staff for whom the workload capacity details have to be edited and then click **Edit**.

The **Edit** dialog box is displayed.

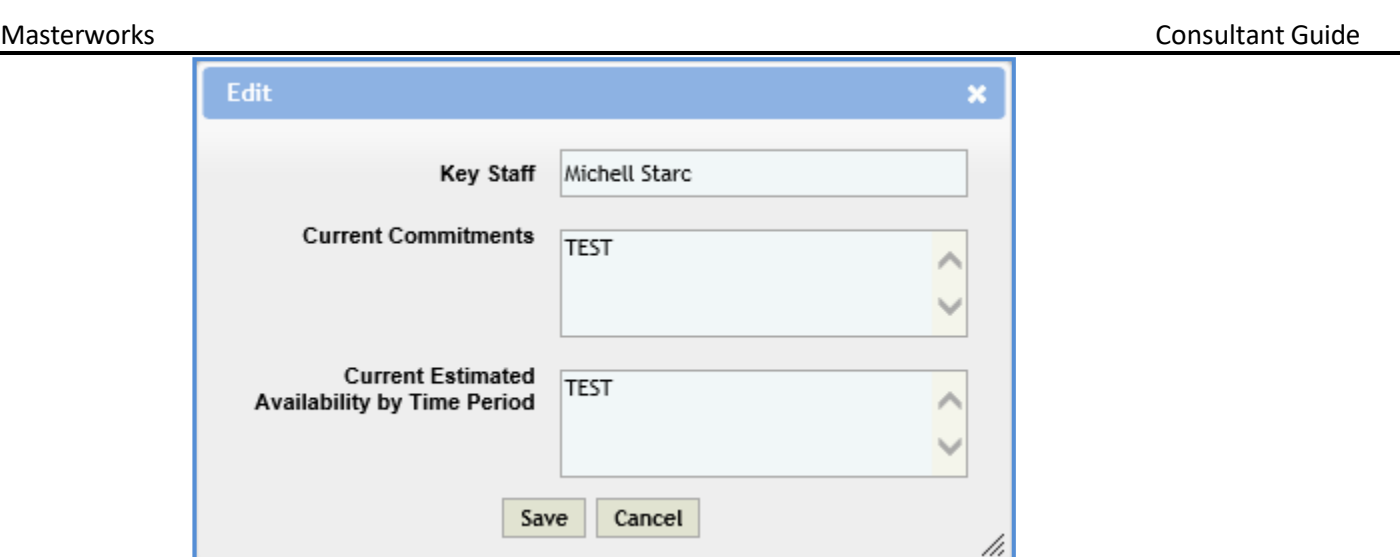

*Note: The value in the Key Staff, Current Commitments, and* **Current Estimated Availability by Time Period** *field is auto-populated.*

- b. If required edit information in the **Current Commitments** and **Current Estimated Availability by Time Period** fields.
- c. Click **Save**.
- 8. For factor 3, perform the following steps to add the past project details of the key staff:
	- a. Click **Add**.

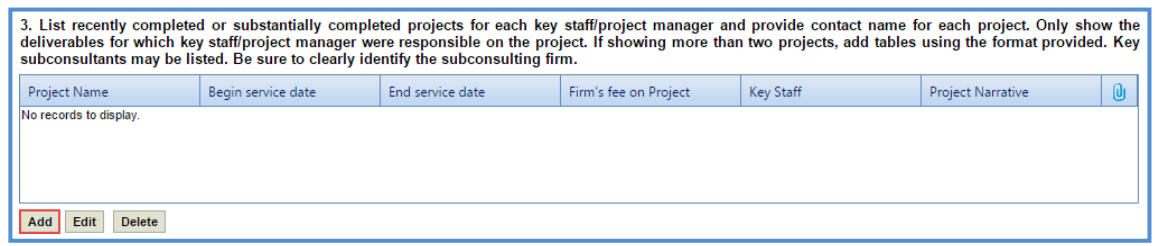

The **New** dialog box is displayed.

b. Enter information in the required fields. The fields are described in the following table.

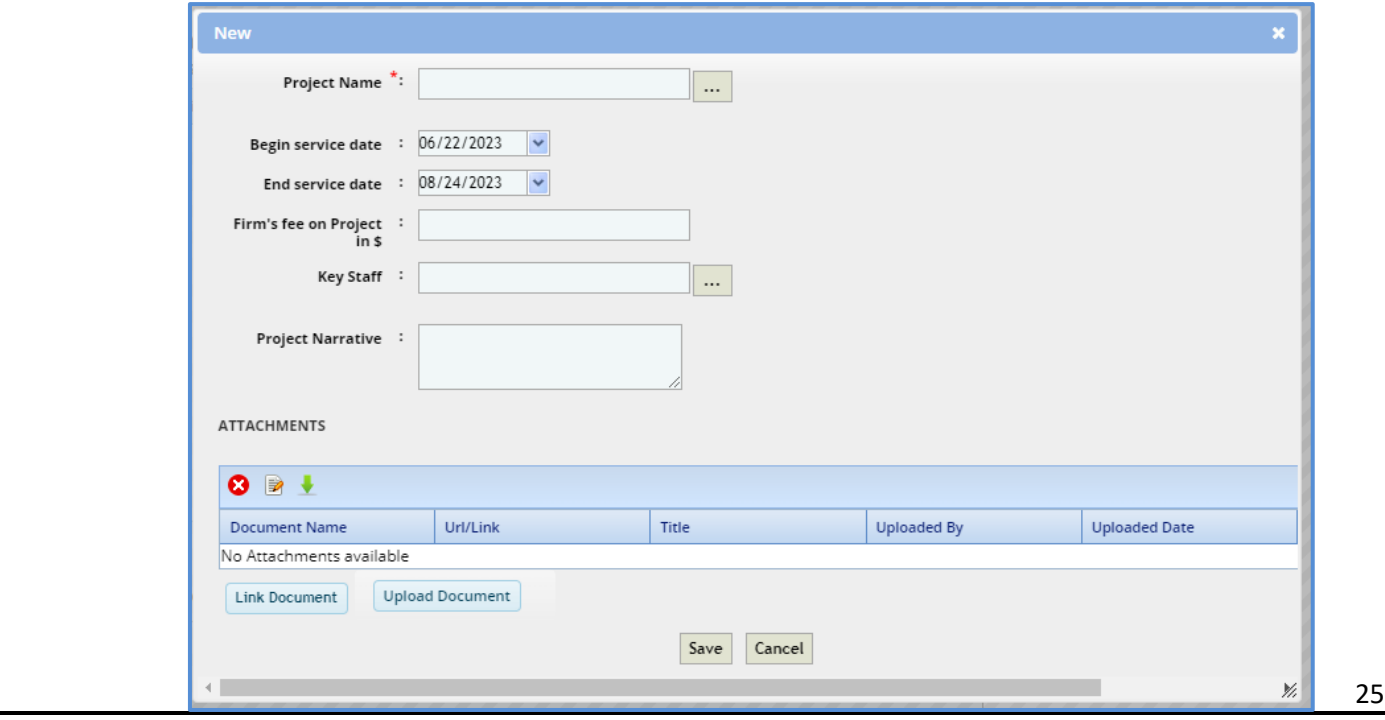

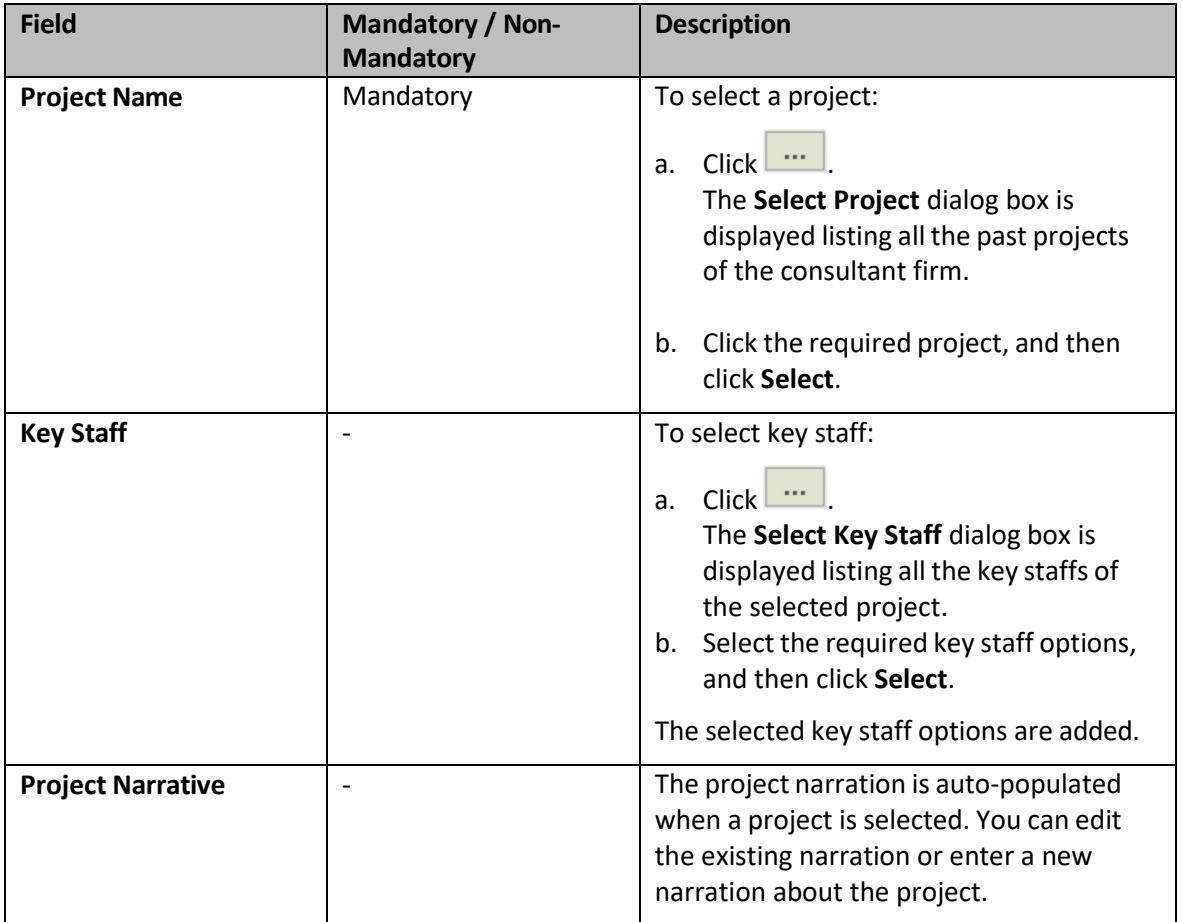

- c. For the **Attachments** section: unless specifically mentioned in the NOI instructions, please do **not** attach additional files (e.g. resumes, project descriptions, letters). These materials have not been requested and will not be reviewed.
- d. Click **Save**.
- 9. For factor 4, in the **Narrative** box, enter details of the staffs' familiarity with WisDOT processes and procedures.

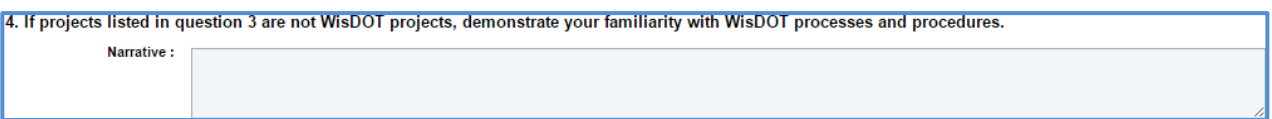

- 10. For factor 5, perform the following steps to add DBE related details:
	- a. Click **Add**.

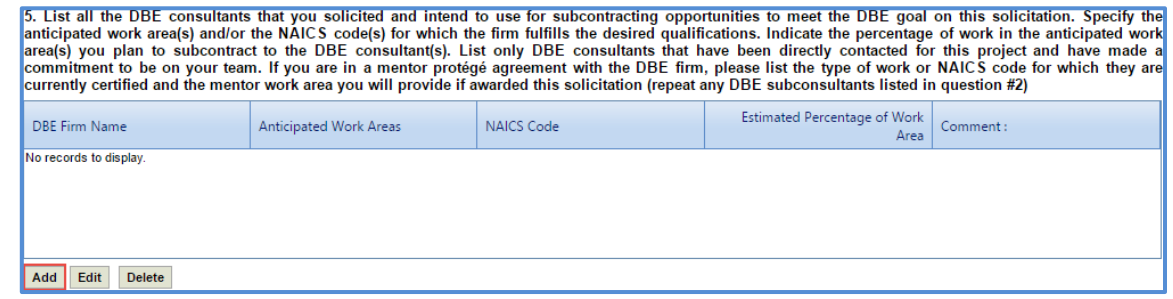

The **New** dialog box is displayed.

 $\frac{1}{26}$ b. Enter information in the required fields. The fields are described in the following table.

*Note: All the fields described in the below table are non-mandatory fields.*

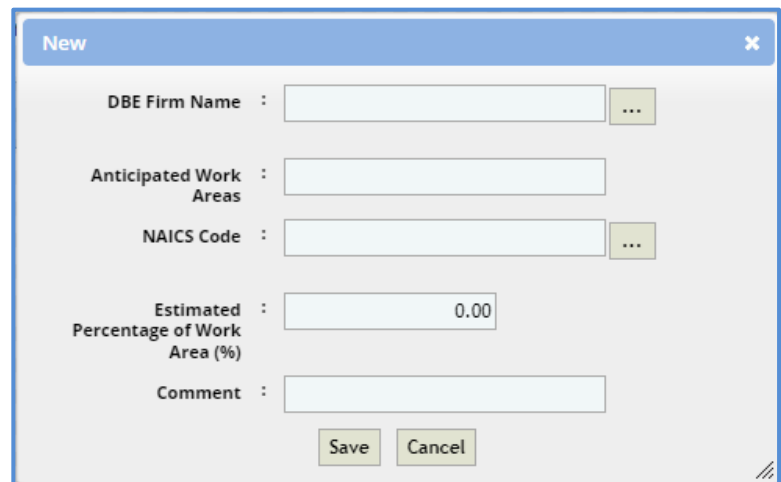

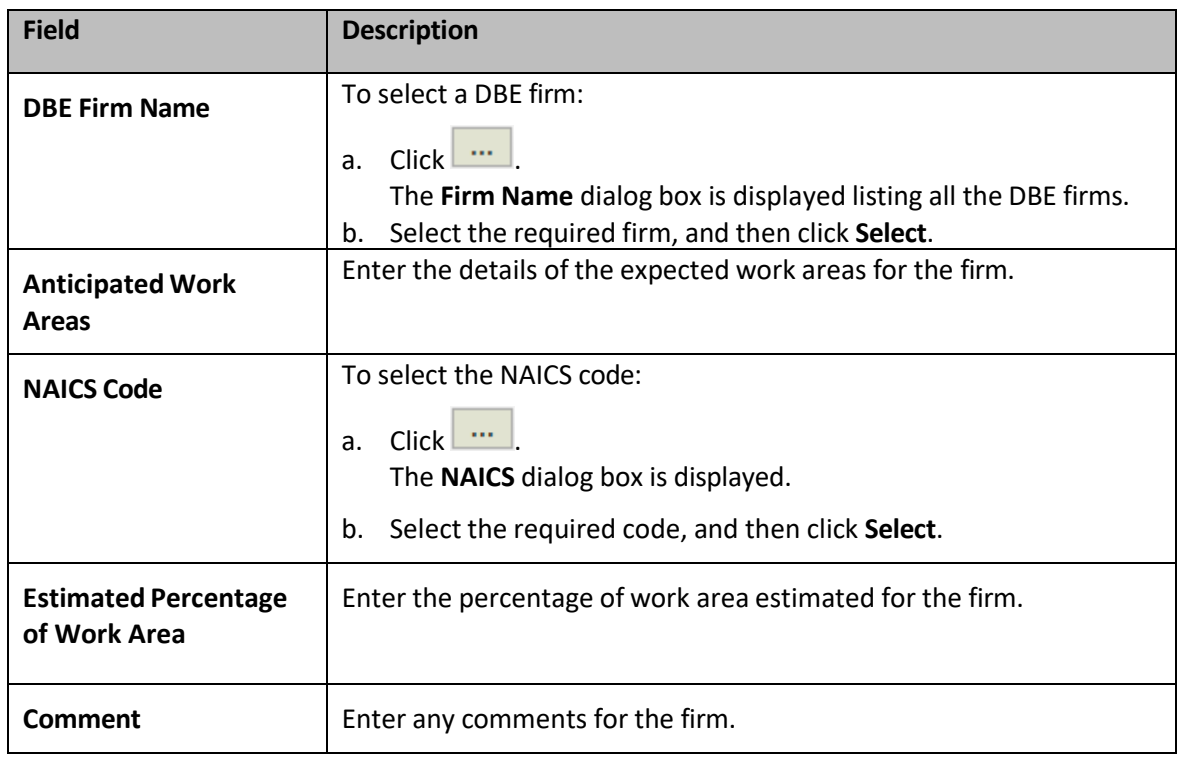

### c. Click **Save**.

11. For factor 6, in the **Narrative** box, enter other related information about the firm's qualifications for the project.

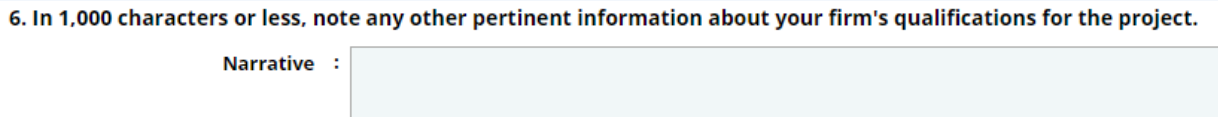

- d. Click **Save** at the top of the page.
- e. In the **Workflow** group, click **Submit**.

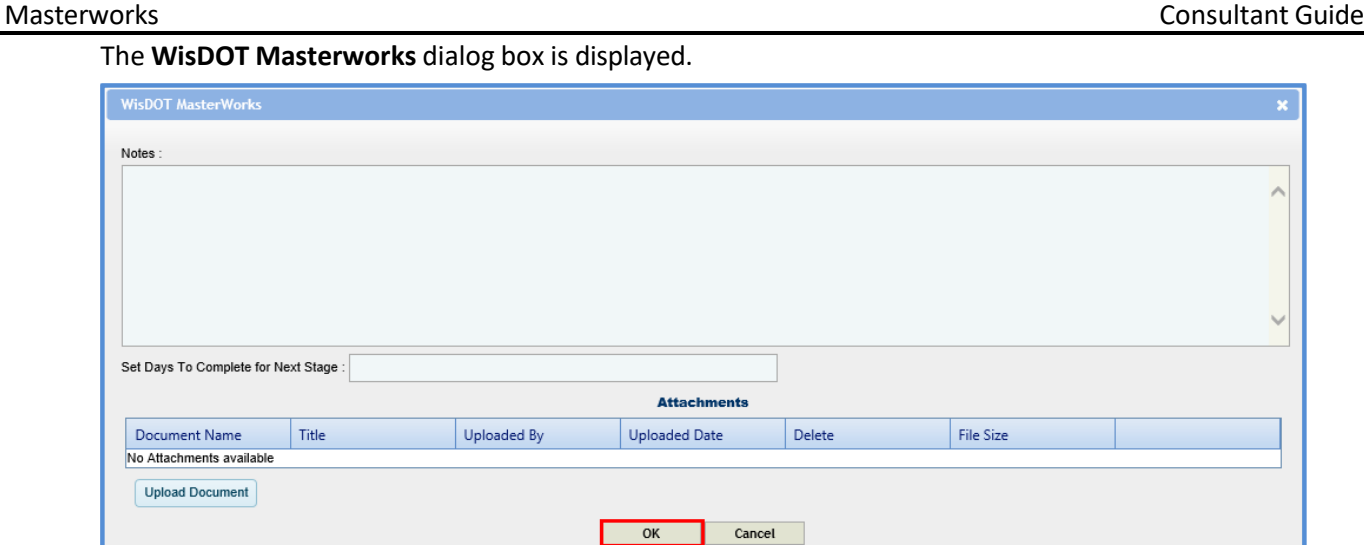

- f. Enter required information and then click **OK**. The **NOI** is submitted to WisDOT.
- g. Optionally, if changes have to be made to the submitted NOI, perform the following steps:

**Prerequisite**: You can make changes to a submitted NOI only when the due date of the NOI has not expired.

- a. In the **Workflow** group, click **ReDraft**. The **WisDOT Masterworks** dialog box is displayed.
- b. Enter the required information and then click **OK**.
- c. Make the required changes.
- d. Click **Save**.
- e. In the **Workflow** group, click **Submit**. The **WisDOT Masterworks** dialog box is displayed.
- f. Enter the required information and then click **OK**. The NOI is resubmitted to WisDOT.

Note: Once you click ReDraft, the submitted NOI record is deleted from the WisDOT records and the *NOI has to be resubmitted to WisDOT.*

# <span id="page-28-0"></span>**5 Construction Fair**

The system allows you to express your interest in a construction fair by submitting the Notice of Interest (NOI) for the current construction fair. Prior to submitting NOI, you can also raise queries regarding the construction fair and receive appropriate answers.

# <span id="page-28-1"></span>**5.1 Viewing Construction Fair Details**

The system allows you to view the construction fair details including construction fair packages associated with the construction fair.

The procedure to view the construction fair details is described.

- 1. In the module menu, click **Solicitation**.
- 2. In the navigation pane, click **Construction Fair**. The **Construction Fair** list page is displayed.

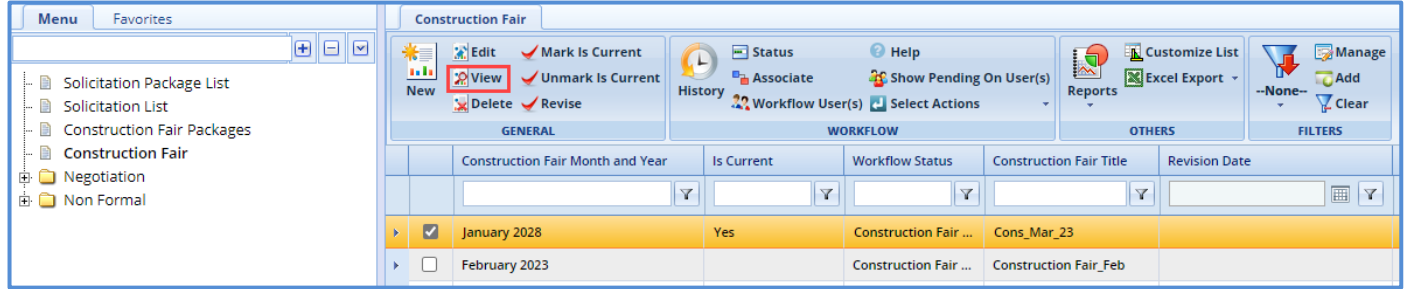

3. Select the required construction fair record, and then click **View**. The selected **Construction Fair details** page is displayed.

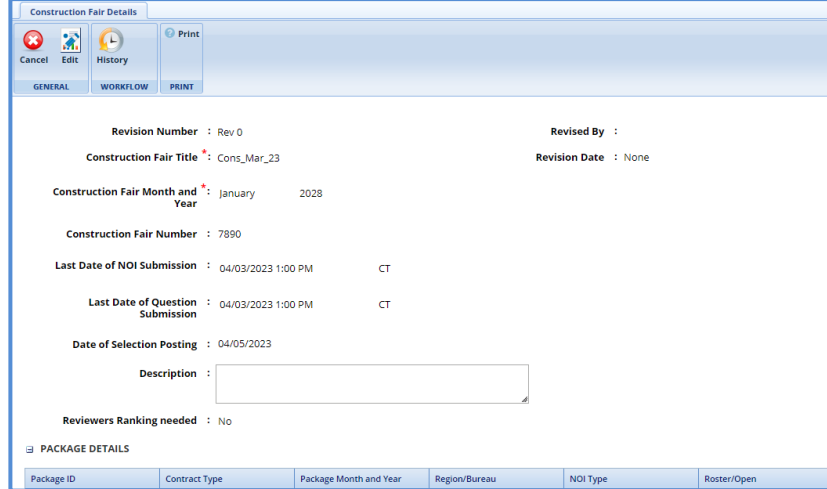

4. In the **Package details** section, click the **Package ID** link of which you want to view the details of the associated construction package.

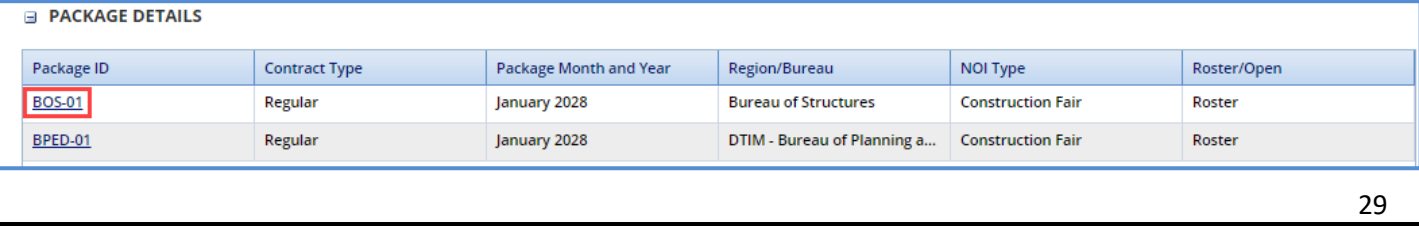

### <span id="page-29-0"></span>**5.2 Questions and Responses**

The system allows you to submit questions regarding the construction fair. The questions must be submitted before the expiry of the last date of question submission, which is defined on the **Construction Fair details** page. WisDOT will publish relevant answers to the questions submitted.

To raise questions regarding the construction fair, perform the following steps:

**Prerequisite:** The construction fair must be in the **Construction Fair Published** status and marked as current construction fair. The last date of question submission has not expired.

*Note: The window for submitting questions typically falls at 8 AM, please ensure your questions are submitted before this time.* 

- 1. In the module menu, click **Solicitation**.
- 2. In the navigation pane, click **Construction Fair**. The **Construction Fair** list page is displayed.
- 3. Select the construction fair record and then click **View**. The **Construction Fair details** page is displayed.
- 4. In the navigation pane, expand the selected construction fair folder, and then click **Construction Fair Questions and Responses**.

The **Construction Fair Questions and Responses** page is displayed.

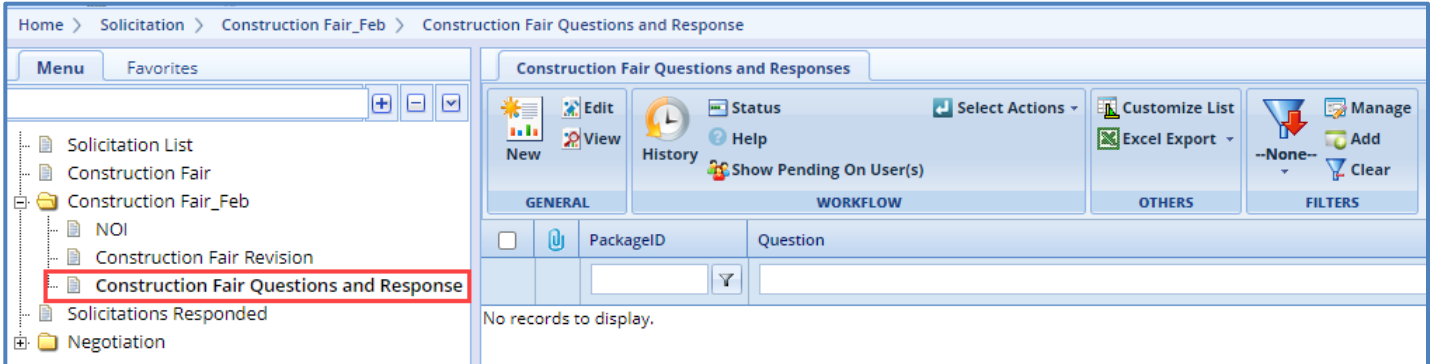

#### 5. Click **New**.

### The **Ask the Question** page is displayed.

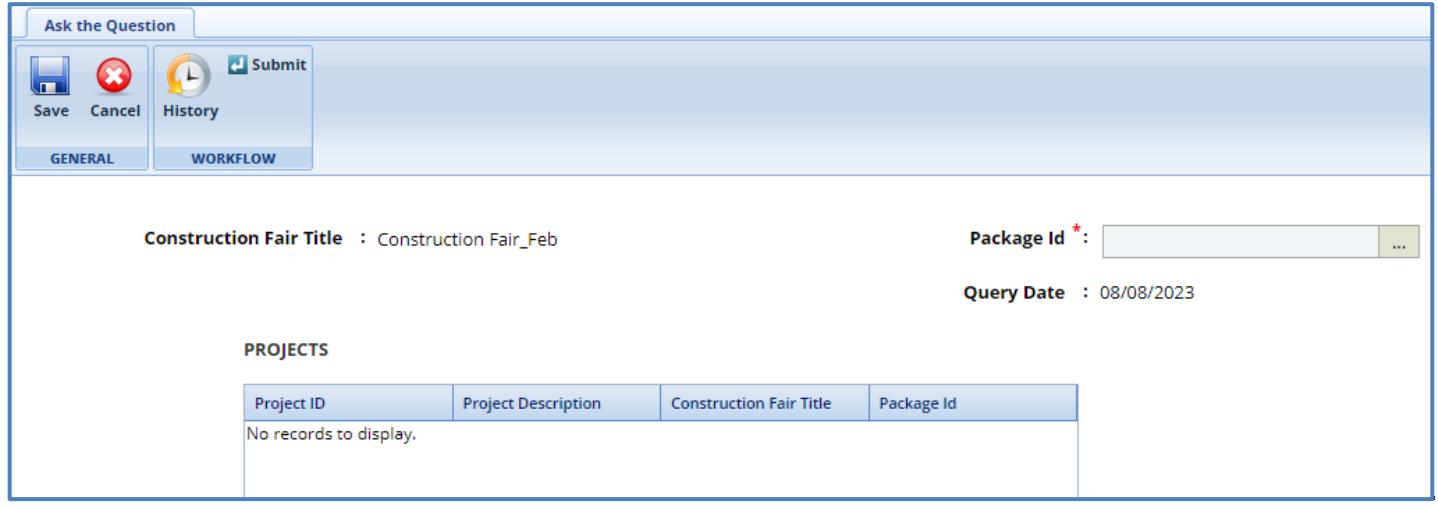

The values in the **Construction Fair Title**, **Query By**, **Consultant**, **Query Date** fields are auto-populated.

- 6. In the **Package ID** field, perform the following steps to select construction packages for which the question is raised:
	- a. Click  $\mathbf{m}$

The **Select Package** dialog box is displayed listing all the construction packages that are associated with the construction fair.

- b. Select the construction packages for which the question is raised and then click **Select**.
- 7. In the **Projects** section, perform the following steps to add projects for which the question is raised:

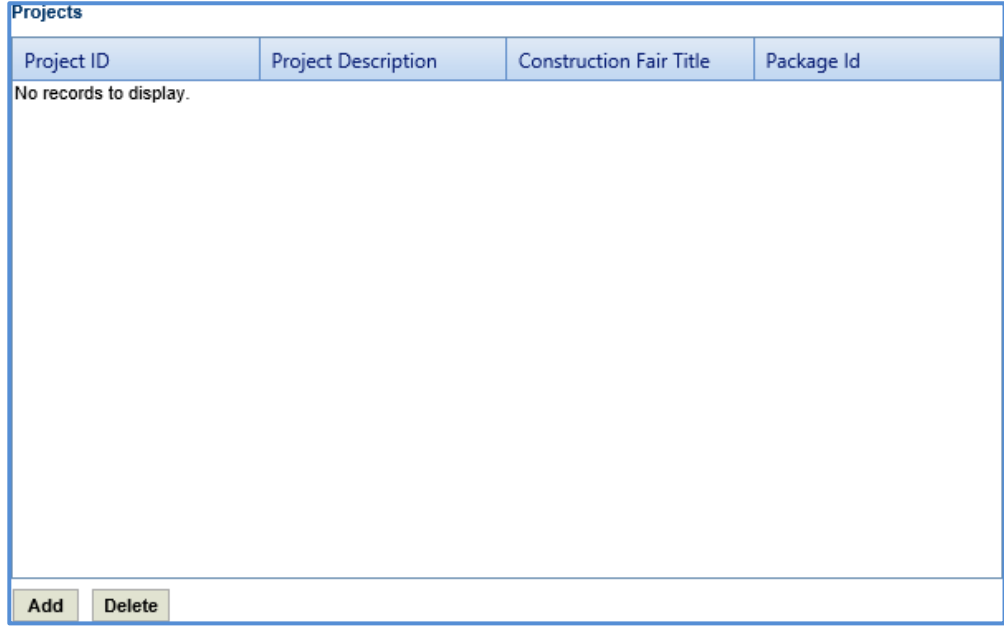

- a. Click **Add**. The **Select Project** dialog box is displayed listing all the projects that are associated with the construction fair.
- b. Select the required projects, and then click **Select**.

The selected projects are added to the **Projects** grid. The values in the **Project ID**, **Project Description**, **Construction Fair Title**, and **Package ID** columns are auto-populated.

8. Enter information in the required fields. The fields are described in the following table.

*Note: All the fields described in the below table are non-mandatory fields.*

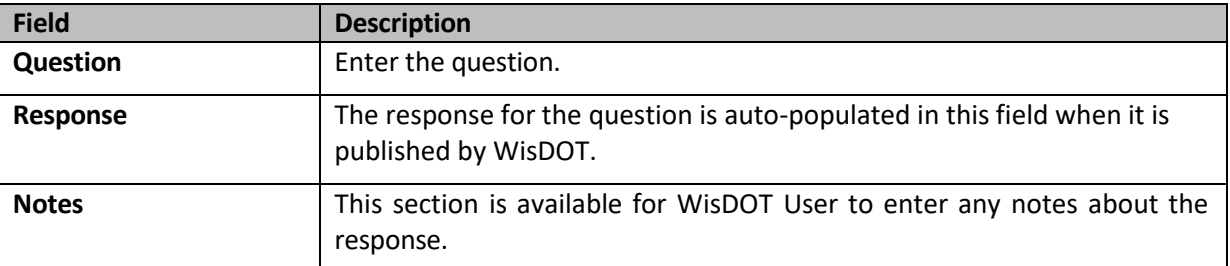

- 9. For the **Attachments** section: unless specifically mentioned in the NOI instructions, please do not attach additional files (e.g. resumes, project descriptions, letters). These materials have not been requested and will not be reviewed.
- 10. Click **Save**. The **Construction Fair Questions and Responses** record is in the **Draft** workflow status.
- 11. Select the **Construction Fair Questions and Responses** record and in the **Workflow** group, click **Select Actions**.
- 12. Click **Submit**. The **WisDOT Masterworks** dialog box is displayed.
- 13. Enter required information and then click **OK**. The question is submitted to WisDOT.

# <span id="page-32-0"></span>**6 Construction Fair Notice of Interest (NOI)**

The system allows you to view the construction fair details and express your interest in the current construction fair by submitting the duly filled-in NOI to WisDOT.

# <span id="page-32-1"></span>**6.1 Submitting Construction Fair Notice ofInterest**

The system allows you to duly fill in the NOI and submit to WisDOT.

- 1. In the module menu, click **Solicitation**.
- 2. In the navigation pane, click **Construction Fair**. The **Construction Fair** list page is displayed.
- 3. Select the current **Construction Fair** record, which is marked "Is Current" as **Yes**. and then click **View**. The selected **Construction Fair details** page is displayed.

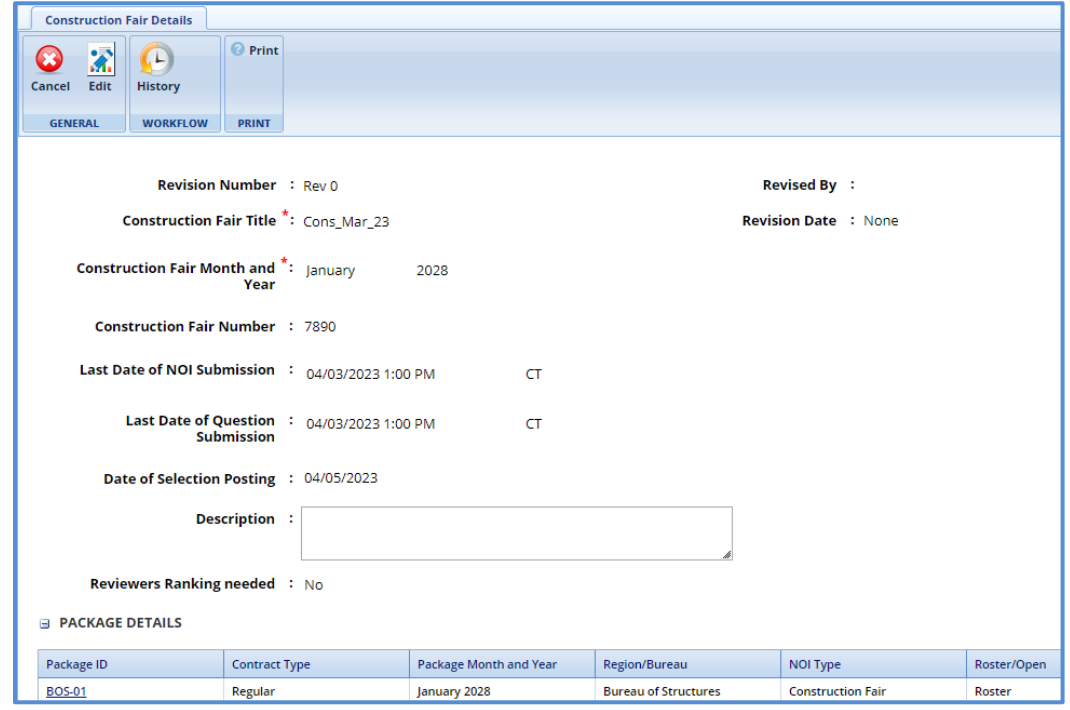

4. In the navigation pane, expand the construction fair folder, and click **NOI**. The **Construction Fair NOI** page is displayed.

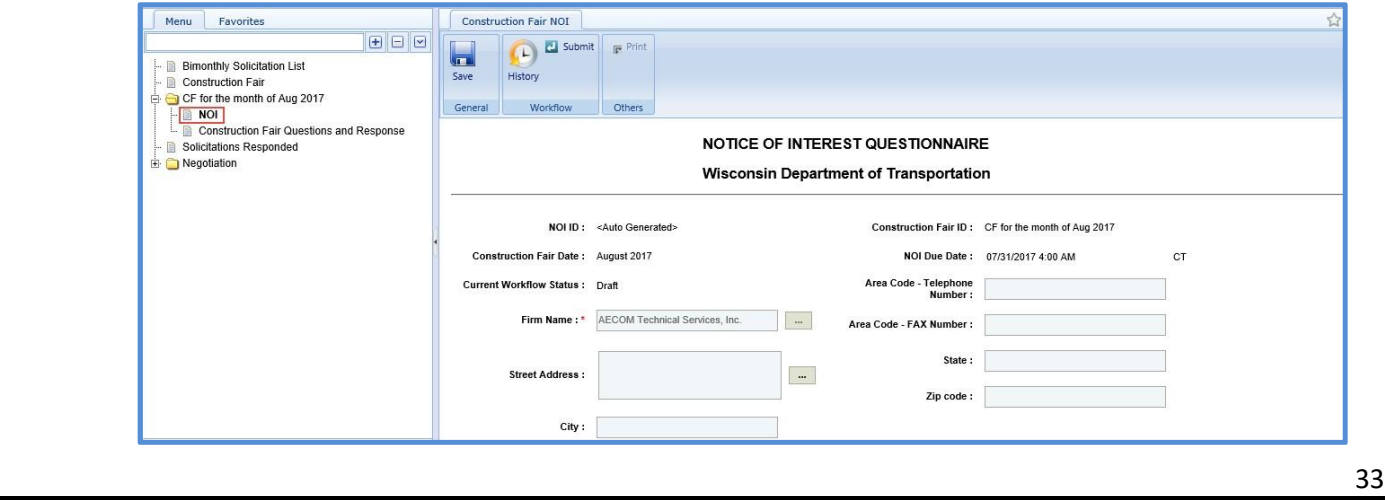

*Note: The values in the NOI ID, Construction Fair ID, Construction Fair Date, NOI Due Date,* and *Current Workflow Status, are auto-populated.*

5. Enter information in the required fields. The fields are described in the following table. *Note: All the fields described in the below table are non-mandatory fields.*

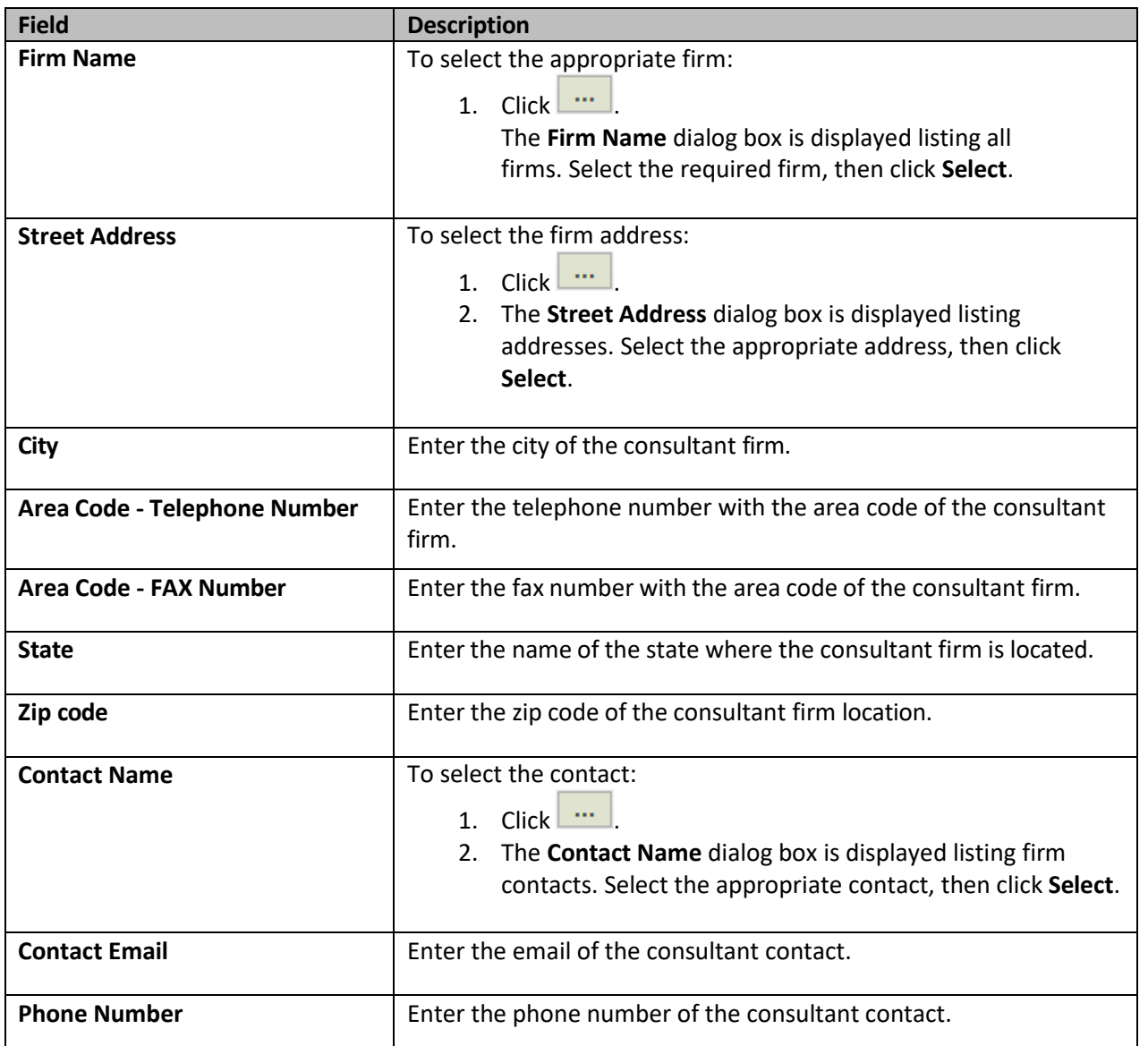

- 6. For factor 1, perform the following steps to add region of interest.
	- a. Click **Add**. The **Region/Bureau** dialog box is displayed listing the regions.
	- b. Select the required regions and then click **Select**.

![](_page_33_Picture_408.jpeg)

7. For factor 2, perform the following steps to add construction leader details.

![](_page_34_Picture_72.jpeg)

a. Click **Add**.

The **New** dialog box is displayed.

![](_page_34_Picture_73.jpeg)

b. Enter information in the required fields. The fields are described in the following table.

![](_page_35_Picture_451.jpeg)

c. In the **Attachments** section, upload relevant images and files.

d. Click **Save**.
### Masterworks **Consultant Guide**

8. For factor 3, perform the following steps to enter details about the interested construction package of the construction fair, construction leader for the package, and support staff for the package:

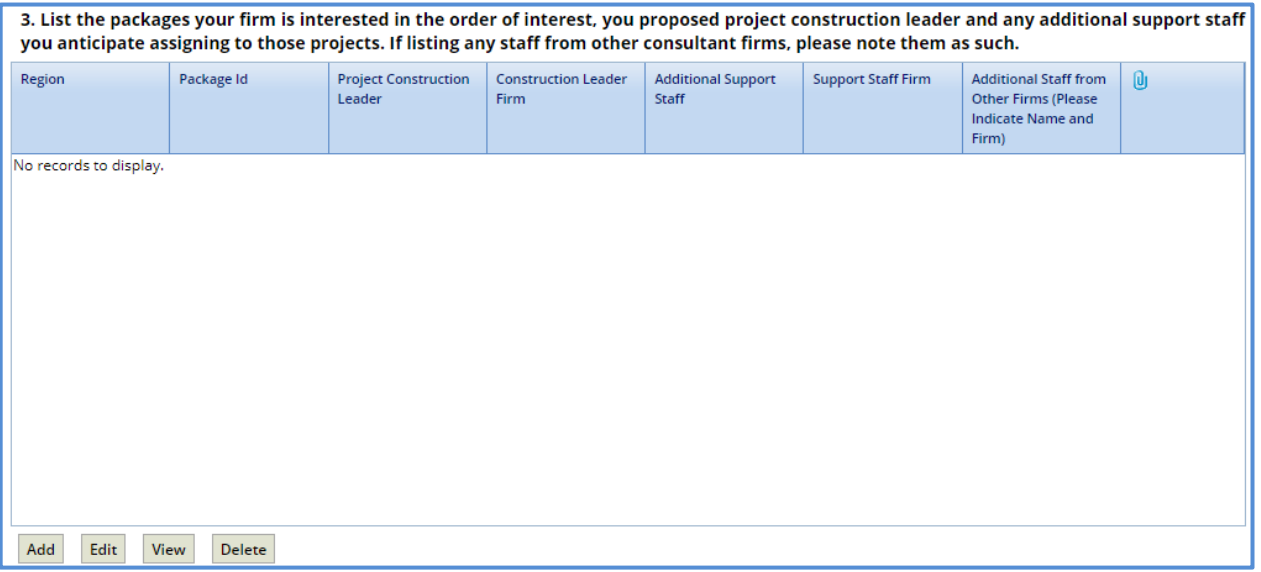

### a. Click **Add**.

The **New** dialog box is displayed.

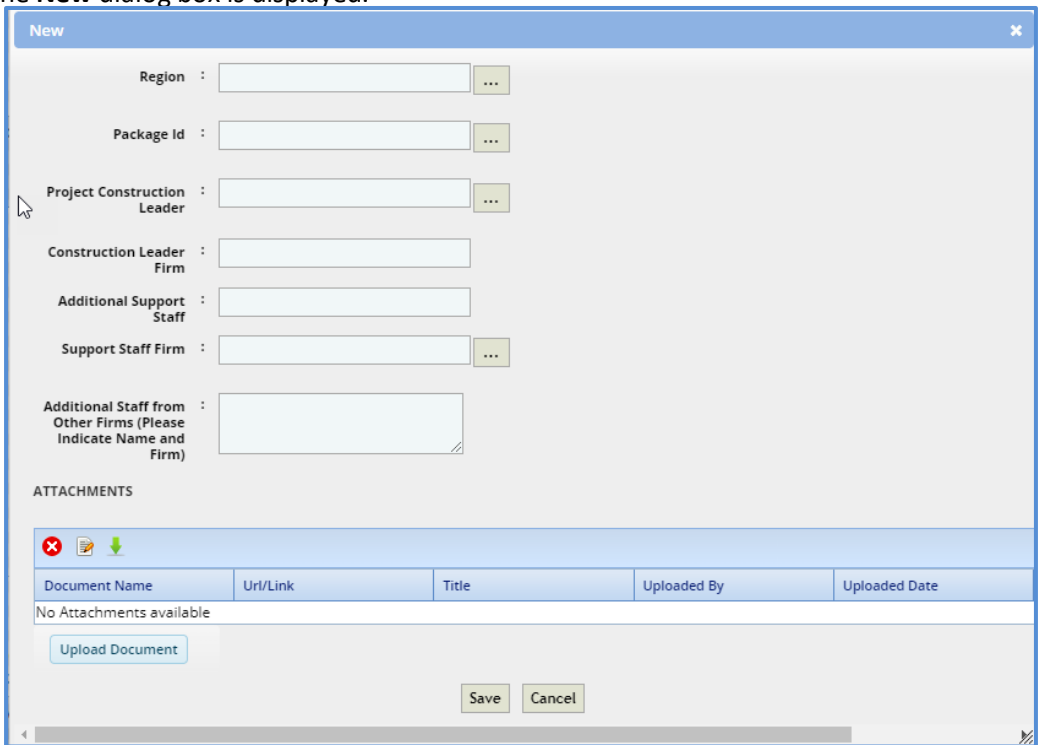

b. Enter information in the required fields. The fields are described in the following table.

*Note: All fields described in the below table are non-mandatory fields.*

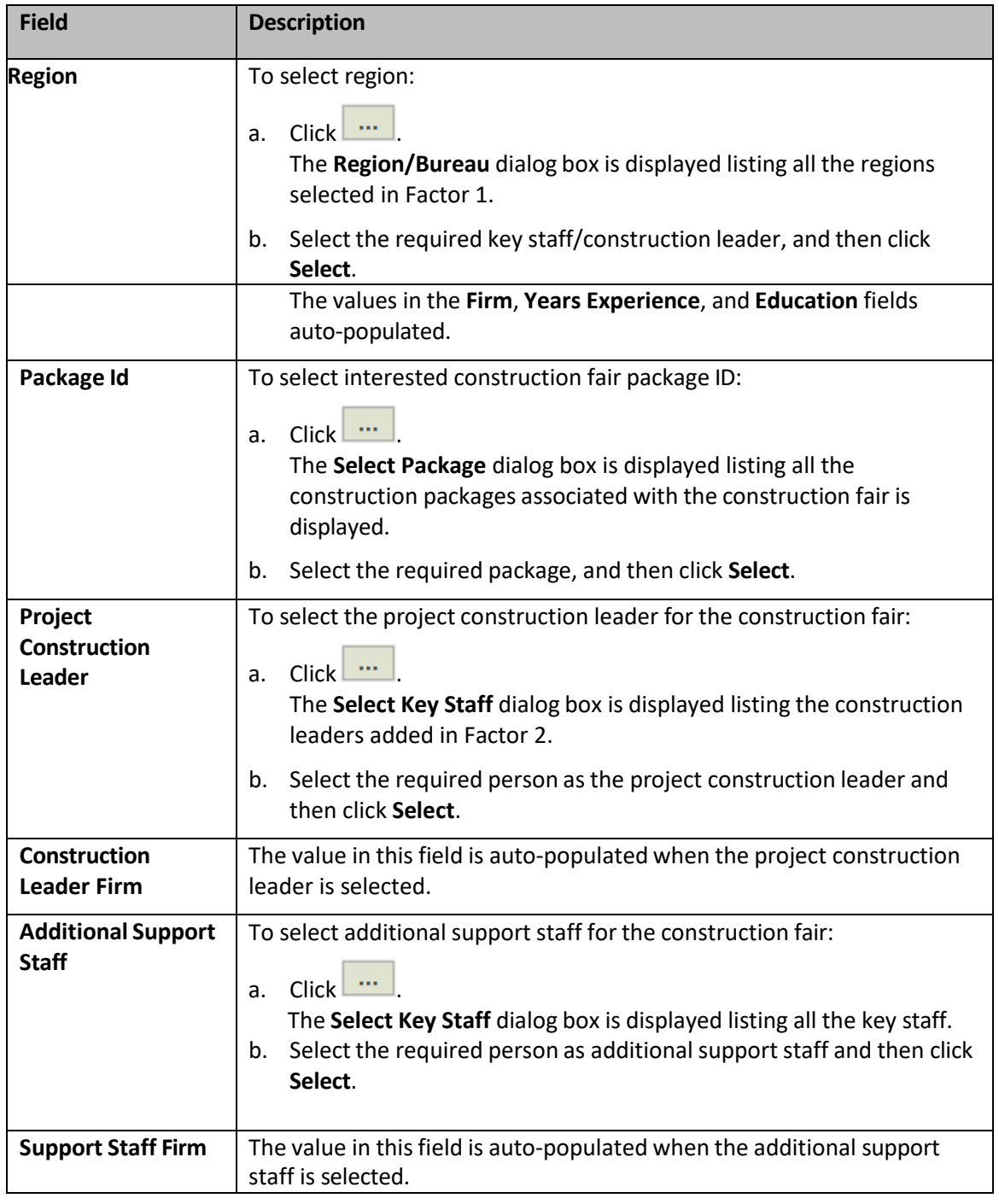

c. In the **Attachments** section, upload relevant images and files.

d. Click **Save**.

### Masterworks **Consultant Guide**

9. For factor 4, perform the following steps to add the past completed project details of the construction leader:

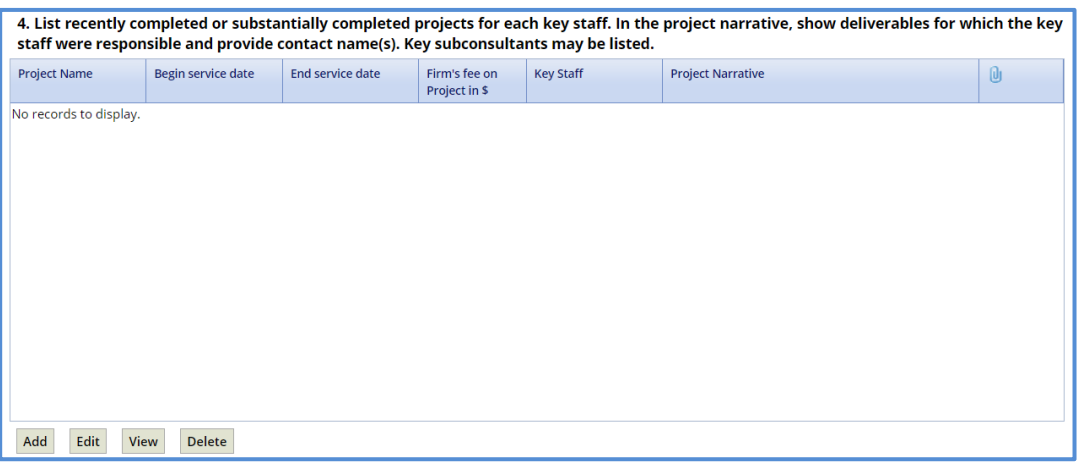

a. Click **Add**.

The **New** dialog box is displayed.

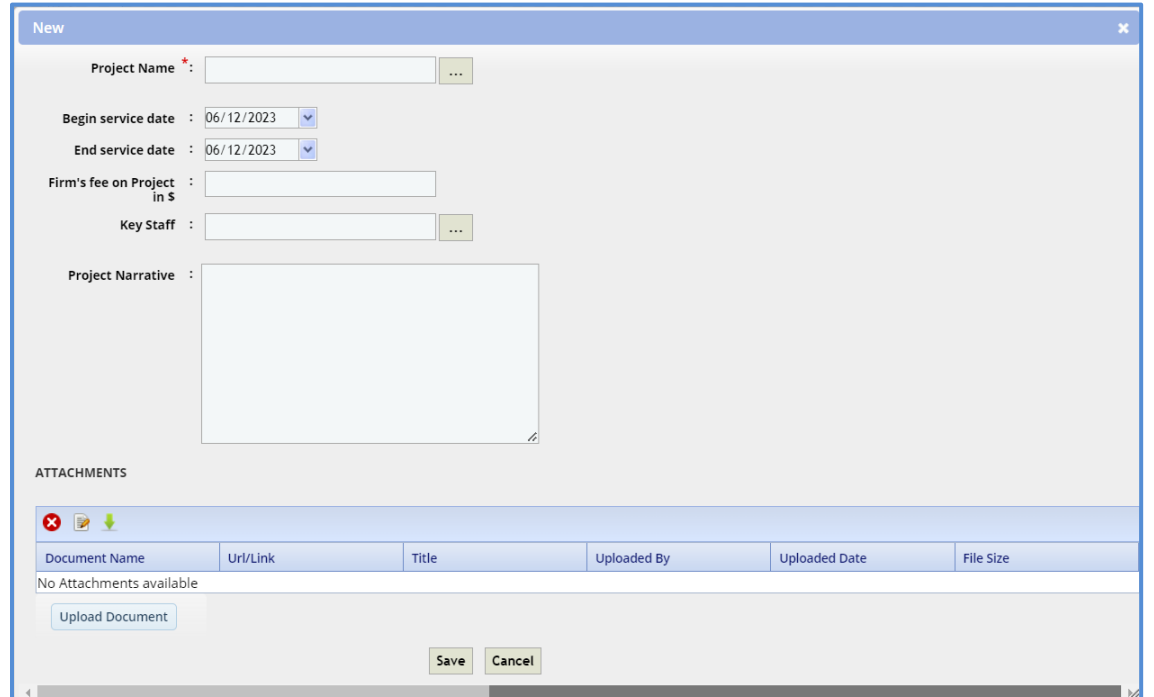

b. Enter information in the required fields. The fields are described in the following table.

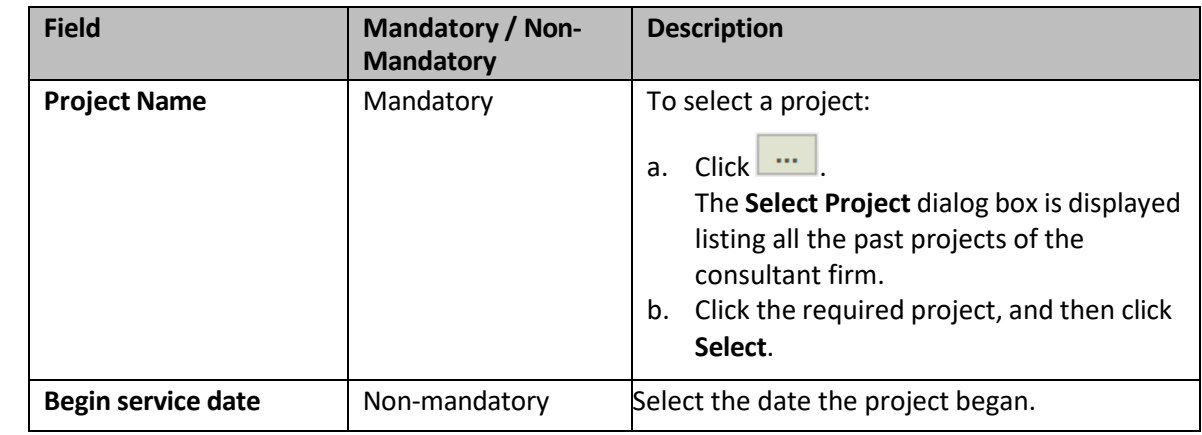

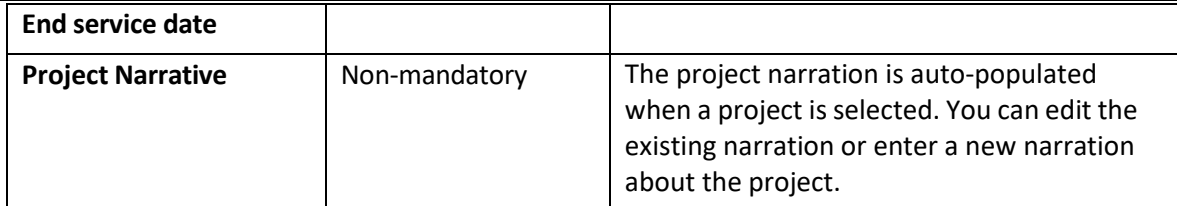

- c. In the **Attachments** section, upload relevant images and files.
- d. Click **Save**.
- 10. For factor 5, perform the following steps to add additional support staff details for the construction fair:

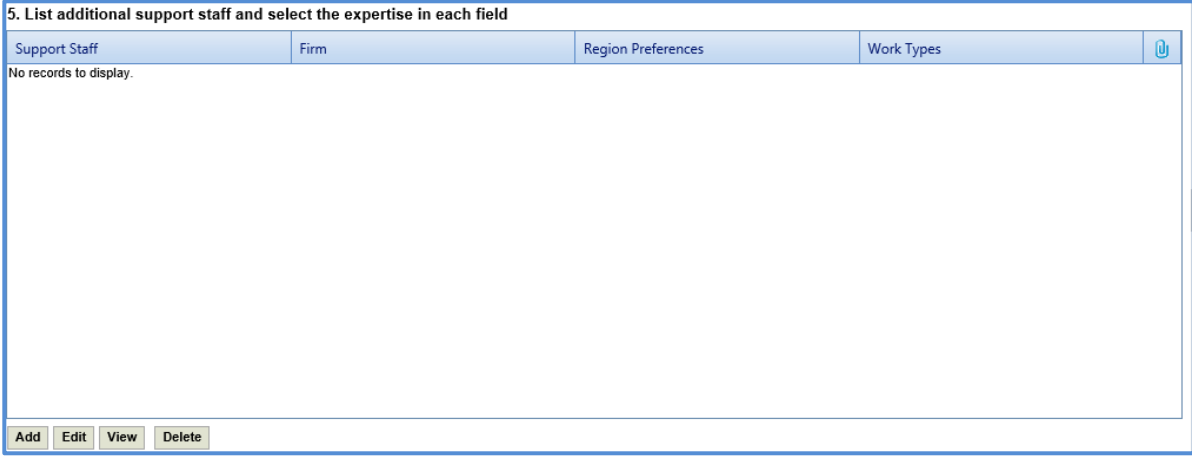

a. Click **Add**.

The **New** dialog box is displayed.

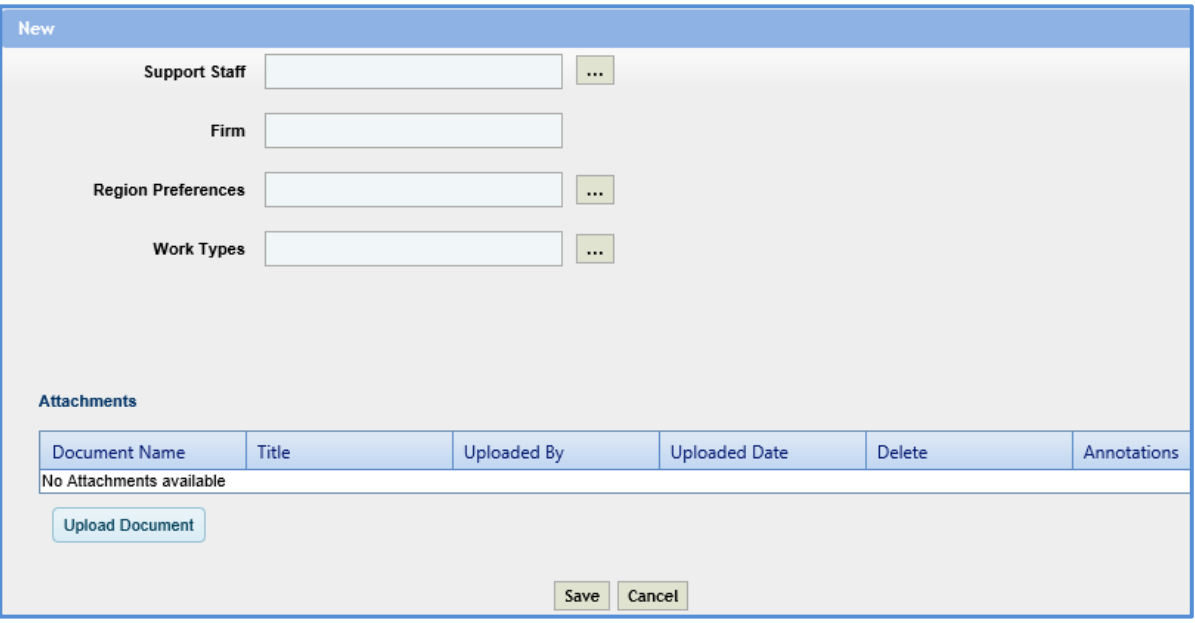

b. Enter information in the required fields. The fields are described in the following table. *Note: All fields in the below table are non-mandatory fields.*

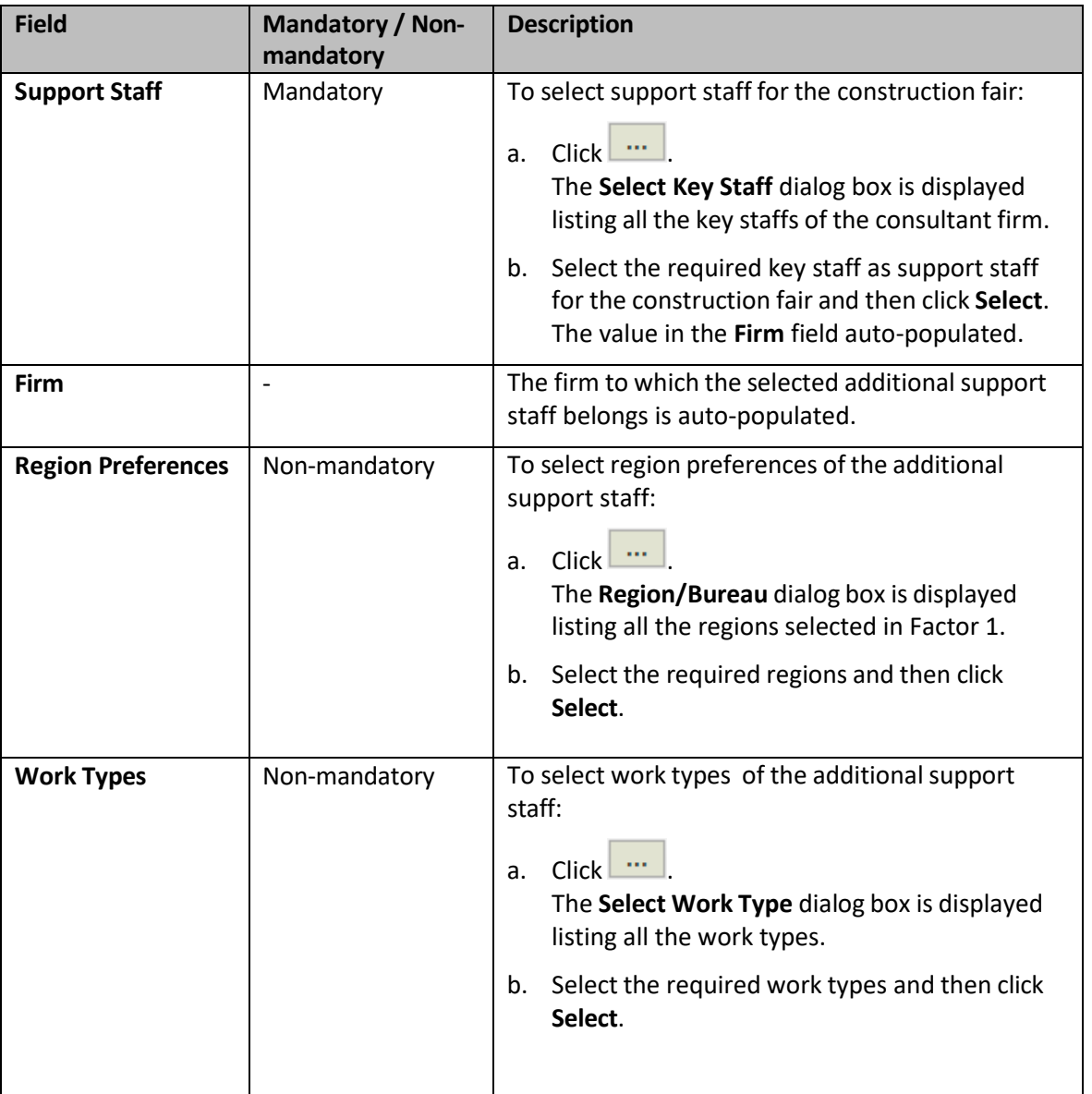

- c. In the **Attachments** section, upload relevant images and files*.*
- d. Click **Save**.

11. For factor 6, perform the following steps to record laboratory certification and testing activities related details:

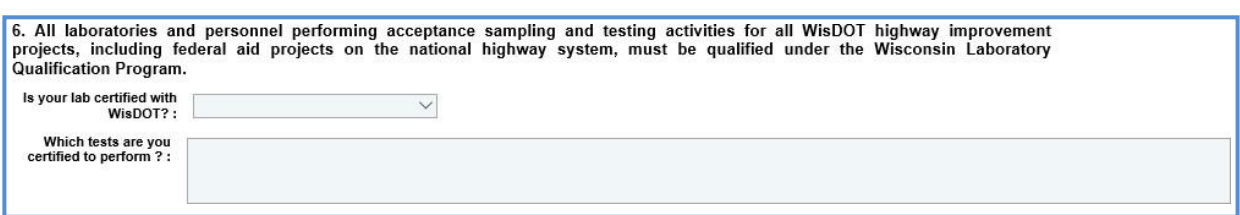

- a. From the **Is your lab certified with WisDOT?** field drop-down list, select **Yes** or **No** to indicate whether the laboratory performing acceptance sampling and testing activities for WisDOT is certified with WisDOT. If the selected option is **Yes**, then the **Which tests are you certified to perform?** is available.
- b. If the lab is certified with WisDOT, then in the **Which tests are you certified to perform?** field enter details about the test certified.
- 12. For factor 7, perform the following steps to record about the available equipment and personnel details to provide the construction engineering services.

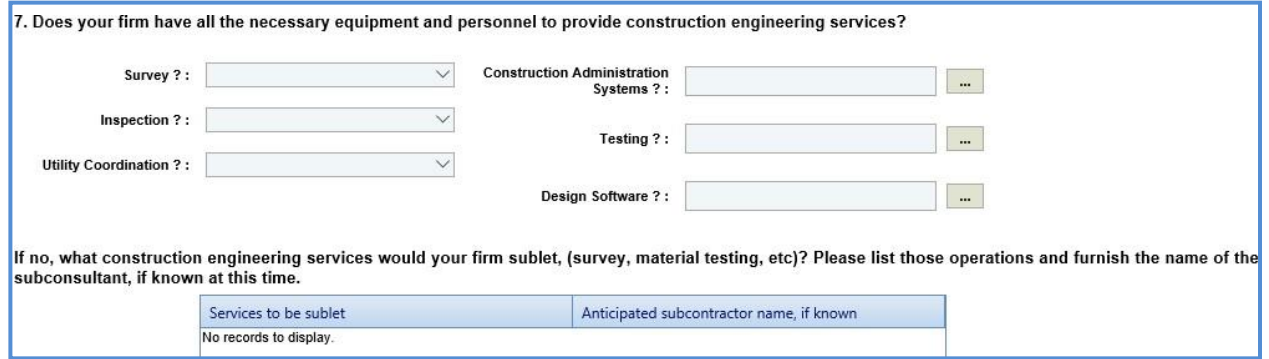

a. Enter information in the required fields. The fields are described in the following table.

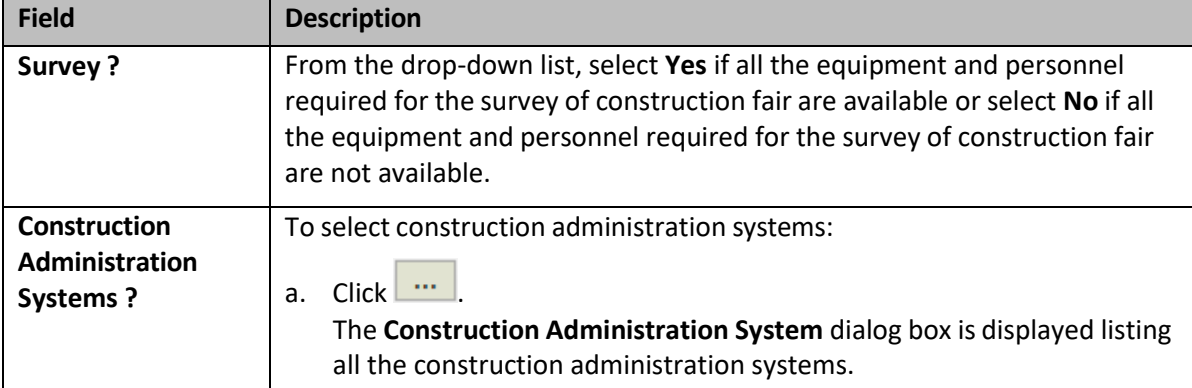

*Note: All the fields described in the below table are non-mandatory fields.*

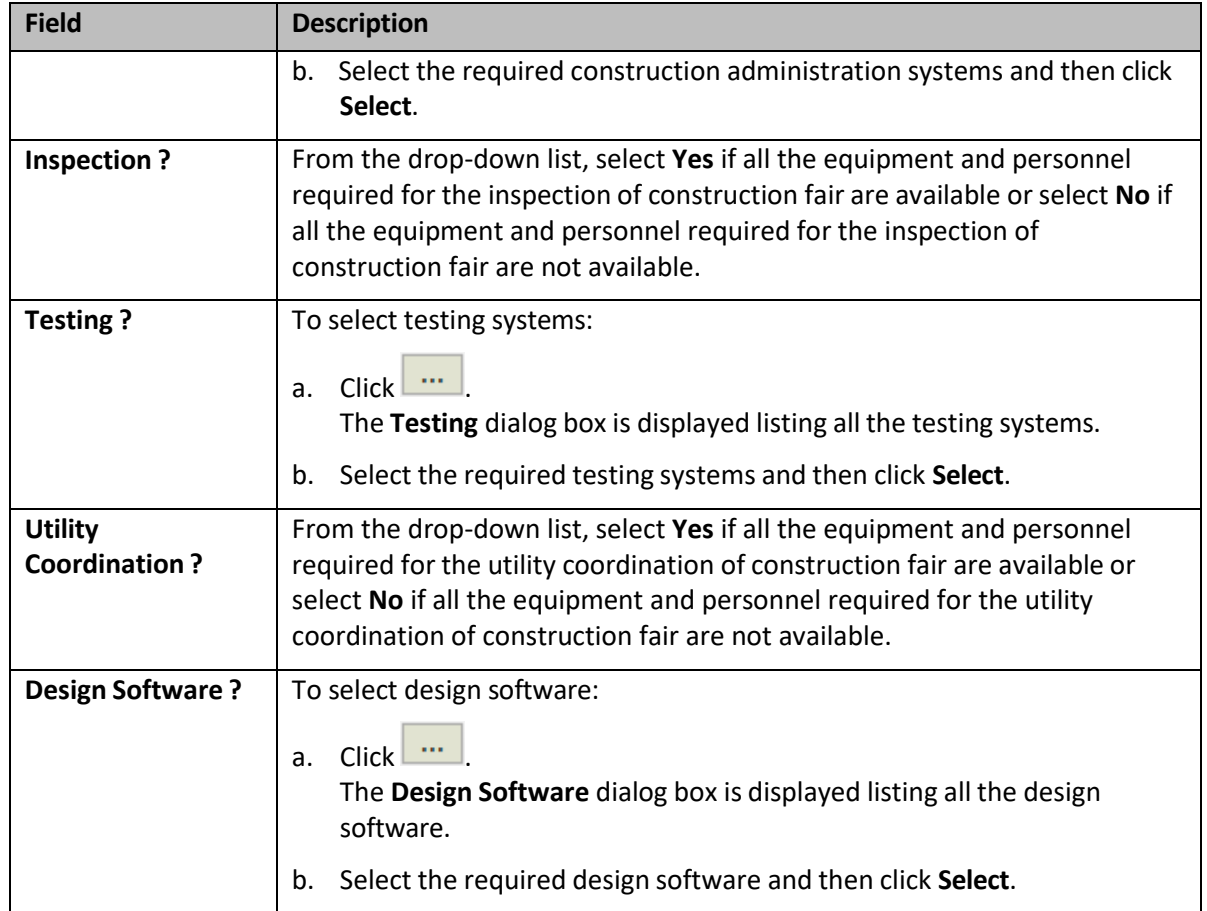

b. If any engineering related services is not available and being sublet, then to add the sublet details, perform the following steps:

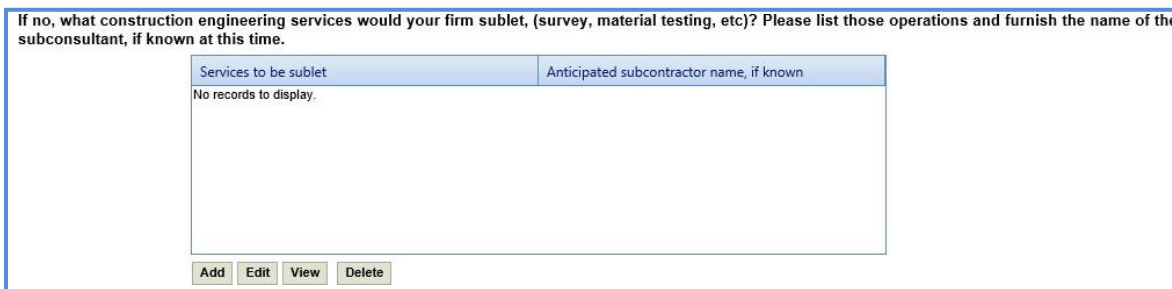

i. Click **Add**. The New dialog box is displayed.

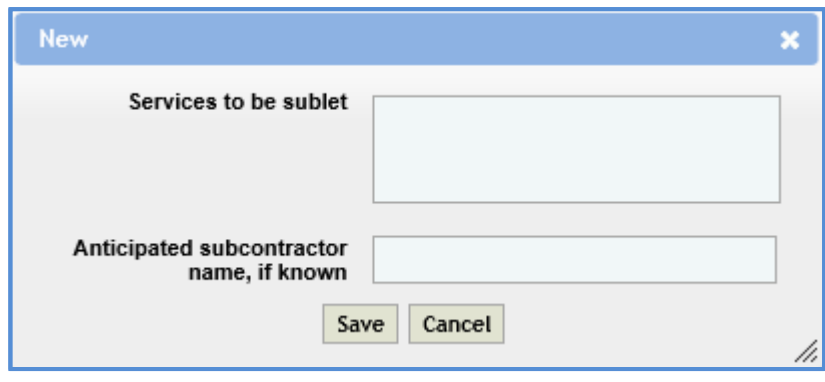

ii. Enter information in the required fields. The fields are described in the following table. *Note: The fields described in the below table are non-mandatory fields.*

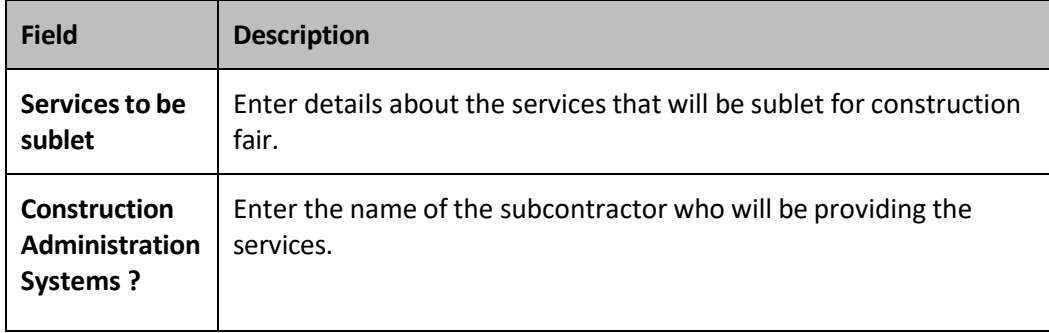

13. For factor 8, perform the following steps to record previously completed bridge painting job related details.

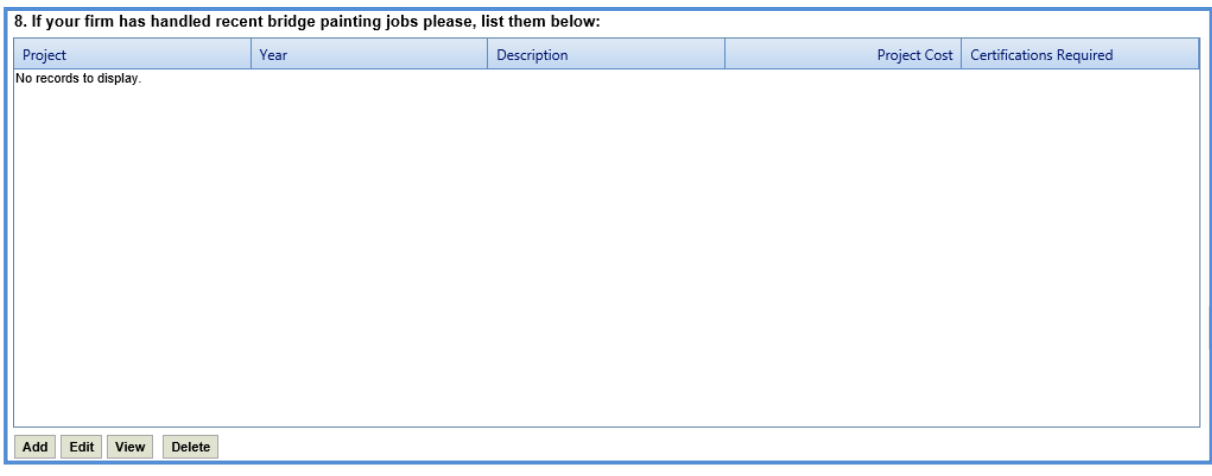

a. Click **Add**. The **New** dialog box is displayed.

\_\_\_\_\_\_\_\_\_\_\_\_\_\_\_\_\_\_\_\_\_\_\_\_\_\_\_\_\_\_\_\_\_\_\_\_

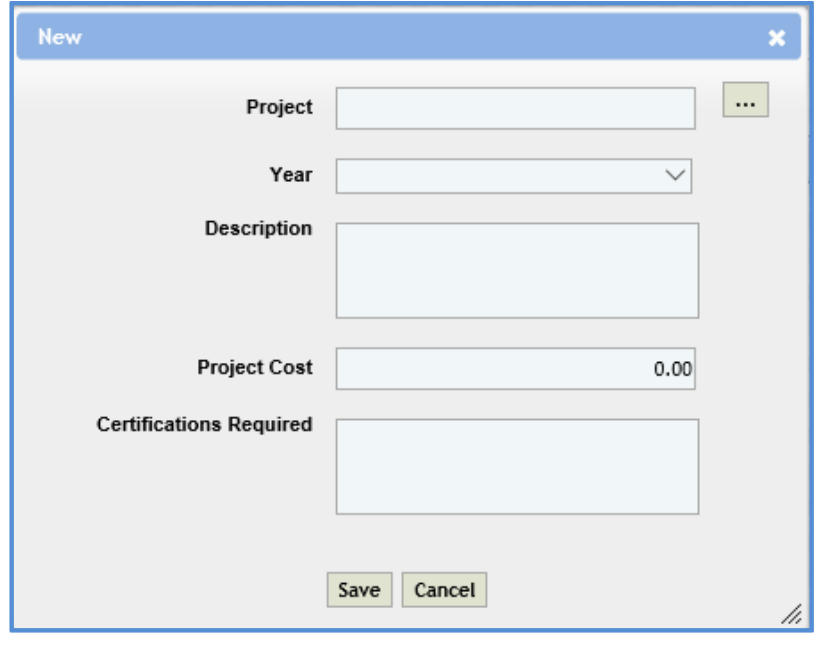

b. Enter information in the required fields. The fields are described in the following table.

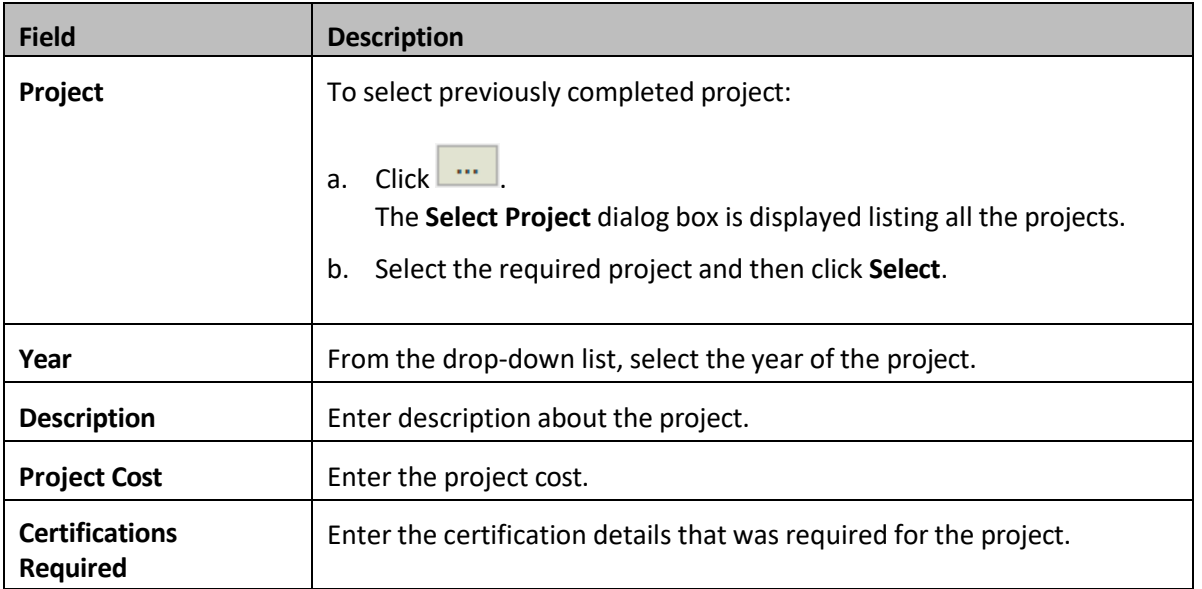

14. For factor 9, perform the following steps to record affiliation details with contractors.

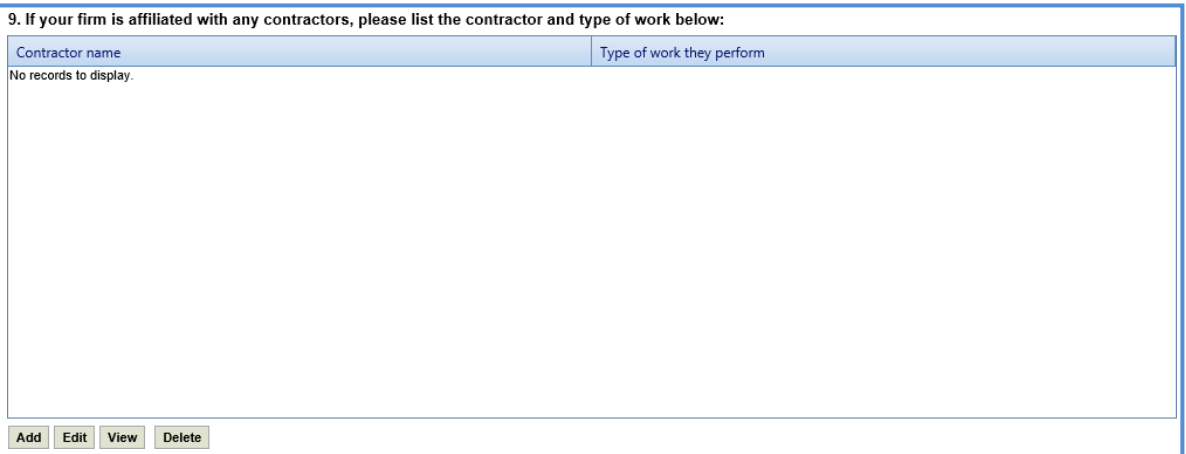

a. Click **Add**. The **New** dialog box is displayed.

\_\_\_\_\_\_\_\_\_\_\_\_\_\_\_\_\_\_\_\_\_\_\_\_\_\_\_\_\_\_\_\_\_\_\_\_

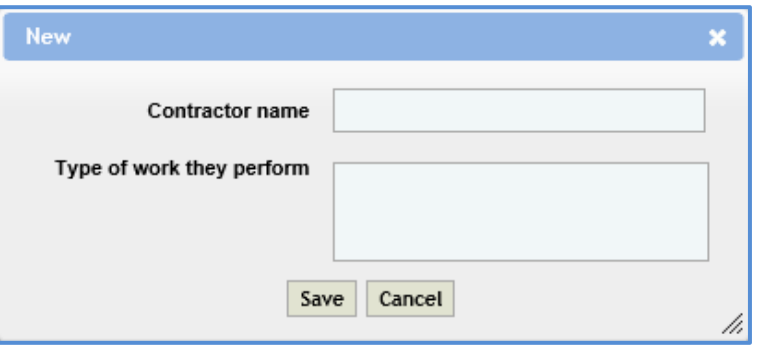

*Note: The fields described in the below table are non-mandatory fields.*

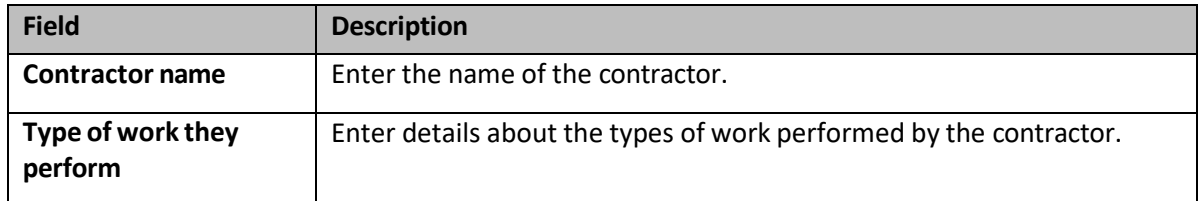

*6.* For factor 10, in the **Description of cost-effectiveness measures** field, enter details about the cost effective measures that will be executed by the firm for the construction fair.

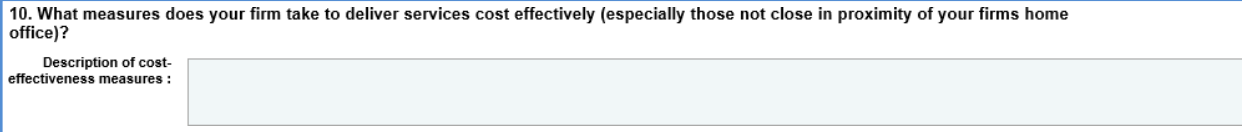

7. For factor 11, perform the following steps to add details about current and previous services associated with WisDOT.

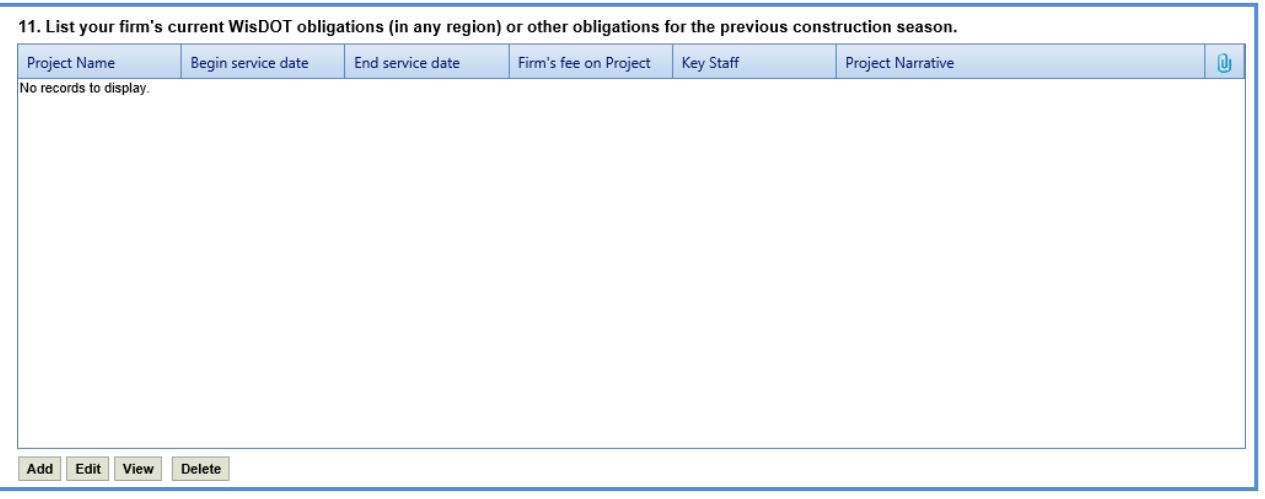

a. Click **Add**. The **New** dialog box is displayed.

\_\_\_\_\_\_\_\_\_\_\_\_\_\_\_\_\_\_\_\_\_\_\_\_\_\_\_\_\_\_\_\_\_\_\_\_

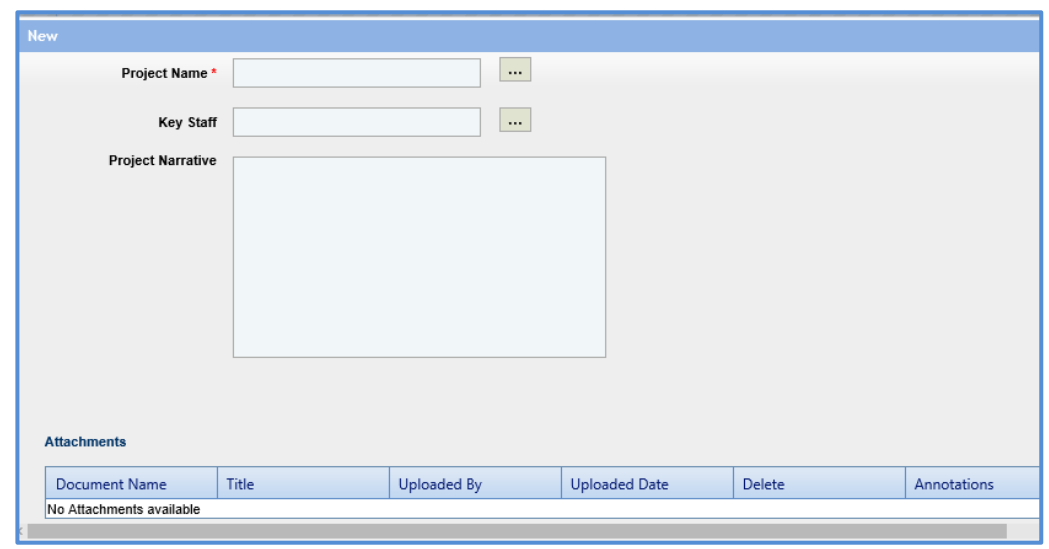

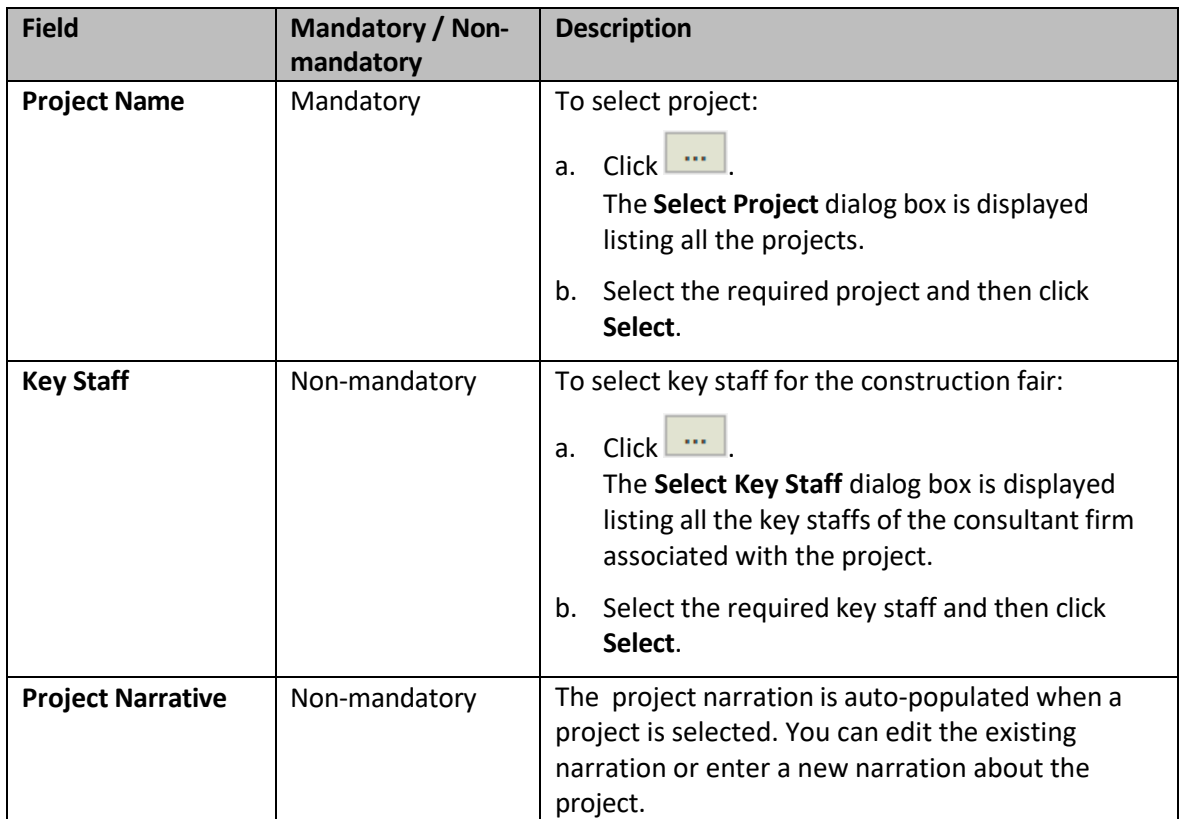

- c. In the **Attachments** section, upload relevant images and files.
- d. Click **Save**.

\_\_\_\_\_\_\_\_\_\_\_\_\_\_\_\_\_\_\_\_\_\_\_\_\_\_\_\_\_\_\_\_\_\_\_\_

- 8. In the **Workflow** group, click **Submit**. The **WisDOT Masterworks** dialog box is displayed.
- 9. Enter required information and then click **OK**.
- 10. Optionally, if changes must be made to the submitted construction fair NOI, perform the following steps:

**Prerequisite**: You can make changes to a submitted construction fair NOI only when the due date of the construction fair NOI has not expired.

- a. In the **Workflow** group, click **ReDraft**. The **WisDOT Masterworks** dialog box is displayed.
- b. Enter the required information and then click **OK**.
- c. Make the required changes and click **Save**.
- d. In the **Workflow** group, click **Submit**. The **WisDOT Masterworks** dialog box is displayed.
- e. Enter the required information and then click **OK**.

The construction fair NOI is resubmitted to WisDOT.

*Note: Once you click ReDraft, the submitted construction fair NOI record is deleted from the WisDOT records and the construction fair NOI must be resubmitted to WisDOT.*

# **7 Viewing Responded Solicitations**

You can view all the solicitations for which you have saved the NOI.

- 1. In the module menu, click **Solicitation**.
- 2. In the navigation pane, click **Solicitations Responded**.

The **Responded Solicitation** list page is displayed listing all the solicitations for which the NOI is saved.

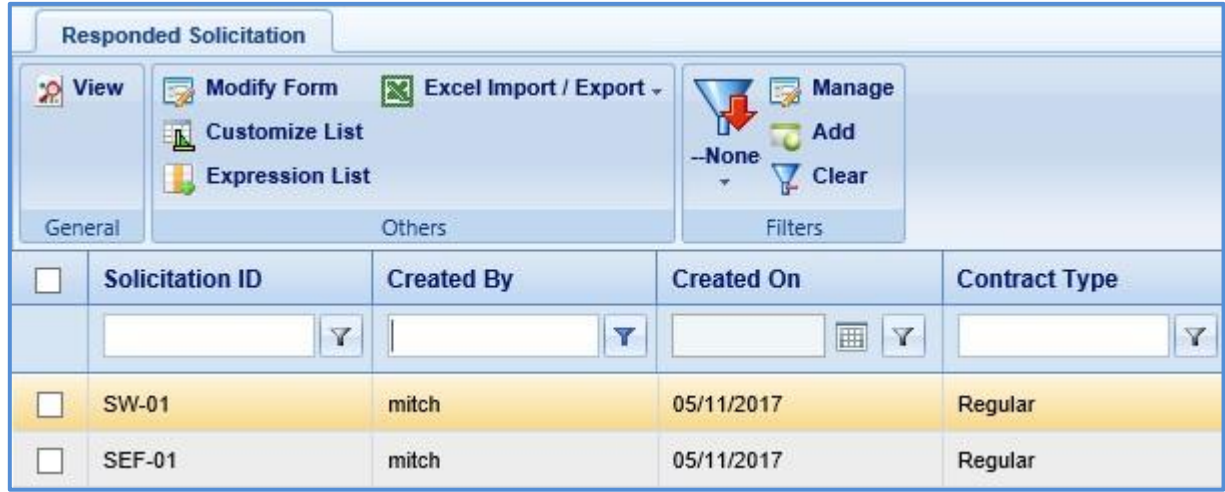

*Note: The NOI status column on the page displays the current workflow status of the NOI of the Solicitation.*

3. Select a record and click **View**. The **Solicitation** details page is displayed.

# **8 Negotiation**

The system allows prime consultants to provide an estimate for the tasks assigned to them for negotiation purposes. If required, the prime consultants can sublet these tasks to other consultant firms and receive their estimation. Similarly, the sublet firms can further sublet the tasks to other consultant firms.

The prime consultant firm publishes the consultant estimate to WisDOT for negotiation purposes. If a primary consultant has sublet the tasks, then the consultant estimate can be published to WisDOT only after all the sublet firms have published their estimates to the prime consultant.

# **8.1 Viewing Consultant Estimate Scope**

The system allows you to view the scope of tasks for which the consultant has to provide estimate.

- 1. In the module menu, click **Solicitation**.
- 2. In the navigation pane, in the **Negotiation** folder, click **Consultant Estimate List**. The **Consultant Estimate List** page is displayed.

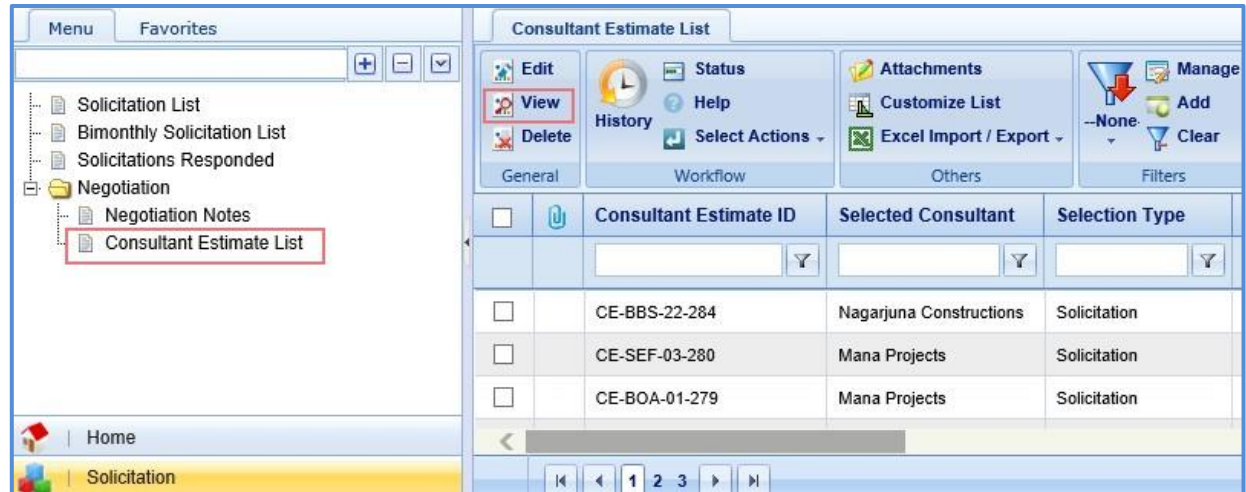

3. Select a consultant estimate record and click **View**. The **Consultant Estimate Project Details** page is displayed.

*Note: You can view only the consultant estimate records that have been moved to the Scope Finalized workflow status by WisDOT.*

# **8.2 Adding Consultant Estimate**

The procedure to add consultant estimate details are described.

- 1. In the module menu, click **Solicitation**.
- 2. In the navigation pane, in the **Negotiation** folder, click **Consultant Estimate List**. The **Consultant Estimate List** page is displayed.
- 3. Select a consultant estimate record and then click **Edit**. The **Consultant Estimate Project Details** page is displayed.

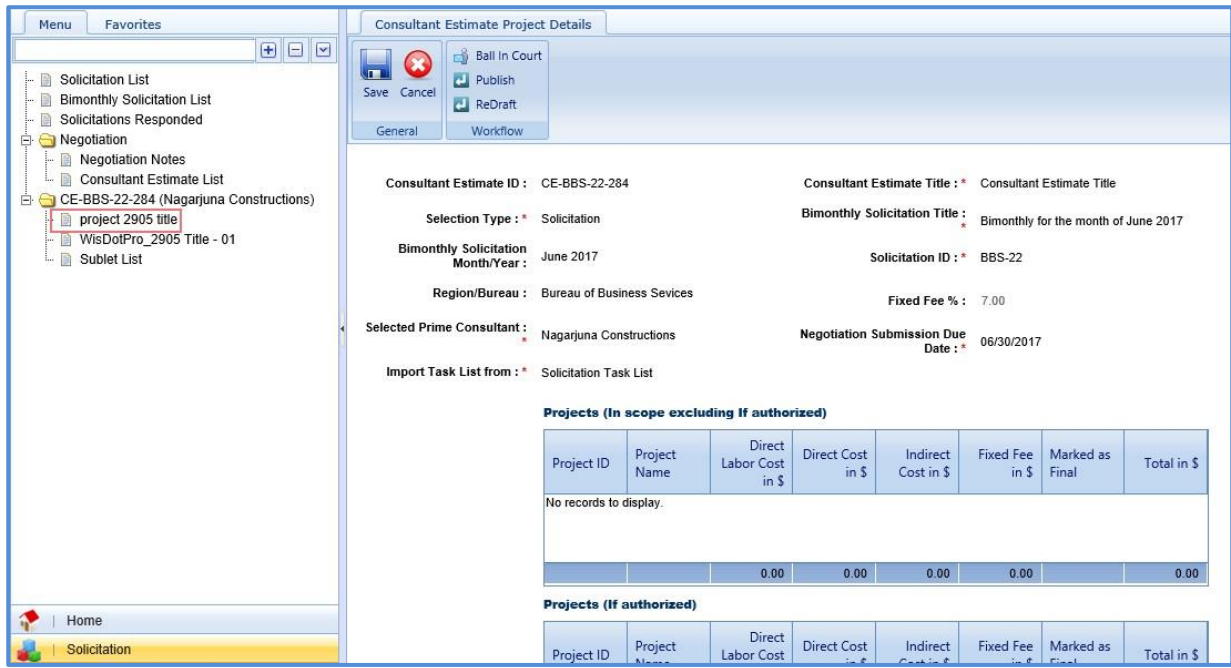

4. In the navigation pane, expand the consultant estimate folder, click the project for which the estimation details have to be added. The **Consultant Estimate Details** page is displayed.

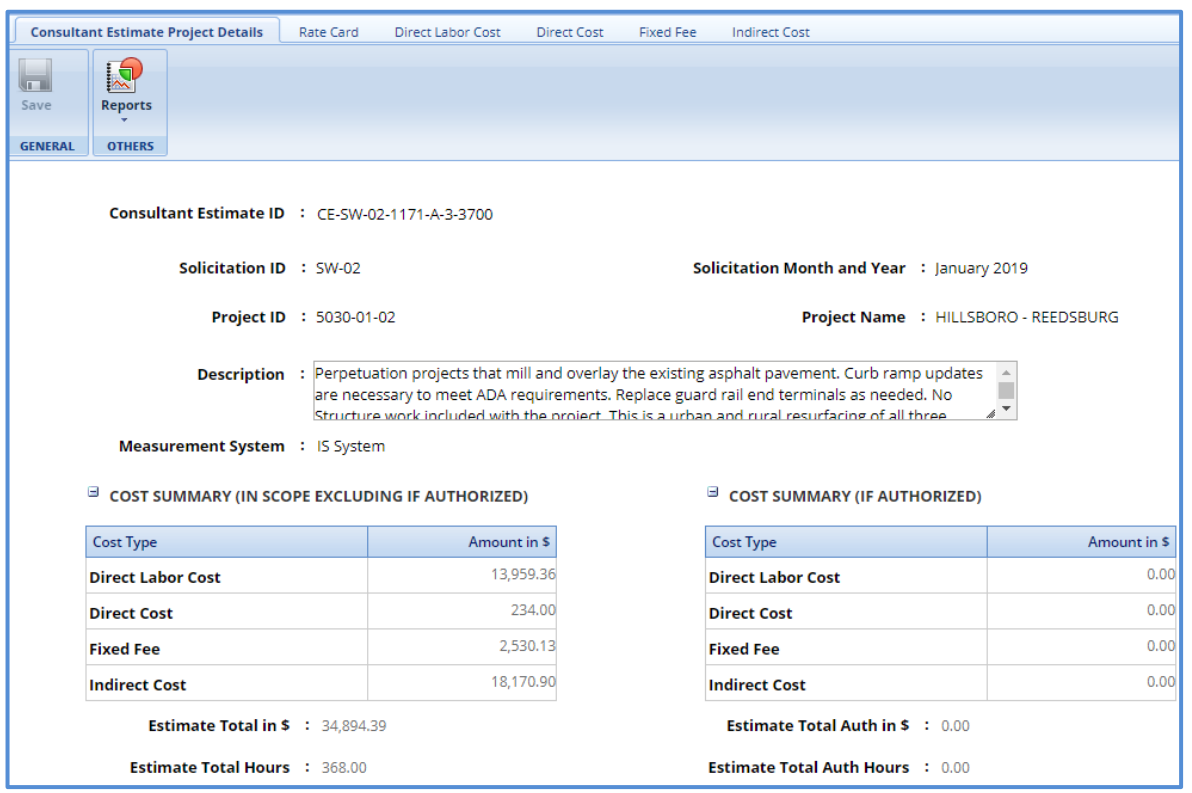

*Note: The values in the Consultant Estimate ID, Solicitation ID, Solicitation Month and Year, Project ID, Project Name, and Region/Bureau fields are auto-populated.*

5. In the **Description** field, enter description about the consultant estimate for negotiation.

*Note:*

• *The Cost Summary (In Scope excluding If authorized) section auto-populates the total of Direct Labor Cost, Direct Cost, Fixed Fee, and Indirect Cost based on the values entered in the respective tabs and that are marked In Scope as Yes. This section excludes the values that are marked If authorized as Yes. The sum of all these costs are also auto-calculated and displayed in the Estimate Total in \$ field.*

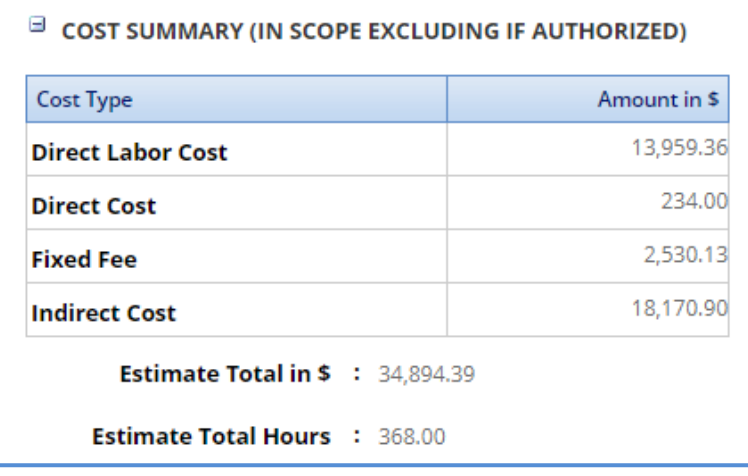

• *The Cost Summary (If Authorized) section is rarely utilized by WisDOT. Please reach out to Central Office or Consultant Services if you feel that this section will be necessary.* 

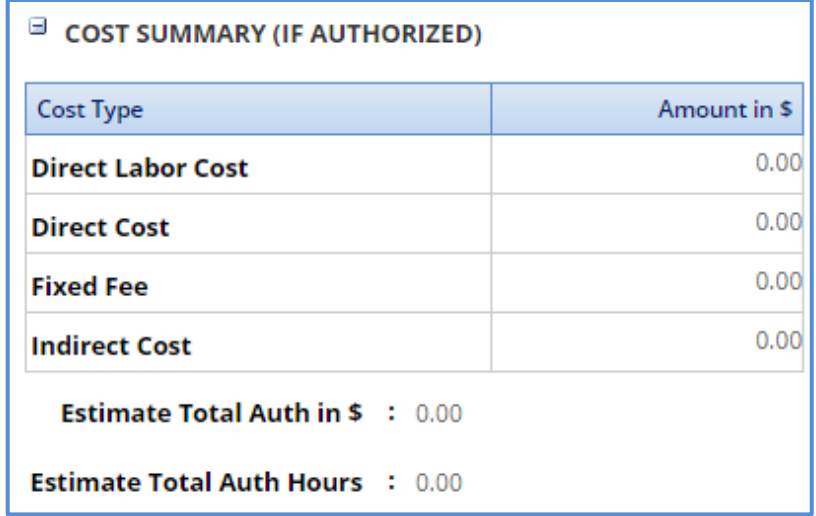

- 6. In the **Attachments** section, upload images and files relevant to the consultant estimate.
- 7. Click **Save.**

# **8.3 Creating a Rate Card**

You can either create a new rate card or import an existing rate card. Steps to create a rate card is described below. For information on importing a rate card, refer *[Importing Rate Card](#page-58-0)*. For documentation on how to do the global escalation, refer [WisDOT Masterworks Rate Card Guide.](https://wisconsindot.gov/Documents/doing-bus/eng-consultants/cnslt-rsrces/contracts/masterworks/quick-guides/rate-card.pdf)

1. Click the **Rate Card** tab and perform the following steps to enter employee rate details and finalize the rate card for the estimate.

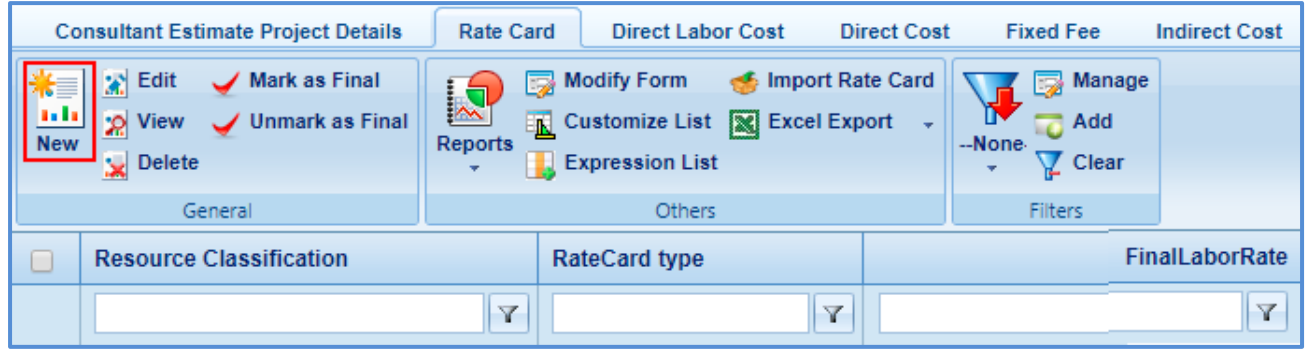

a. Click **New**. The **Employee Details** page is displayed.

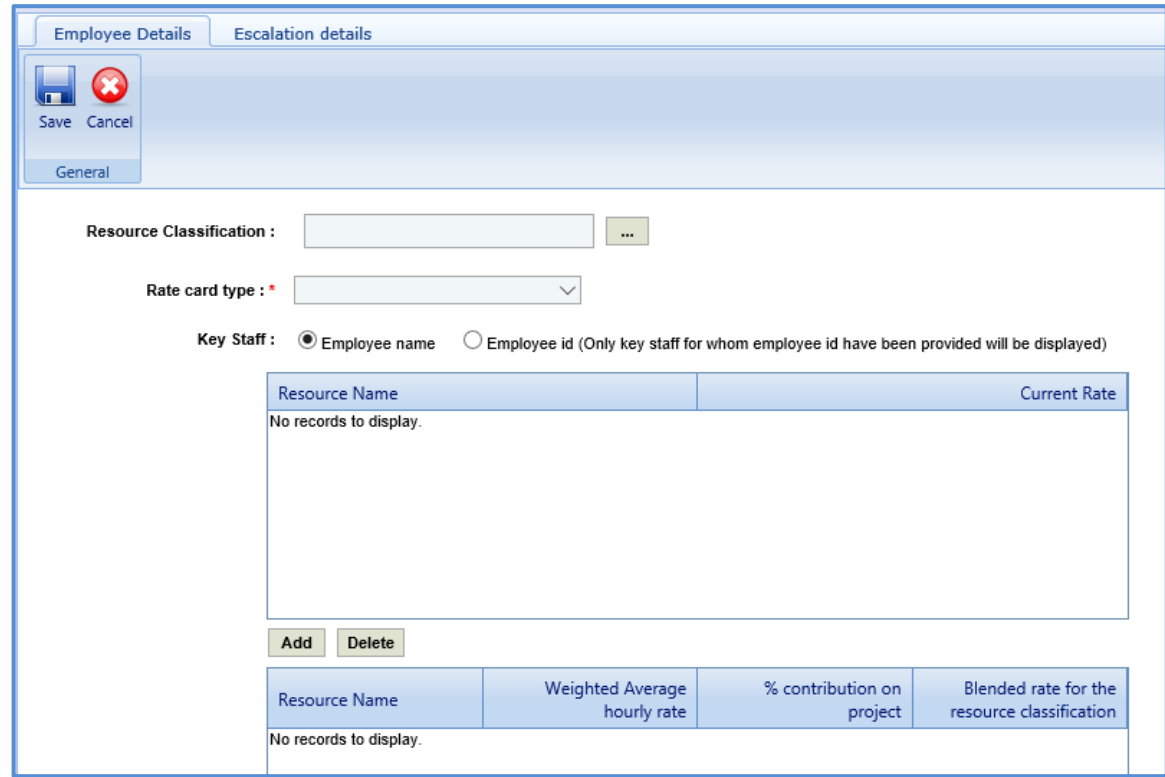

b. Enter information in the required fields. The fields are described in the following table.

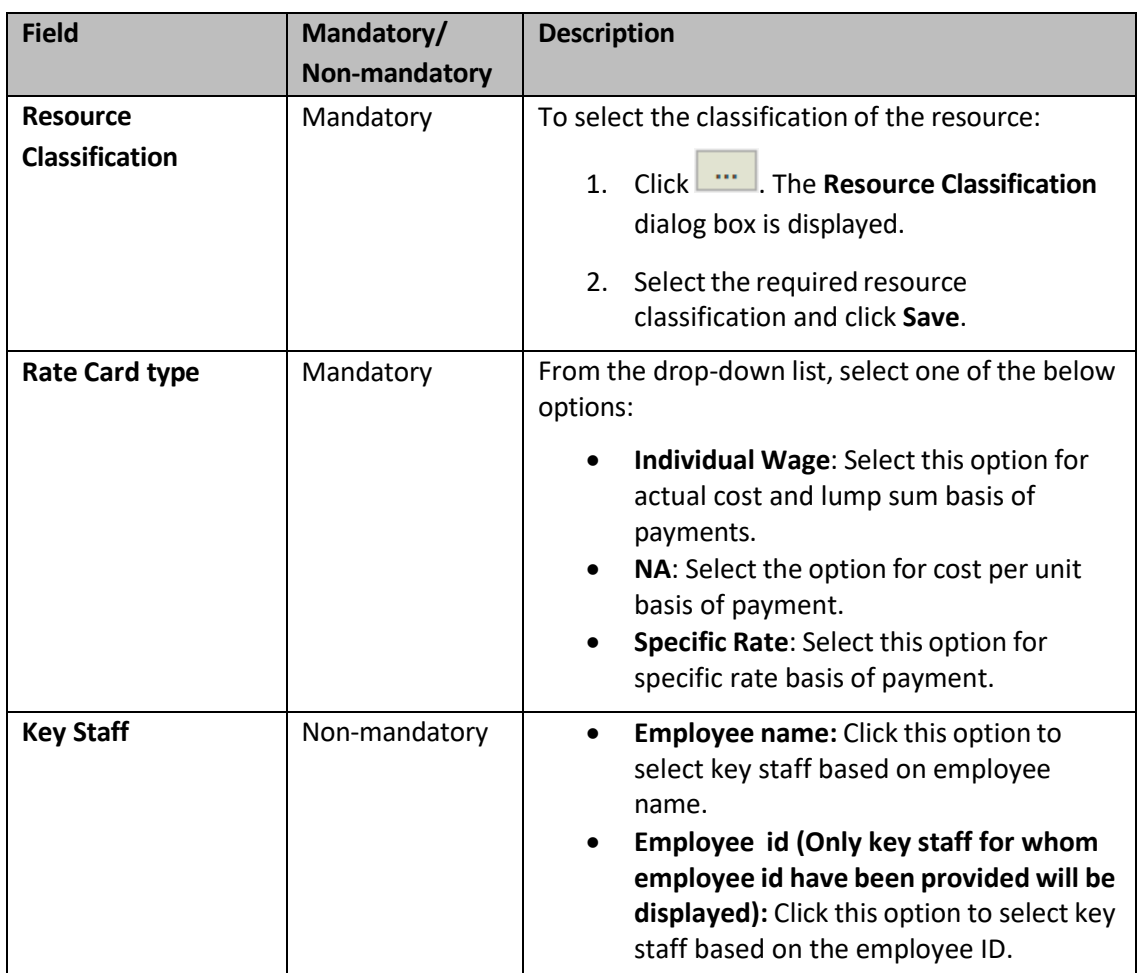

c. To add key staff and define current rate for the key staff, perform the following steps:

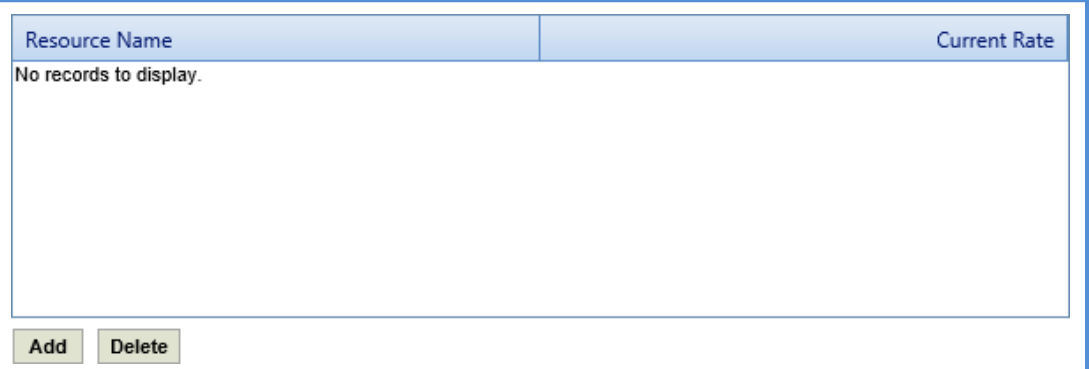

- i. Click **Add**. The Key Staff dialog box is displayed. The dialog box lists the names or employee IDs of the key staff based on the option selected in the **Key Staff** field.
- ii. Select the required key staff record and click Select. The record is displayed in the table.
- iii. Corresponding to a key staff record, click in the Current Rate column and enter the current rate of the resource.

## *1. Adding Escalation Details*

You can add escalation details for a key staff record.

**Pre-requisite:** The key staff records are added in the **Employee Details** tab of the rate card in the consultant estimate**.**

1. Click the **Escalation details**tab. The list of key staff records added in the **Employee Details** tab is displayed.

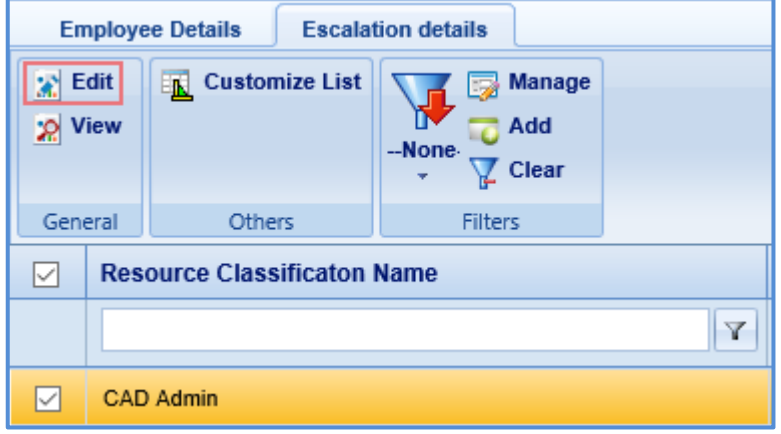

2. Select a record and click **Edit**. The Select a key staff record for which you want to add the escalation details and click **Edit**. The **Escalation Details** page is displayed.

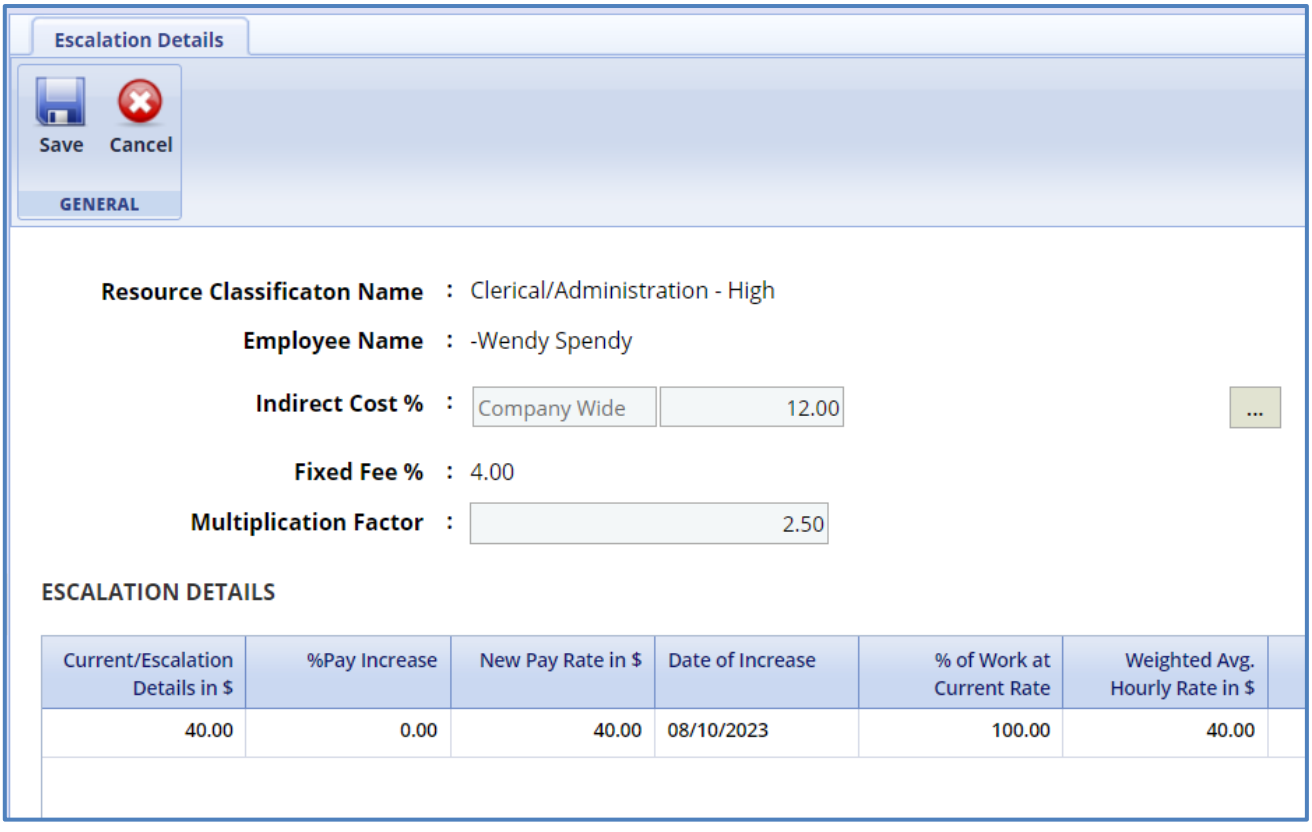

3. Enter information in the required fields. The fields are described in the following table.

*Note: All the fields described in the below table are non-mandatory fields.*

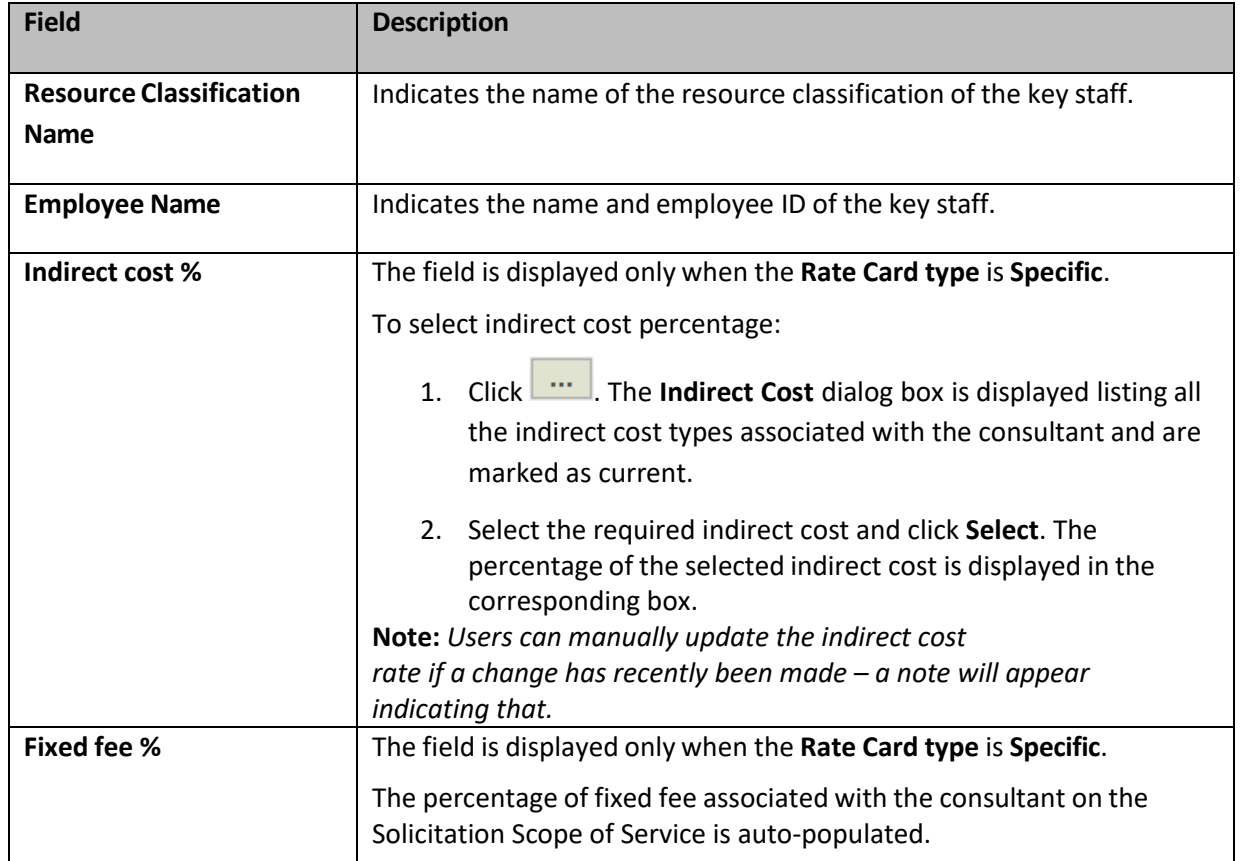

4. In the **Escalation details** section, perform the following steps to add escalation details for the selected key staff.

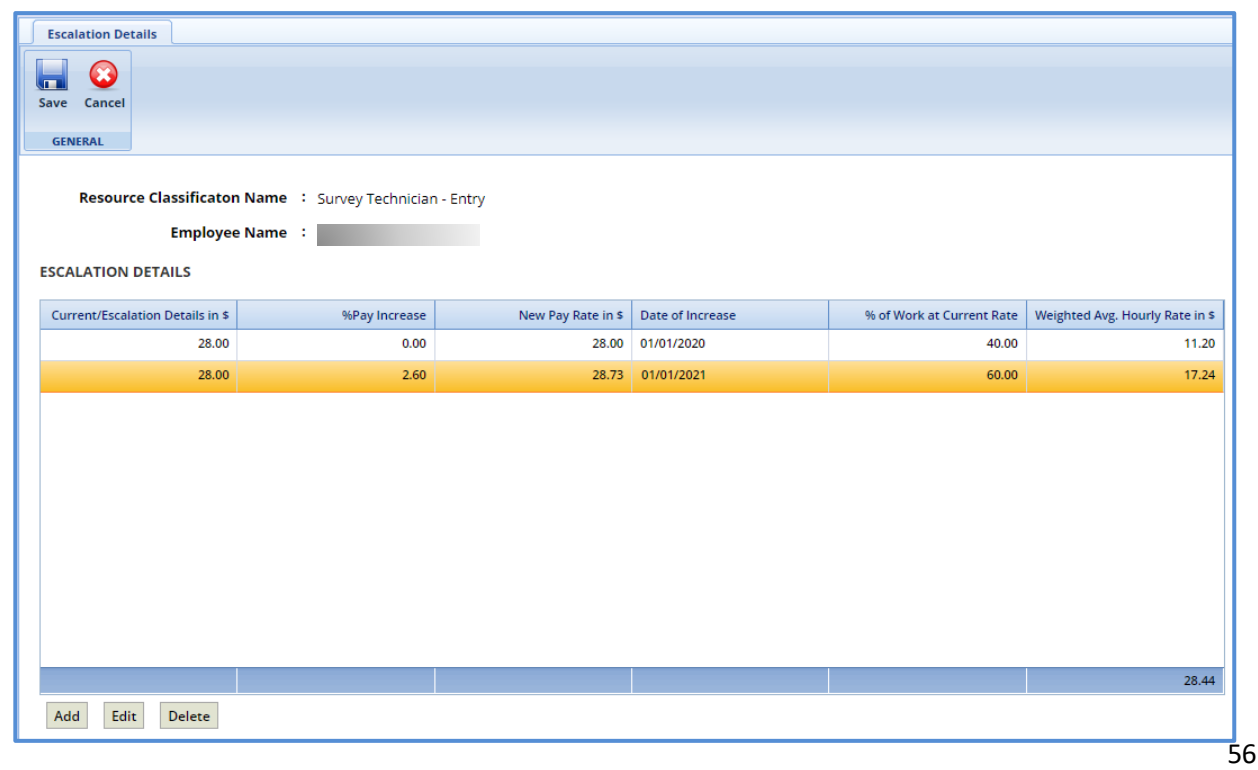

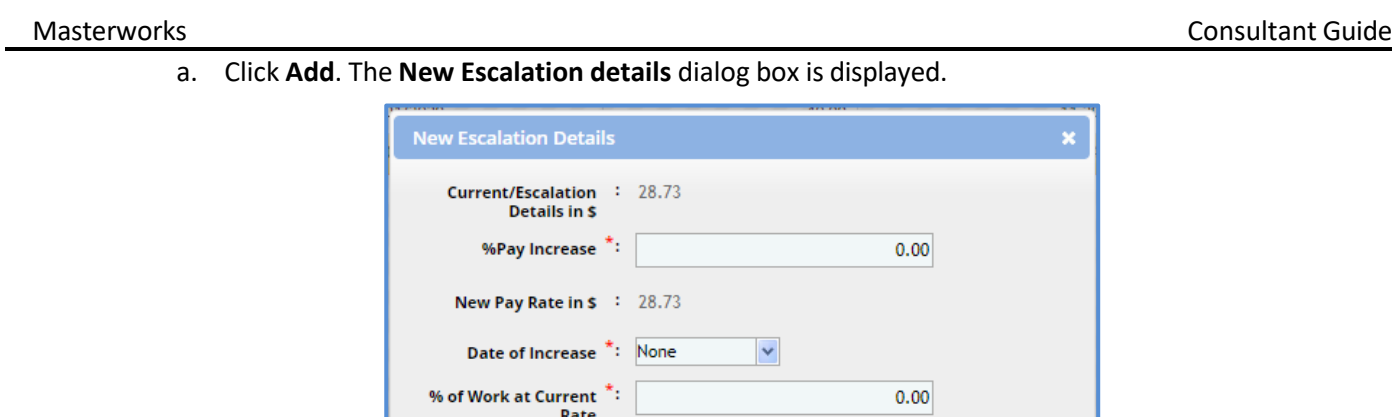

b. Enter information in the required fields. The fields are described in the following.

Save

 $Cancel$ 

 ${\bf Weighted Avg. \; Hourly} \; {\stackrel{*}{\textstyle :}} \; \; \; 0.00 \;$  <br> Rate in \$

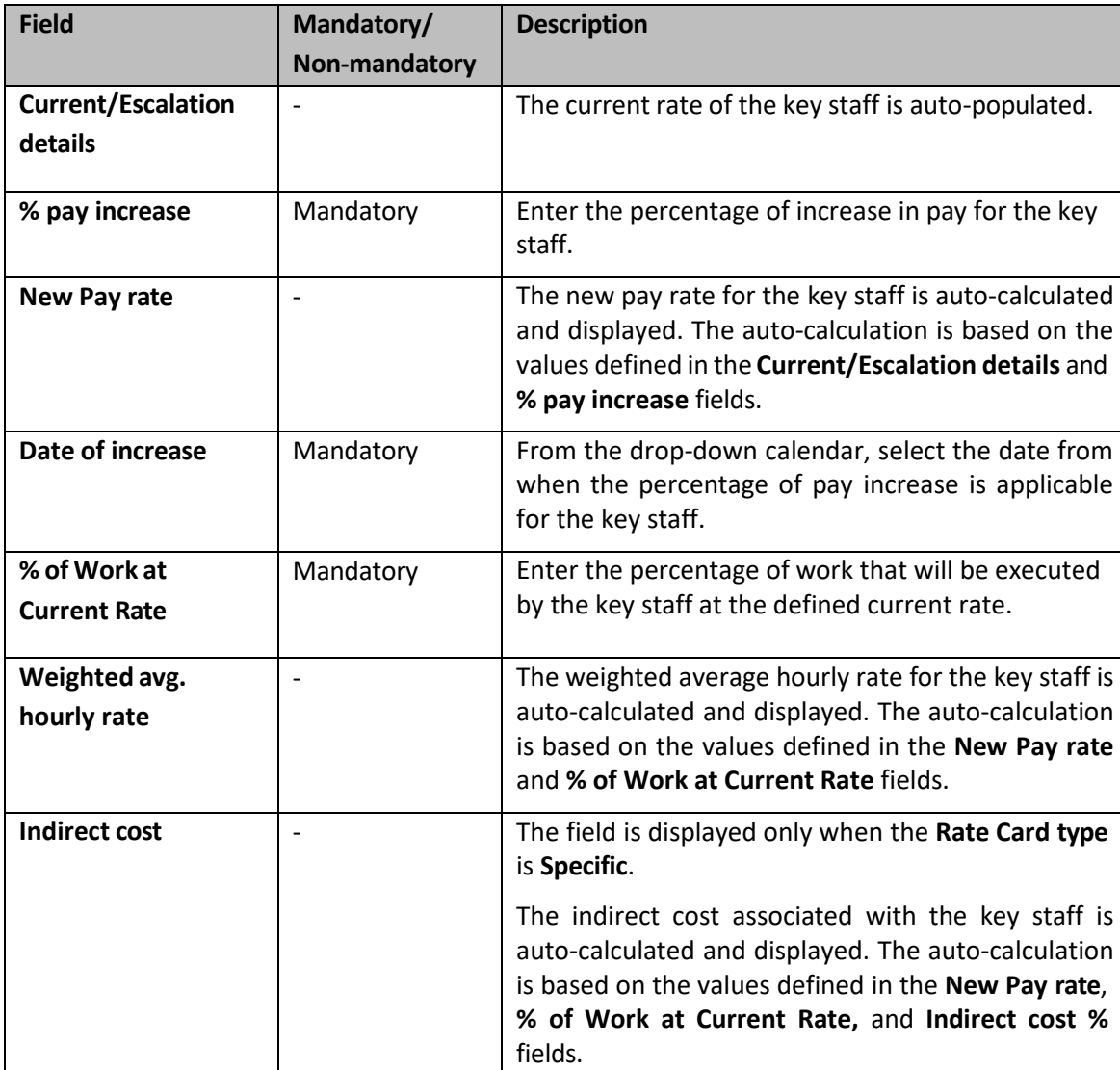

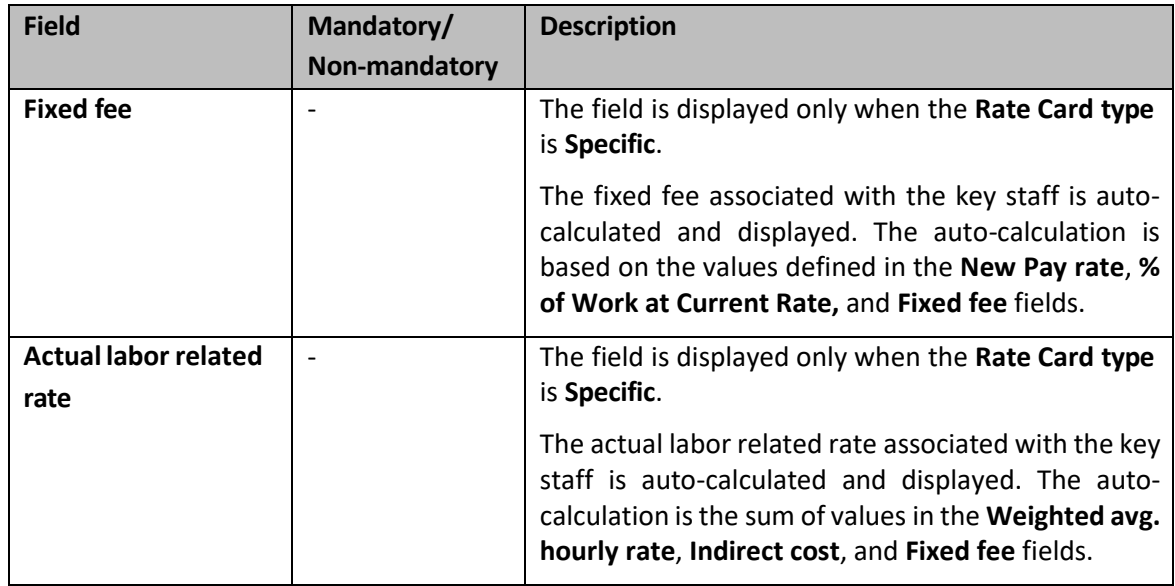

c. Click **Save**. The details are displayed in the **Escalation details** table.

*Note: Ensure that the sum of the % of work at current rate field for all the records together must be equal to 100%.*

- 5. On the **Escalation Details** page, click **Save.** The defined escalation details are displayed on the **Employee Details** tab.
- 6. Click the **Employee Details** tab, in the second table, the key staff record with the actual labor related rate is displayed.
- 7. Perform the following steps to define percentage of contribution on project and blended rate for the resource classification.

**Pre-requisite:** The escalation details must be defined for the key staff record.

a. Select the record for which you want to add the percentage contribution for the resource classification.

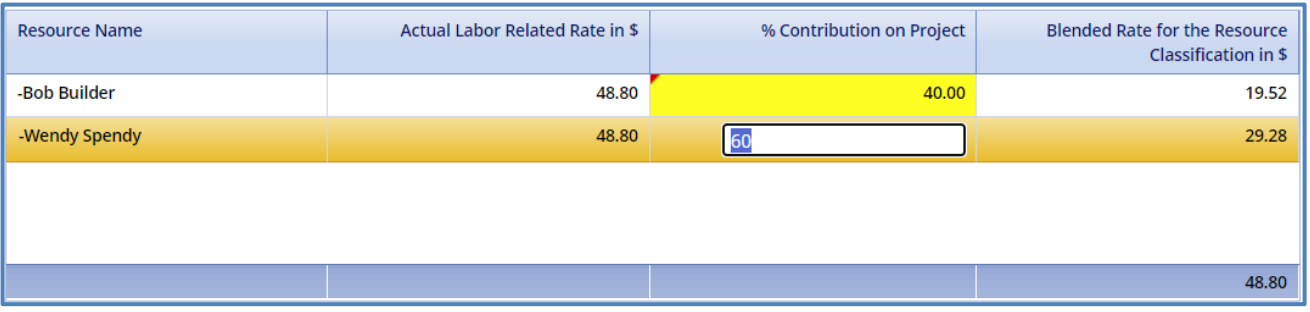

- b. To edit percent contribution, which will automatically calculate the blended rate, double click the cell record you wish to edit.
- c. Alternatively, click **Edit**. The **Edit** dialog box is displayed.

d. Enter information in the required fields. The different fields are described in the following table. *Note: All fields described in the below table are non-mandatory fields.*

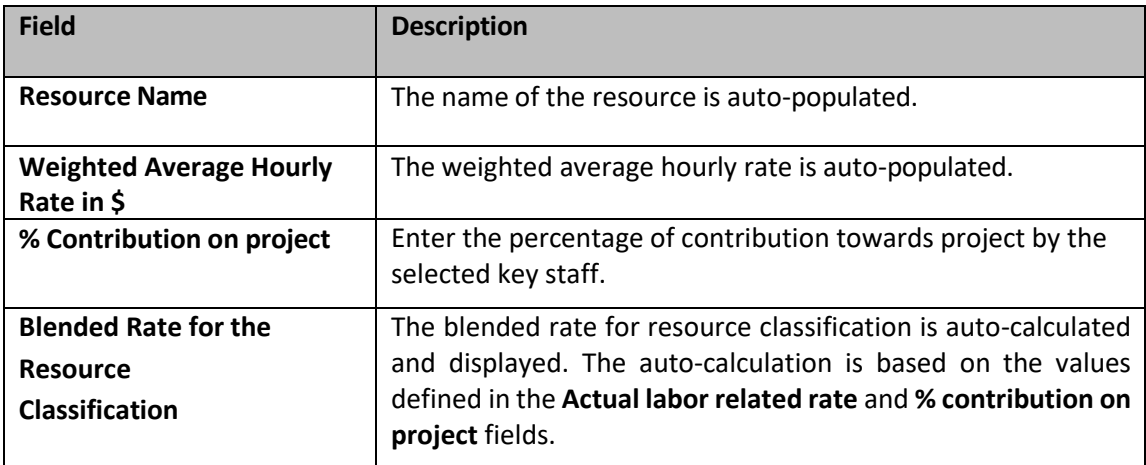

e. Click **Save**.

*Note: Ensure that the sum of the % contribution on project field for all the records together must be equal to 100%.*

- 8. On the **Employee Details** tab, click **Save**.
- <span id="page-58-0"></span>*2. Importing Rate Card*
	- 1. On the **Rate Card** page, in the **Others** group, click **Import Rate Card**.

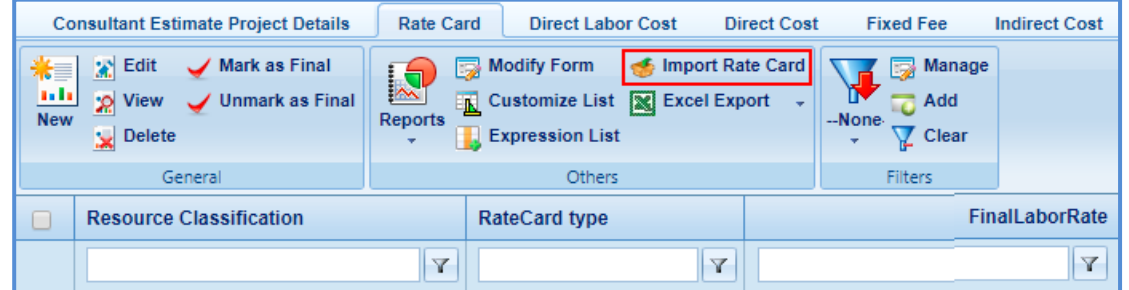

2. In the dialog box, select a project to import the rate card and click **Select**. The **Rate cards** dialog box is displayed.

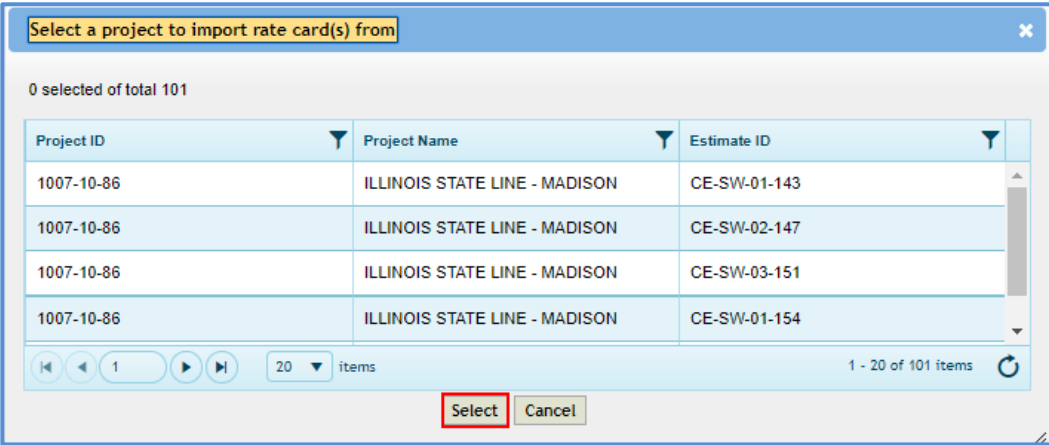

3. Select the rate card and click **Select**. The rate card details are added in Rate Card list page.

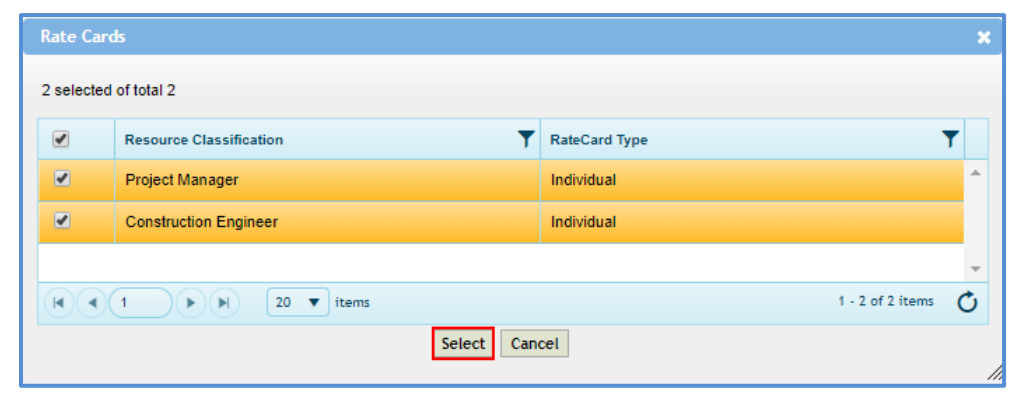

- *3. Mark as Final*
	- 1. To mark a rate card as final, on the **Rate Card** page, select an appropriate rate card record and click **Mark as Final**. A message to confirm the marking is displayed.

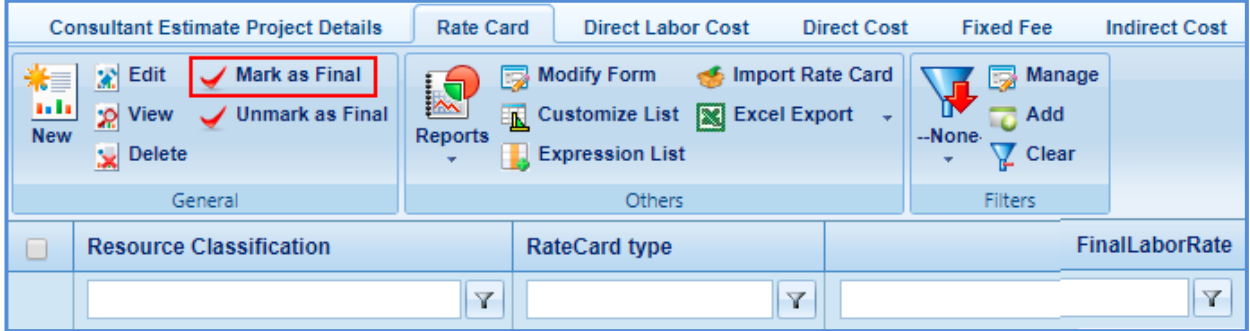

2. Click **OK**. The **Rate Card Status** is set to **Final**.

*Note:*

- *Multiple rate card records can be marked as final.*
- *To unmark a marked final record, click the rate card record marked as final.*

## **8.4 Adding Direct Labor Cost Task**

- 1. Click the **Direct Labor Cost** tab**.** The tasks that are associated with the solicitation and marked **In Scope** as **Yes** are displayed. In this tab, you can perform the following:
	- Define basis of payment, rate card type, and add resources for the existing tasks that are displayed. For more information to define the basis of payment, rate card type, and add resources for existing tasks.
	- If required, additional direct labor cost tasks and additional activity folders can be added. The procedure to add direct labor cost tasks and activity folders are described below.

**Pre-requisite**: The additional direct labor cost tasks can be added only after the fourth level of an existing task.

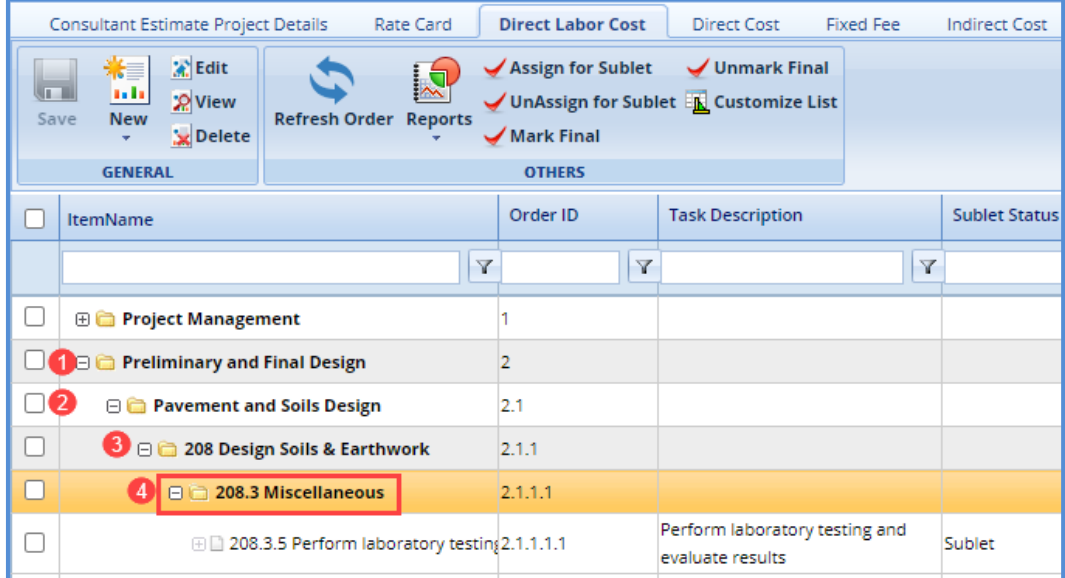

- 2. To add a direct labor cost task, perform the following steps:
	- New a. Click **and then click Add Multiple**. The **New Task** page is displayed.

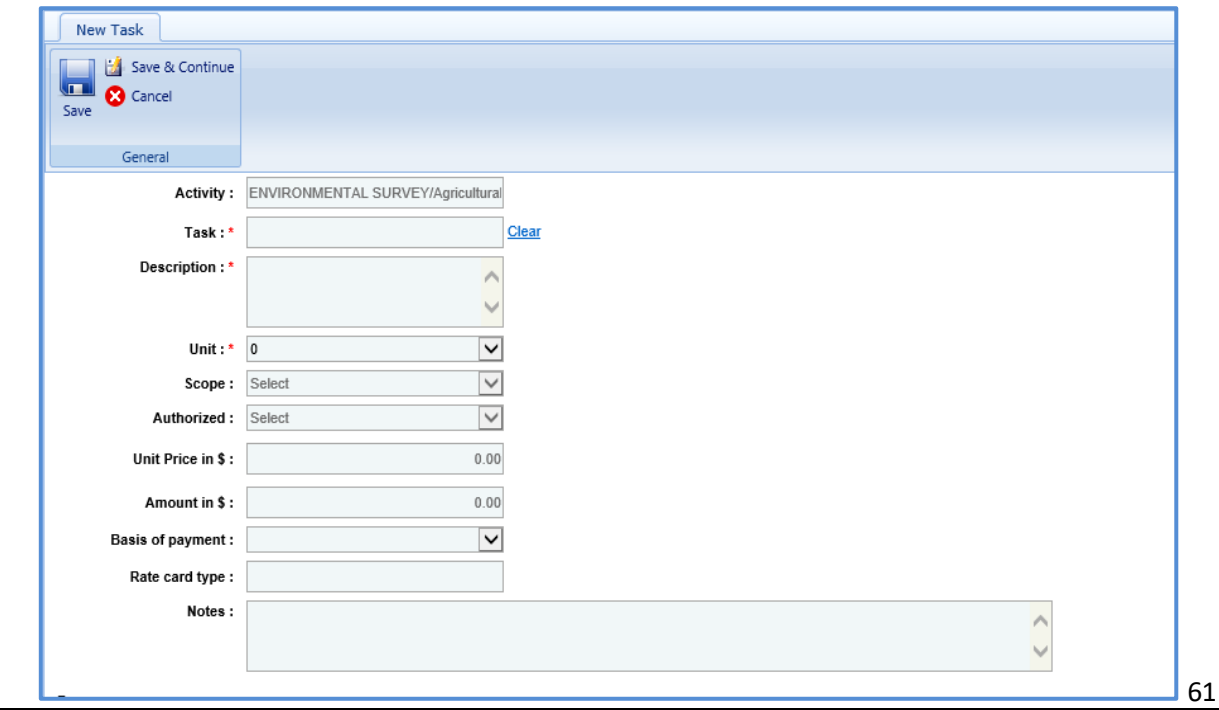

b. Provide information in the required fields. The fields in the section are described in the following table:

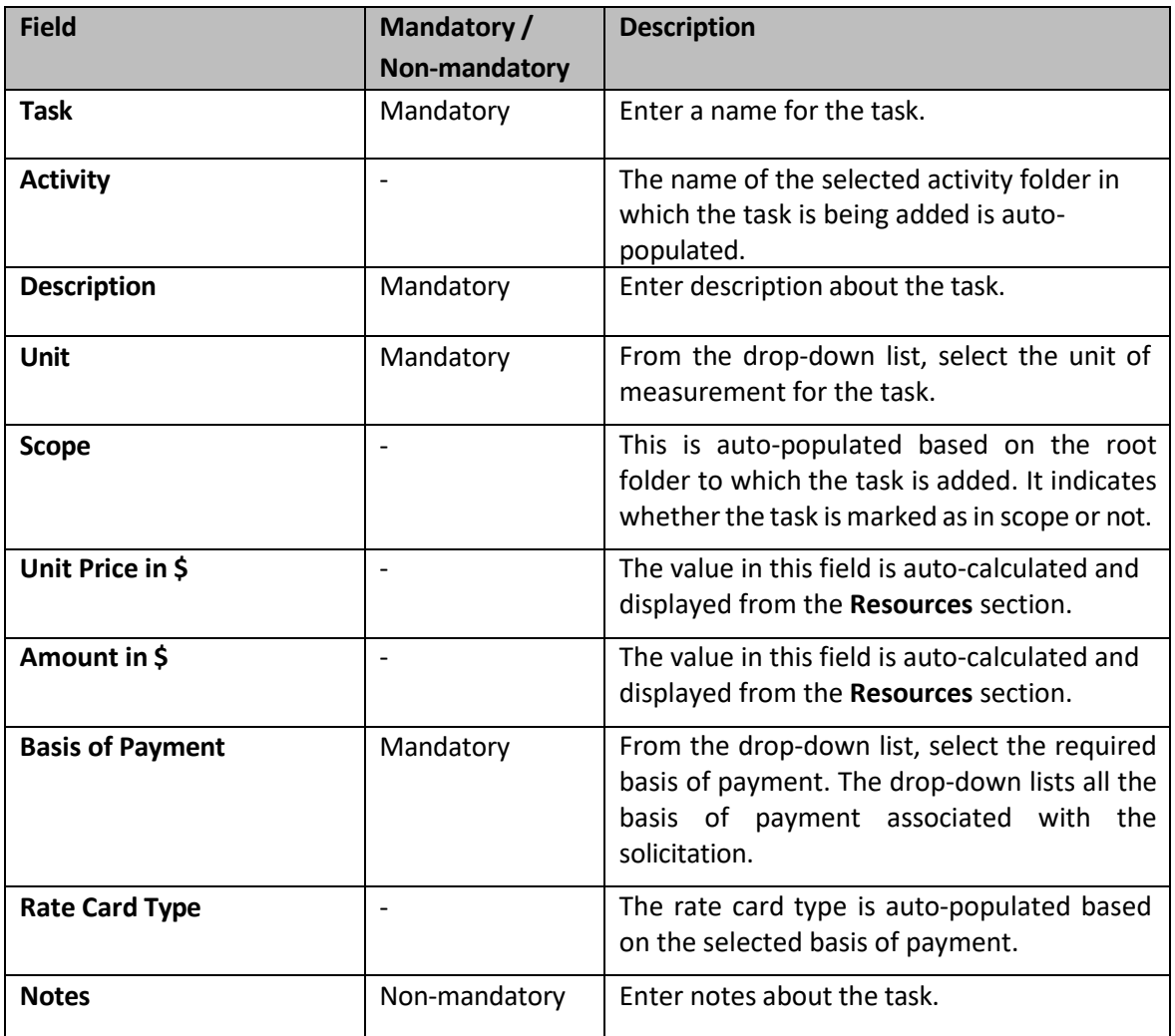

c. In the **Resources** section, perform the following stepsto add resources for performing the task.

**Pre-requisite**: A rate card with all the relevant details and key staff associated must be marked final.

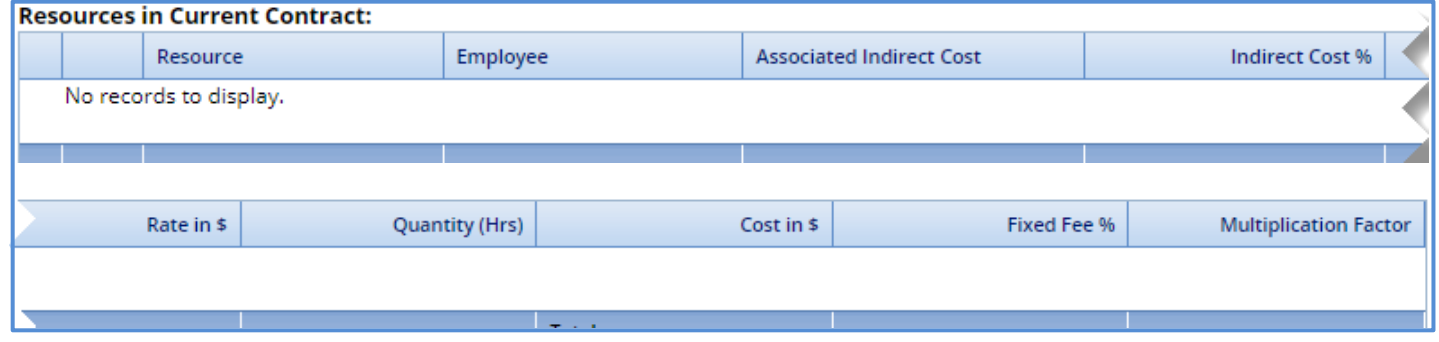

i. Click **Add**. The **Resource** dialog box is displayed. The dialog box displays only those resource classifications that are associated with the rate card.

- ii. Select the required resources and then click **Select**. The selected resources are displayed in the **Resources** section.
- iii. Click in the **Associated Indirect Cost** column and from the drop-down list, select required type of indirect cost to associate with the resource**.**
- iv. Click in the **Rate in \$** column to enter or edit the rate. The value in this column is auto-populated based on the selected **Resource**.
- v. Click in the **Quantity** column to enter the number of hoursrequired by the resource to complete the task. The total quantity of all the resources is auto-calculated and displayed in the column. *Note: The Cost in \$ for each resource is auto-calculated and displayed in the Cost in \$ column based on the Rate in \$ and Quantity values. The sum of cost in \$ is also auto-calculated and displayed in the column.*
- d. In the next section, upload images and files relevant to the task.
- e. Click **Save**.

### *1. Adding an Activity*

**Pre-requisite**: The additional activity folder can be added only after the fourth level of an existing task.

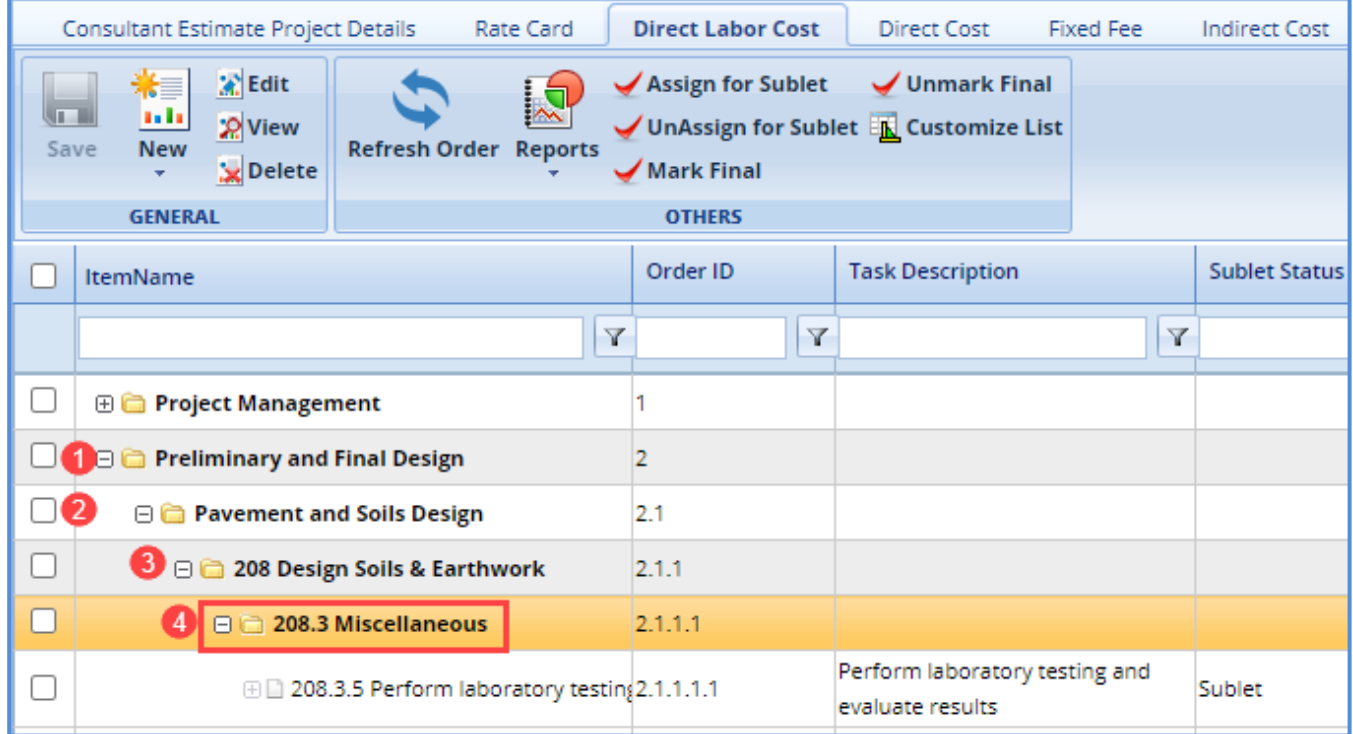

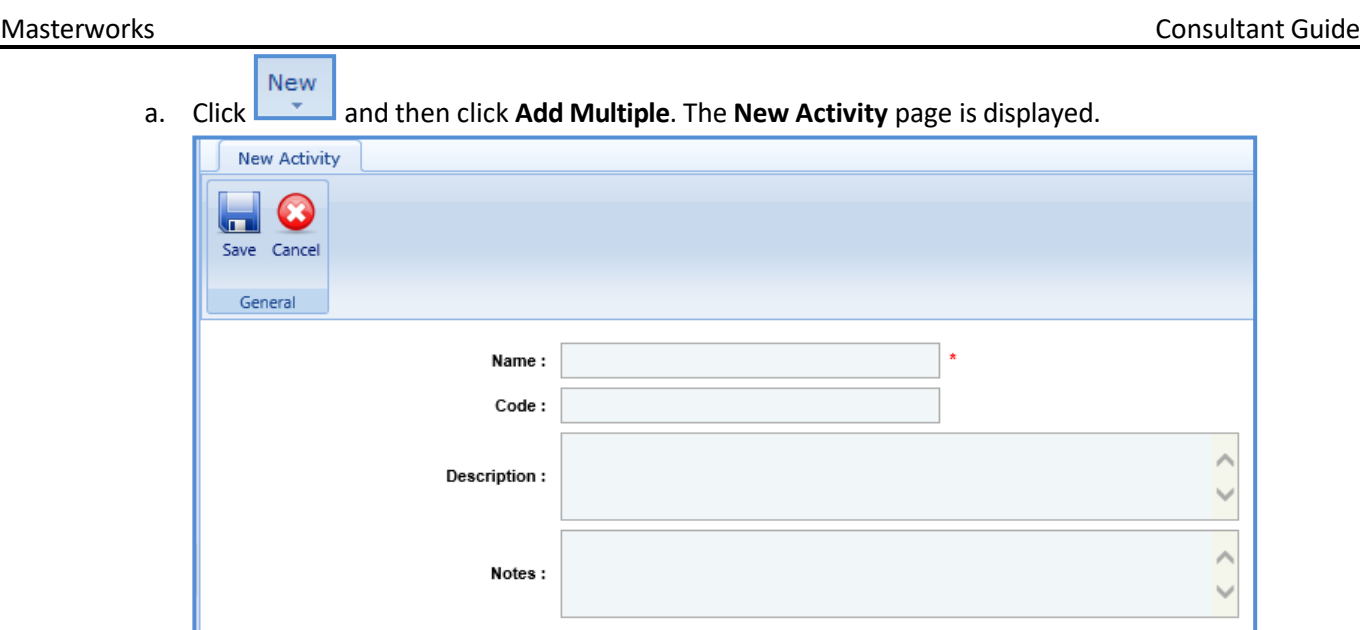

b. Enter information in the required fields. The fields are described in the following table.

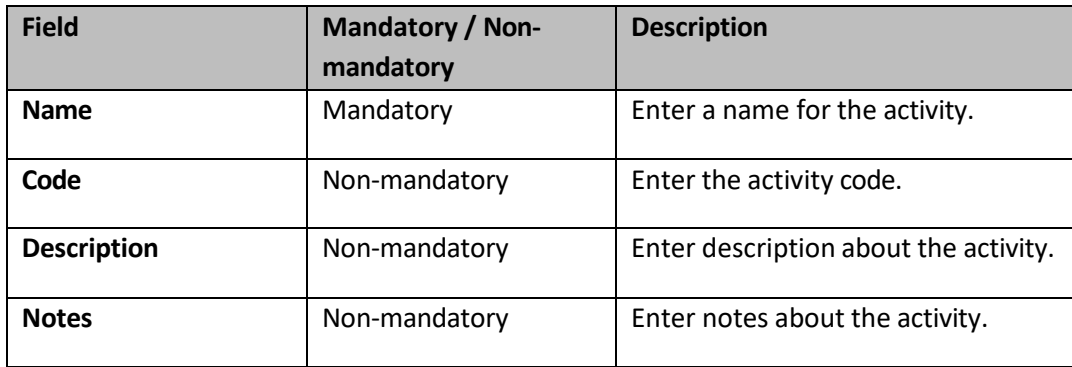

c. Click **Save**.

The total of direct labor costs is displayed in the in the **Cost Summary** section of the **Consultant Estimate Details** tab.

## *2. Assigning for Sublet*

In the **Direct Labor Cost** tab, you can mark tasks for subletting.

1. To mark tasks for subletting, perform the following steps:

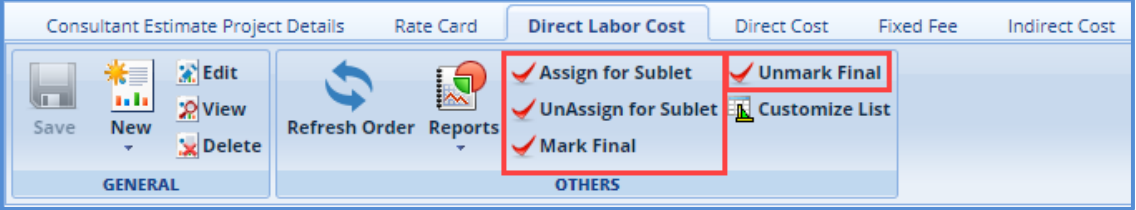

- a. Select the tasks that must be sublet.
- b. Click **Assign for Sublet**. If rate card details are entered for a task, then a message to confirm that the rate card details will be deleted and then assigned for subletting appears. Click **OK**.

Note: You can unmark a task that is assigned for subletting. Select a record marked as Assign for *Sublet and click UnAssign for Sublet.*

c. Click **Mark as Final for Sublet.** The tasks are available for the associating with the sublet consultant firms.

Note: You can unmark a task that is marked as final for subletting. Select a record marked as final *for Sublet and click Unmark final for Sublet.*

## **8.5 Adding Direct Cost details**

1. Click the **Direct Cost** tab to add direct costs and perform the following steps:

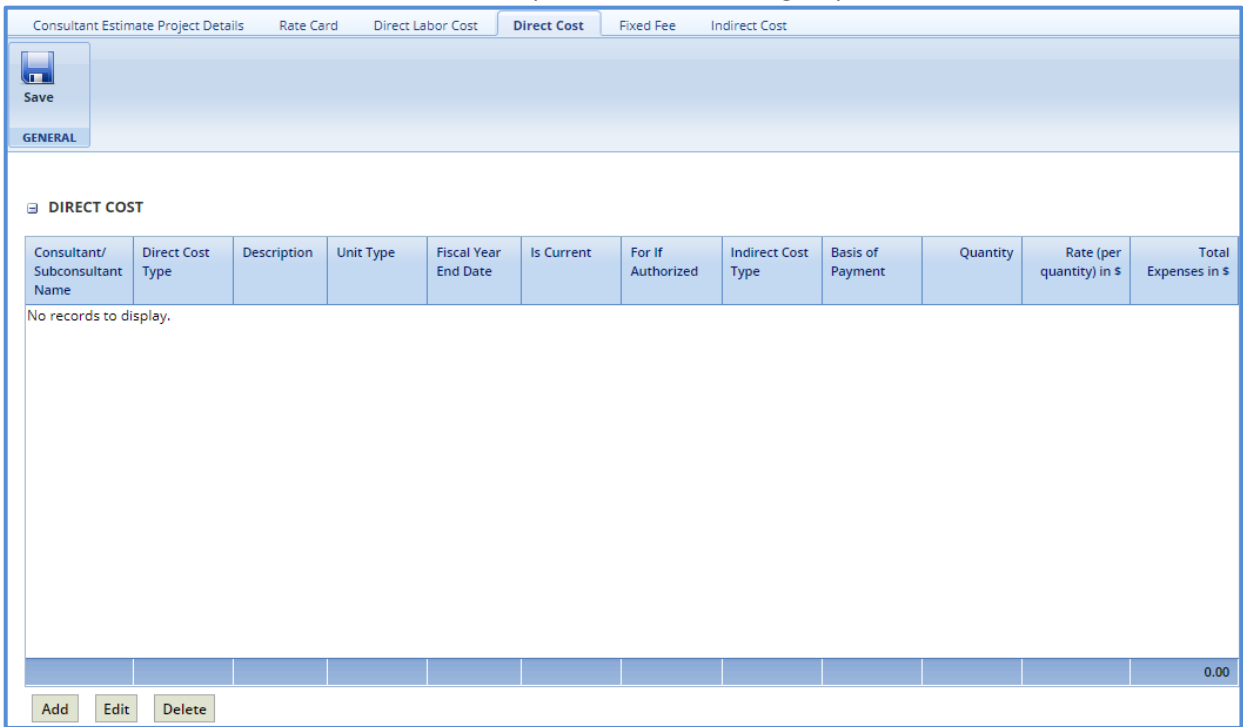

- a. Click **Add**. The **Direct Cost** dialog box is displayed listing all the direct costs associated with the consultant and that are marked as current.
- b. Select the required direct costs and click **Select**. The selected direct costs are listed in the **Direct Cost** table.

Masterworks **Consultant Guide** 

c. Select the direct cost for which you want to add/edit details, and then click **Edit**. The **Edit Direct Cost** dialog box is displayed.

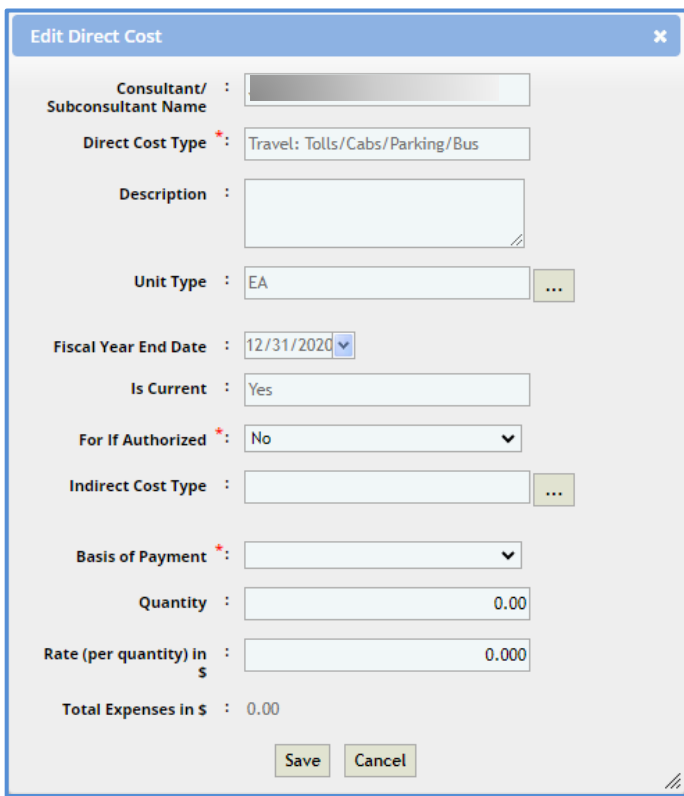

d. Enter information in the required fields. The fields are described in the following table.

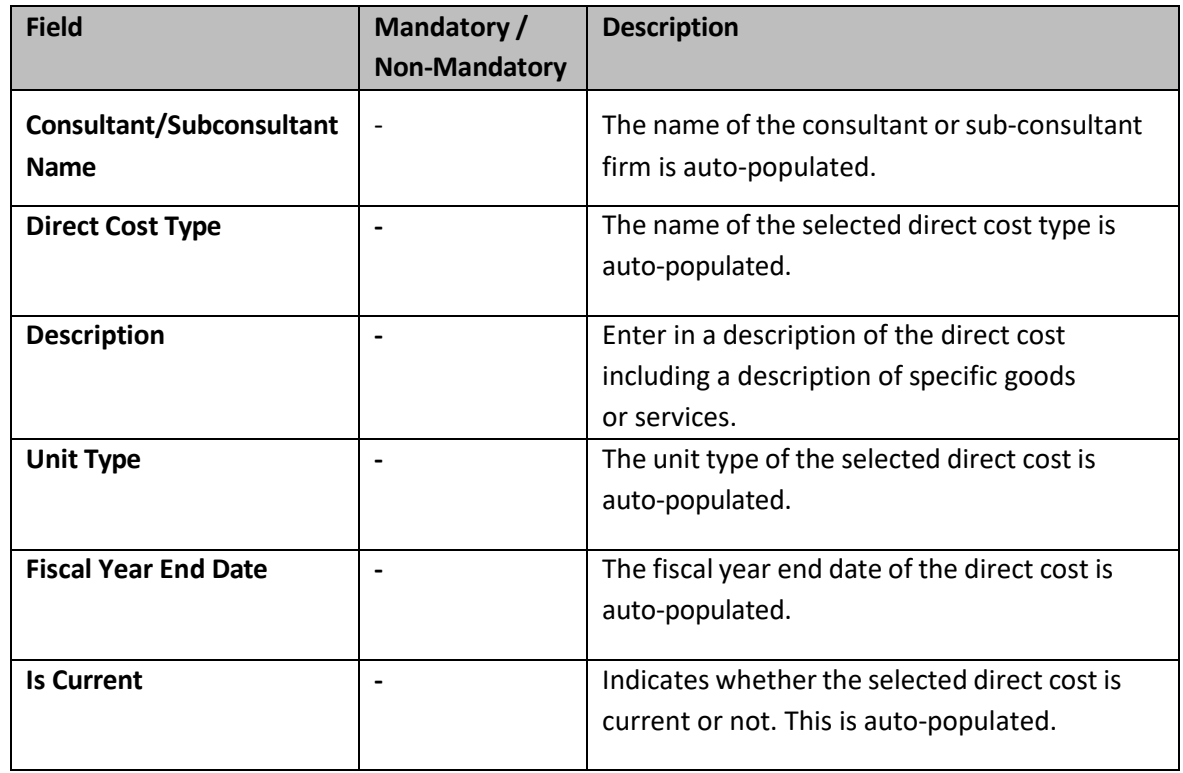

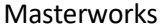

Consultant Guide

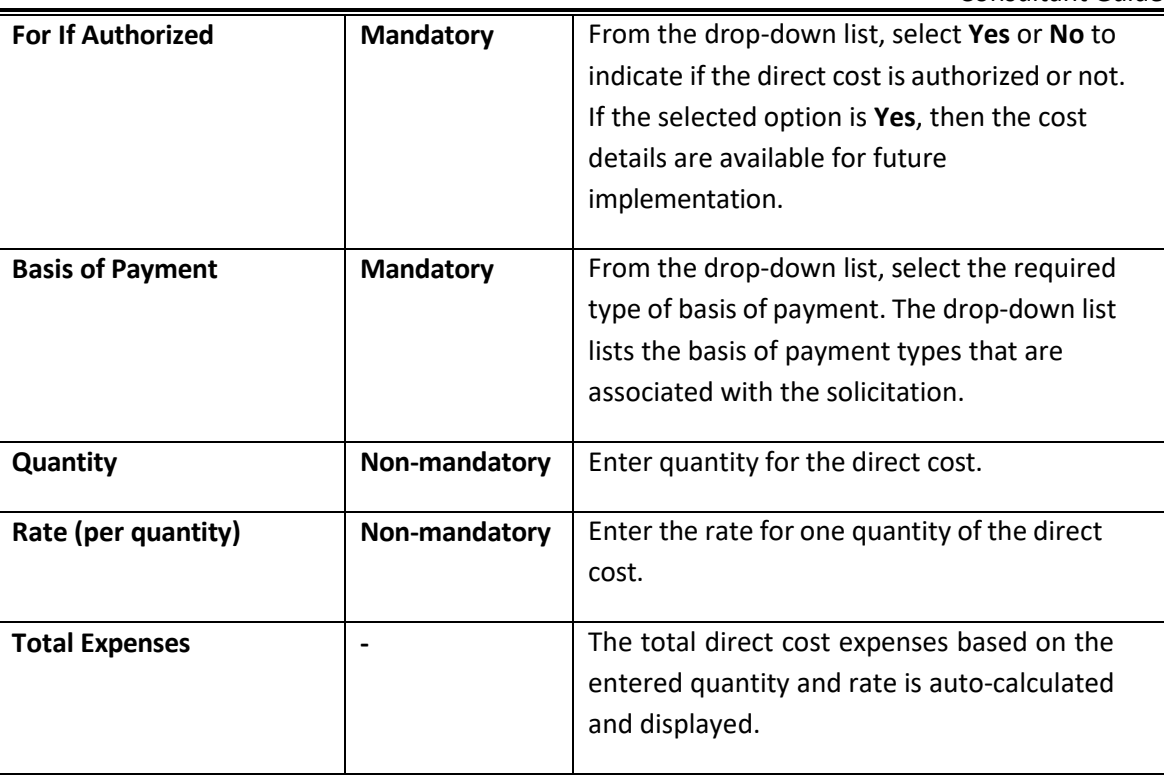

- e. Click **Save**.
- 2. In the **Direct Cost** page, click **Save**. The total of direct costs are displayed based on whether the direct costs are marked as **Yes** in the **In Scope** and **If authorized** fields.

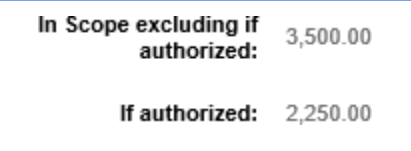

## **8.6 Viewing Fixed Fee**

The fixed fee details are displayed based on the tasks that are marked **In Scope** and **If Authorized**.

 Click the **Fixed Fee** tab to view the fixed fee details of the consultant estimate. The detailsthat are displayed are described in the following table.

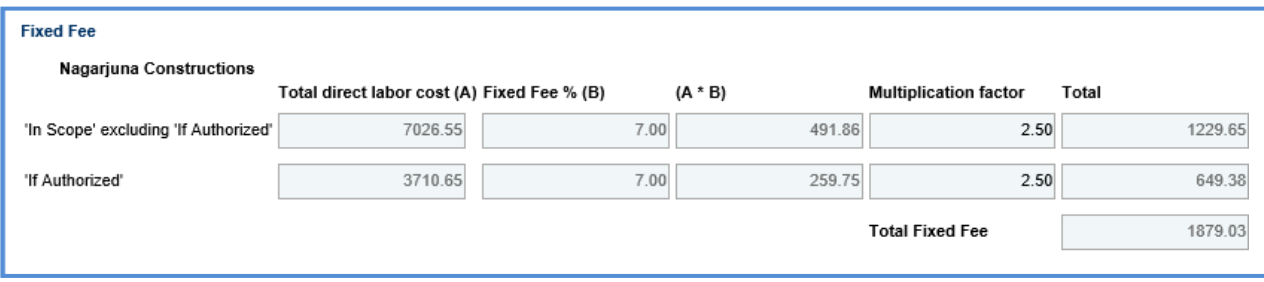

**Pre-requisite:** The fixed fee details are displayed only when the direct labor cost tasks are associated with a basis of payment and resources are assigned.

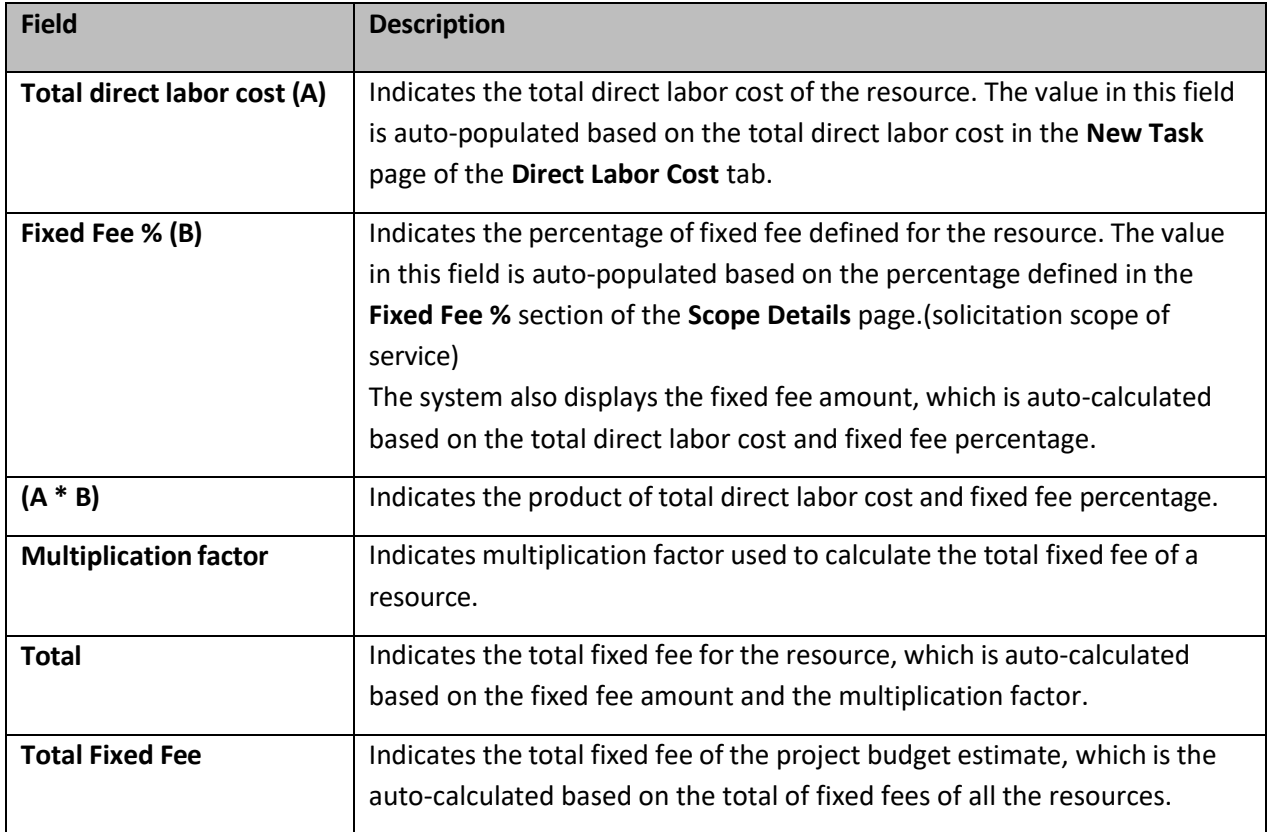

The total fixed fees is displayed in the **Cost Summary** section of the **Consultant Estimate Details** tab.

## **8.7 Viewing Indirect Cost**

1. Click the **Indirect Cost** tab. The indirect cost details are displayed. The details that are displayed are described in the following table.

*Note:*

- *Based on whether the indirect costs are marked as Yes for In Scope and If Authorized,* t*he details are displayed in appropriate sections.*
- *If the consultant is marked as Yes in Is G&A on the Consultant\Contractor page, then G&A subsection with appropriate indirect cost details is displayed in the In Scope excluding If Authorized section and If Authorized sections.*
- *If the direct labor cost tasks are sublet, then Sub Consultant Handling Fee section with appropriate cost details is displayed.*

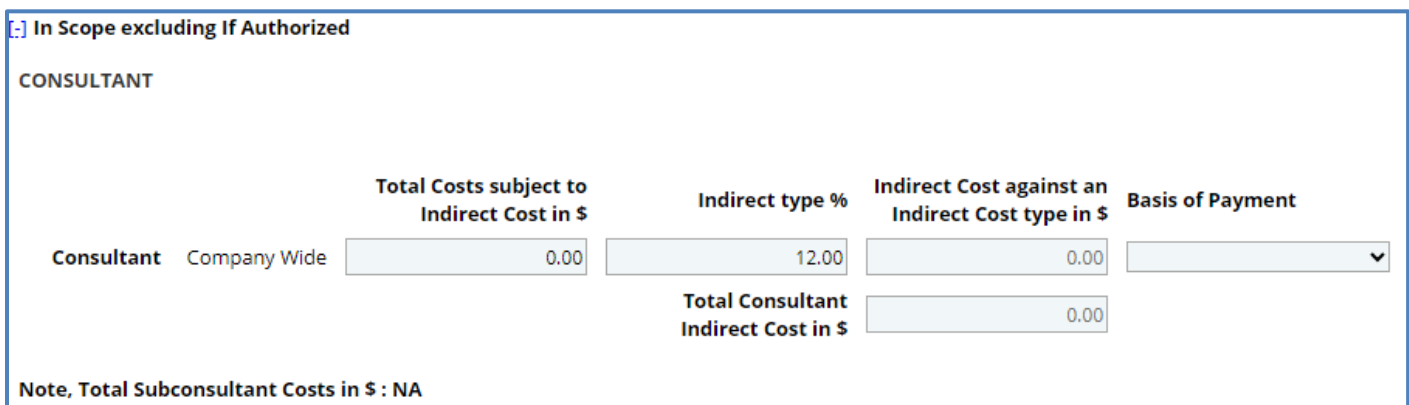

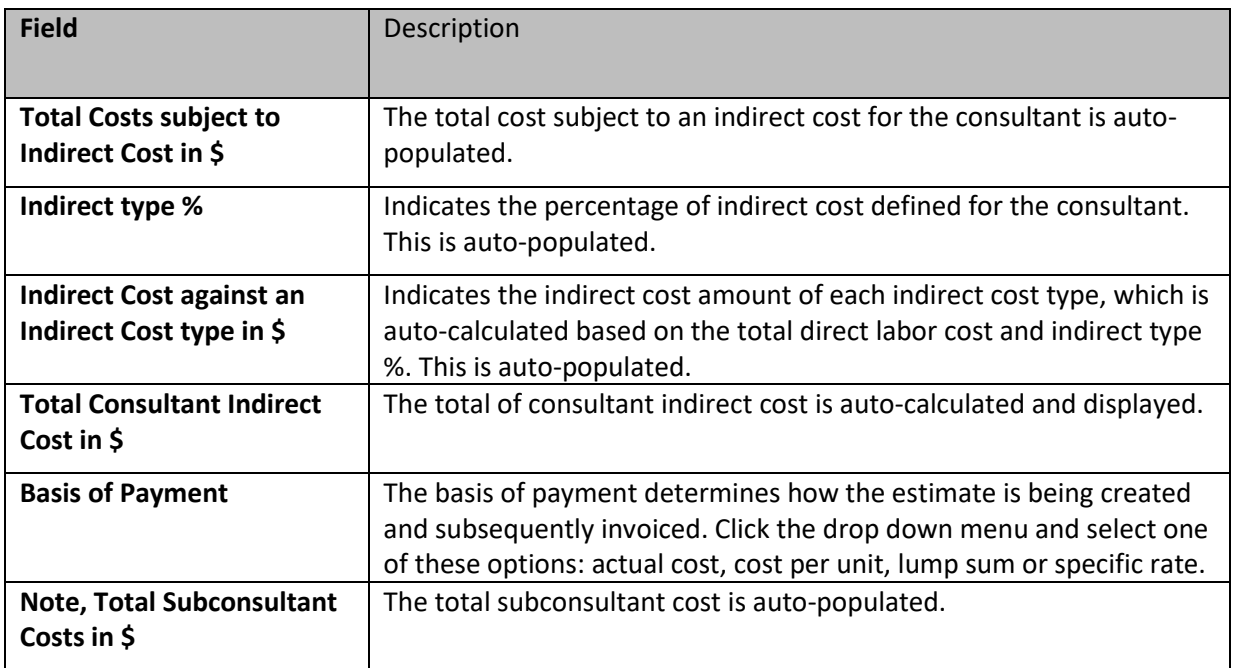

## **9 Finalizing Scope for Subletting**

A prime consultant can sublet tasks to other consultant firms. The subconsultant can add their estimate details and publish to the prime consultant for negotiation purposes. The subconsultant can further sublet the tasks to other consultant firms.

The procedure to add and finalize the scope for subletting is described:

- 1. In the module menu, click **Solicitation**.
- 2. In the navigation pane, in the **Negotiation** folder, click **Consultant Estimate**. The **Consultant Estimate List**  page is displayed.
- 3. Select a consultant estimate and click **View**. The **Consultant Estimate Project Details** page is displayed.
- 4. In the navigation pane, in the consultant estimate of the primary consultant folder, click **Sublet List.** The **Sublet List** page is displayed.

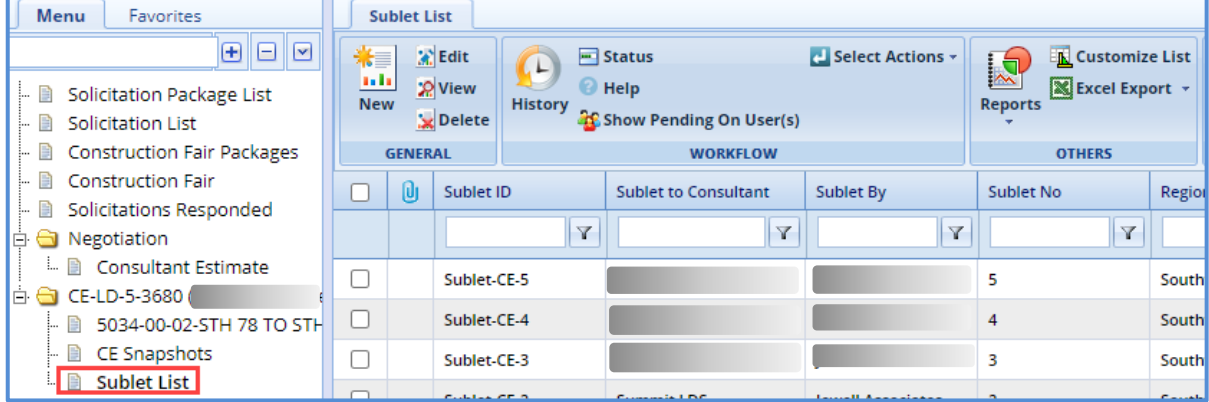

5. Click **New**. The **Sublet Details** page is displayed.

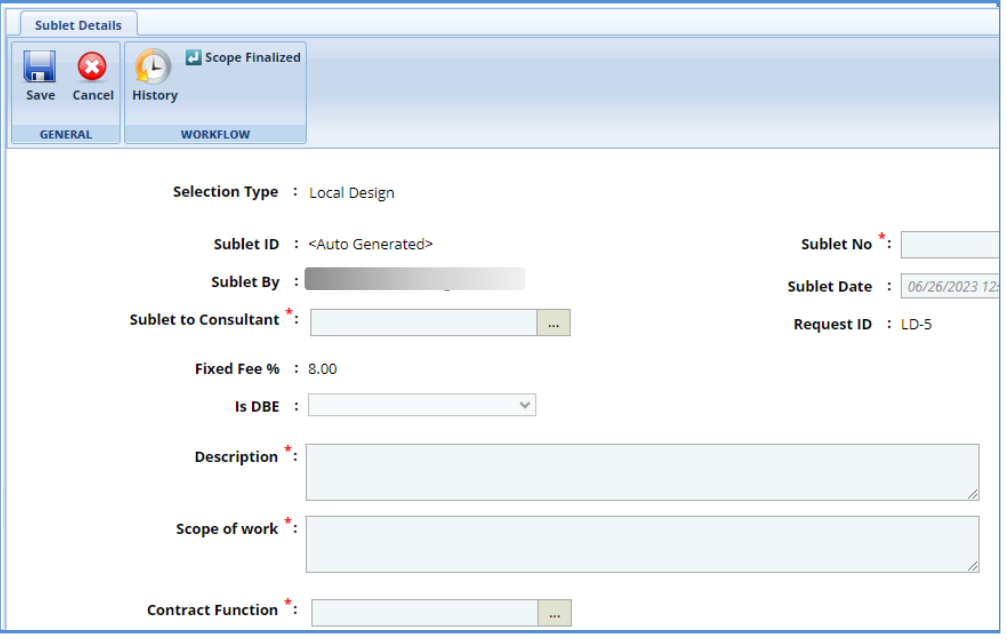

6. Enter information in the required fields. The fields are described in the following table.

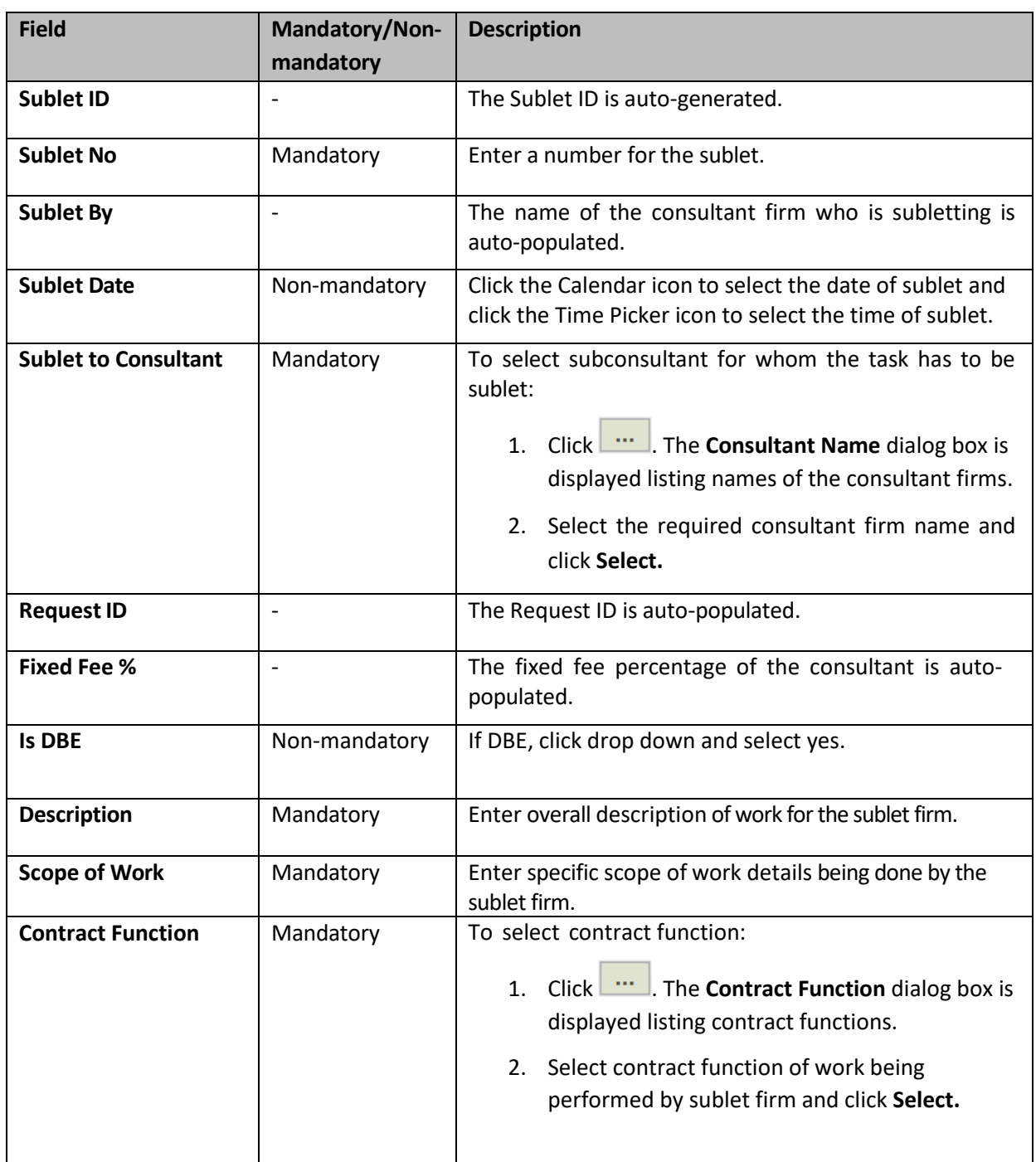

7. In the **Notes** field, enter notes about subletting of tasks.

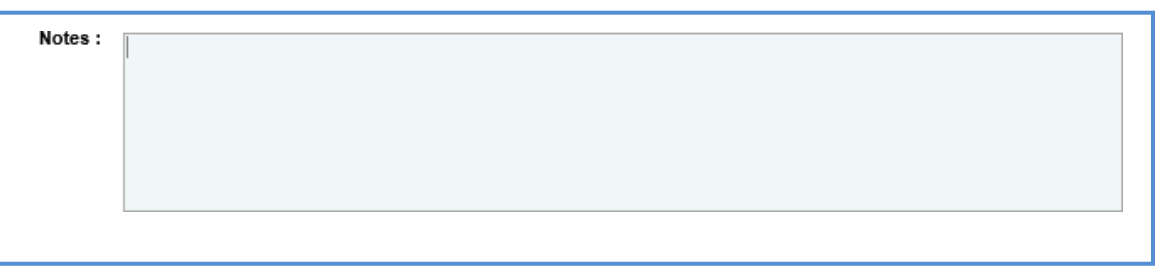

- *8.* In the **Attachments** section, upload images and files relevant to subletting.
- 9. Click **Save**. The sublet record is listed in the **Sublet List** page.

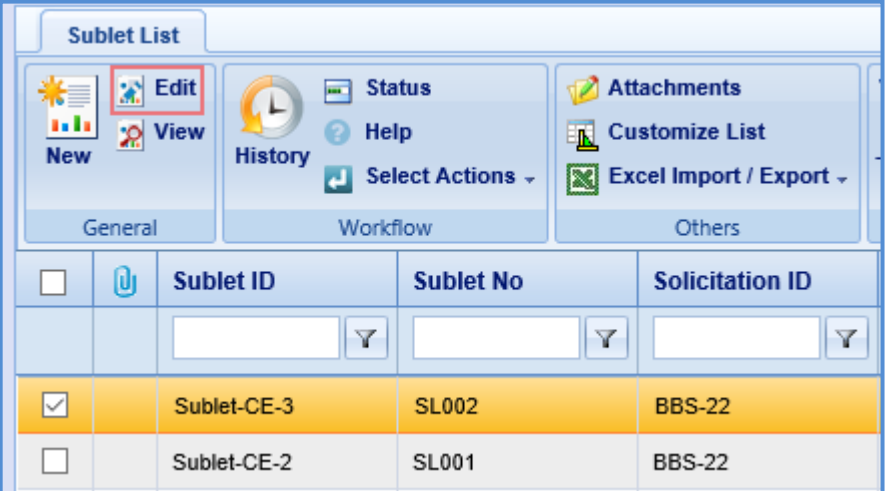

- 10. Select the required sublet record and click **Edit**. The **Sublet Details** page is displayed.
- 11. In the navigation pane, expand the sublet record folder and click the project for which the task must be associated. The **Sublet Estimate Details** page is displayed.

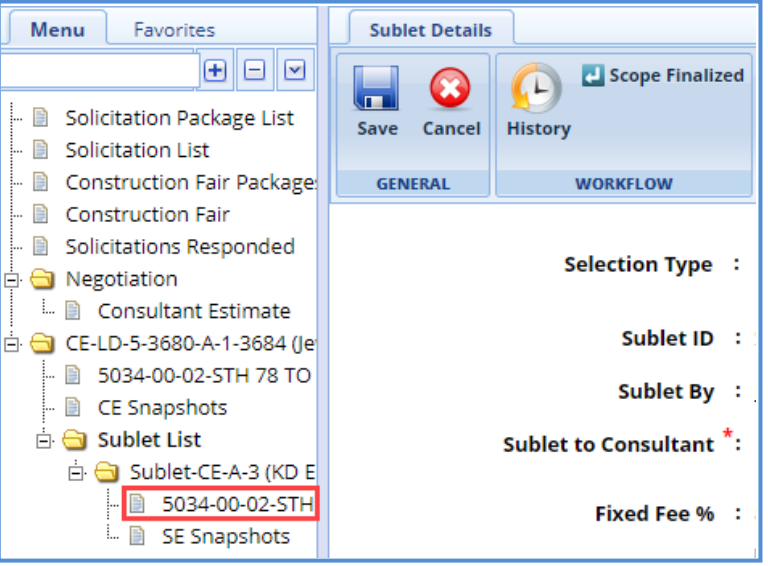

- 12. Click the **Direct Labor cost** tab and then click **Add Task**. The **Select Task** dialog box is displayed. The dialog box displays all the tasks of the selected project that are marked as final for sublet.
- 13. Select the required tasks that are to be sublet and then click **Select**.
- 14. In the navigation pane, click **Sublet List.** The **Sublet List** page is displayed.
- 15. Select the record, in the **Workflow** group, click **Select Actions,** and then click **Scope Finalized**. The **WisDOT – Masterworks** dialog box is displayed. Enter required information and then click **OK.** The scope of work is published to subconsultants.
- 16. In the **Workflow** group, after clicking **Scope** Finalized in **Select Actions**, you can click **Publish** or **ReDraft**, enter required information in the dialog box that is displayed, and then click **OK** to publish or redraft the record.
### **9.1 Adding and Publishing Sublet Estimate**

The subconsultant can provide the estimation for the tasks assigned to them.

- 1. In the module menu, click **Solicitation**.
- 2. In the navigation pane, in the **Negotiation** folder, click **Consultant Estimate List**. The **Consultant Estimate List**  page is displayed.
- 3. Select a consultant estimate and click **Edit**. The **Consultant Estimate Project Details** page is displayed.
- 4. In the navigation pane, in the consultant estimate folder, click **Sublet List.** The **Sublet List** page is displayed.
- 5. Select the record for which you want to provide estimation and click **Edit**.
- 6. In the navigation pane, in the sublet estimation folder, click the project for which the estimation must be provided. The **Sublet Estimate Details** page is displayed.

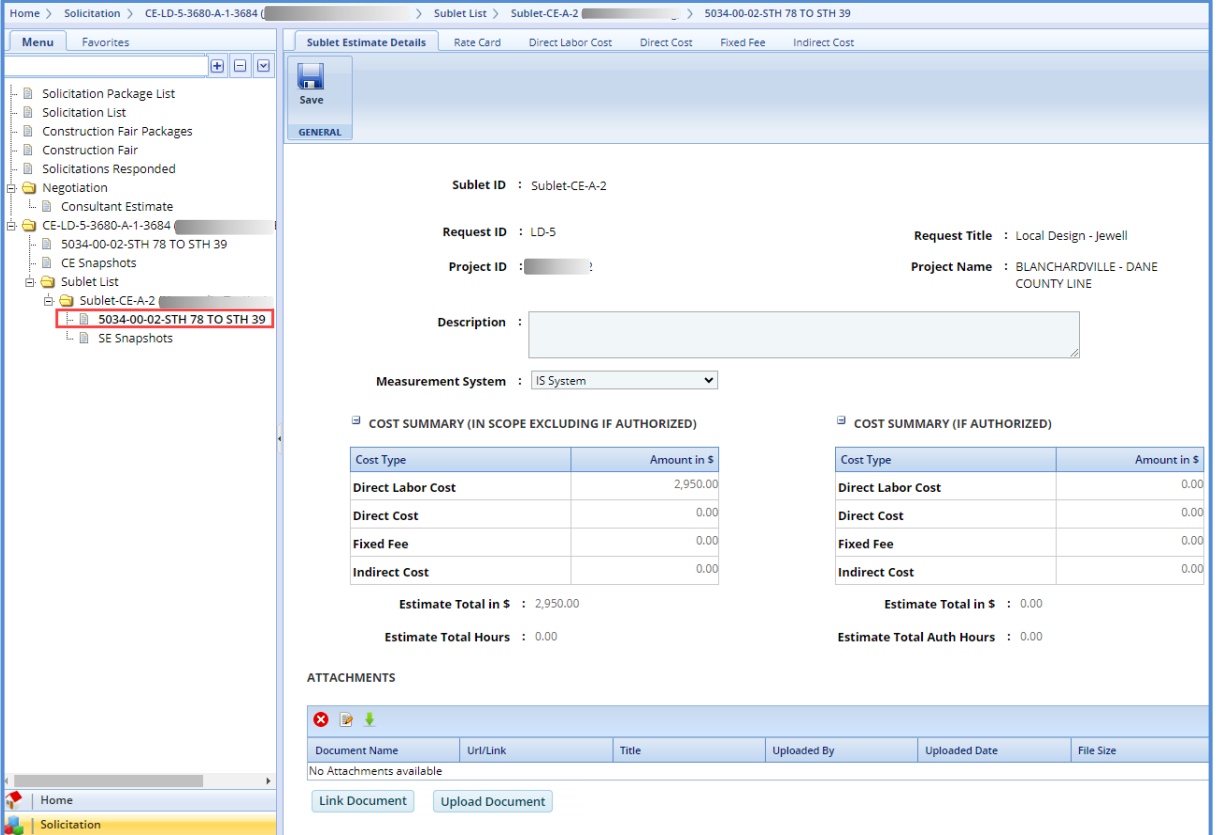

*Note: The values in the Sublet ID, Request ID, Request Title, Project ID, and Project Name fields are autopopulated.*

7. In the **Description** field, enter description about the sublet estimate.

*Note: The Cost Summary (In Scope excluding If authorized) section auto-populates the total of Direct Labor Cost, Direct Cost, Fixed Fee, and Indirect Cost based on the values entered in the respective tabs and that are marked In* Scope as Yes. This section excludes the values that are marked If authorized as Yes. The sum of all these costs are also *auto-calculated and displayed in the Estimate Total in \$ field.*

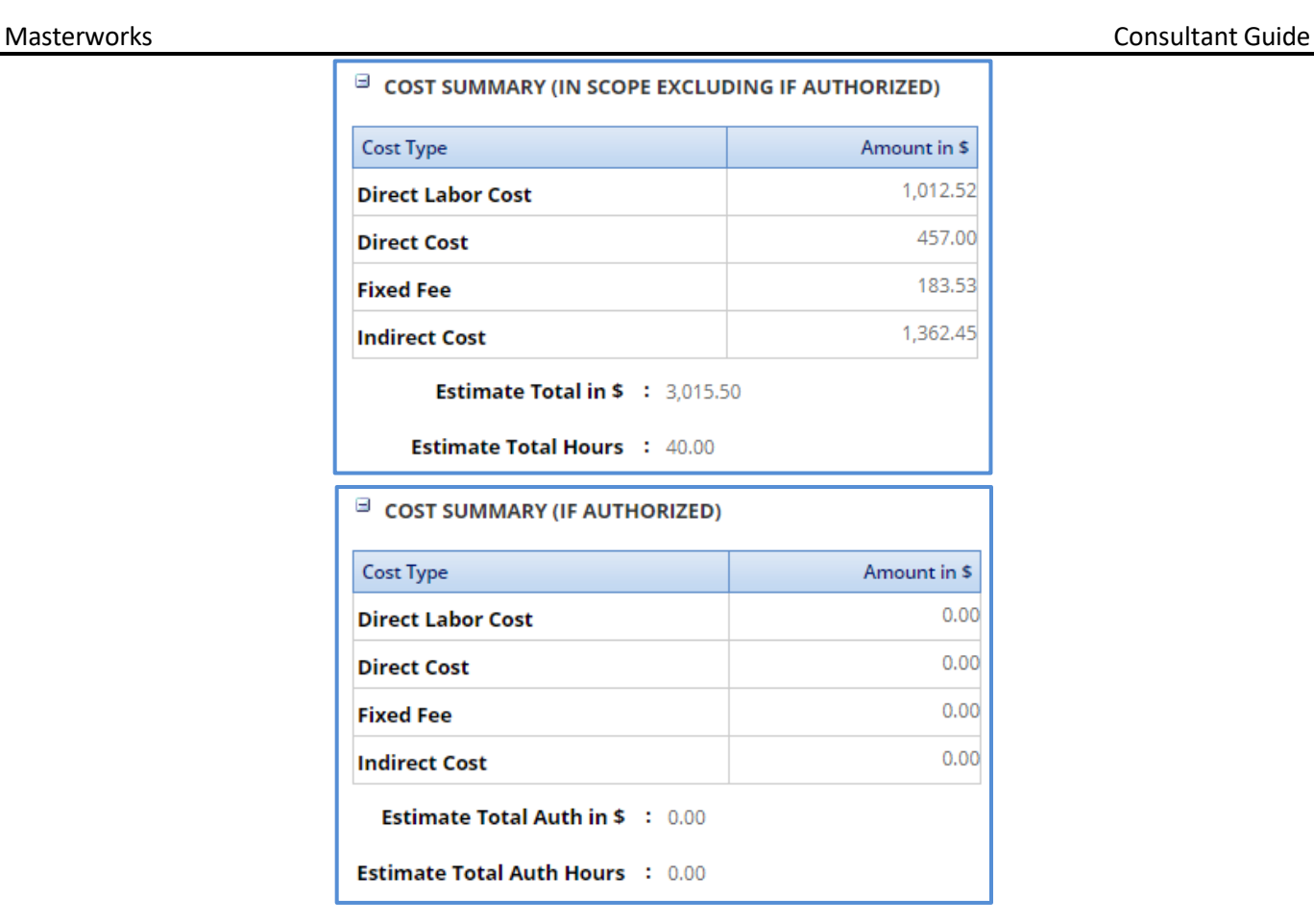

- 8. In the **Attachments** section, upload images and files relevant to the sublet estimate.
- 9. Click **Save.**
- 10. Click the **Rate Card** to enter employee rate details and finalize the rate card for the estimate. For more information on the procedure to add rate card details, refer to the [adding rate card details.](#page-52-0)
- 11. Click **Direct Labor Cost tab.** The tasks that are assigned to you by the Prime Consultant are displayed. If required, additional direct labor cost tasks and activity folders can be added. You can further sublet the tasks to other consultant firms. For more information on [adding](#page-60-0) [direct](#page-60-0) labor cost details, refer to the adding direct [labor cost details](#page-60-0) step in the Adding Consultant Estimation Details topic.
- 12. Click the **Direct Cost** tab to add direct costs. For more information on adding direct cost details, refer to the adding [direct cost details](#page-64-0) step in the Adding Consultant Estimation Details topic.
- 13. Click the **Fixed Fee** tab to view the fixed fee details ofthe sublet estimate. For more information on viewing fixed fee details, refer to the [viewing](#page-67-0) fixed fee details step in the Adding Consultant Estimation Details topic.
- 14. Click the **Indirect Cost** tab to view the indirect cost details. For more information on viewing the indirect cost details, refer to [viewing indirect cost details](#page-68-0) step in the Adding Consultant Estimation Details topic.
- 15. Click **Save**.
- 16. In the navigation pane, click **Sublet List.** The **Sublet List** page is displayed.
- 17. Select the record, in the **Workflow** group, click **Select Actions,** and then click **Publish**. A message to confirm publishing of the estimate appears. Click **OK**. The **WisDOT – Masterworks** dialog box is displayed. Enter required information and then click **OK.** The estimate is published to the prime consultant.
- 18. Optionally, in the **Workflow** group, in **Select Actions**, you can click **ReDraft**, enter required information in the dialog box that is displayed, and then click **OK** to redraft the record.

## **9.2 Publishing a Consultant Estimate**

A prime consultant can publish the estimate to WisDOT for negotiation. If tasks are sublet by the prime consultant, then the estimate can be published only after receiving all the sublet estimates.

- 1. In the module menu, click **Solicitation**.
- 2. In the navigation pane, in the **Negotiation** folder, click **Consultant Estimate List**. The **Consultant Estimate List**  page is displayed.
- 3. Select the record that has to be published.

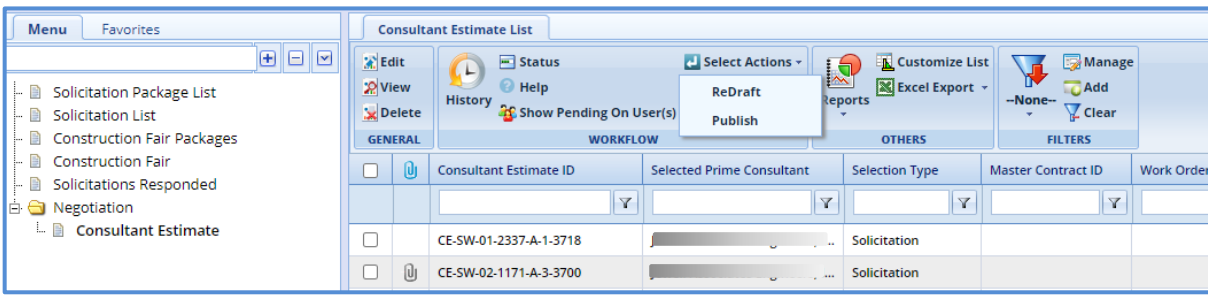

4. In the **Workflow** group, click **Select Actions**, and then click **Publish**. A message to confirm publishing of the estimate appears. Click **OK**. The **WisDOT – Masterworks** dialog box is displayed. Enter required information and then click **OK.** The estimate is published to WisDOT.

Note: Optionally, in the Workflow group, in Select Actions, you can click ReDraft, enter required information *in the dialog box that is displayed, and then click OK to redraft the record.*

### **10 Reviewing Contracts**

The procedure to review the contracts that have been submitted to you by WisDOT is described.

1. In the module menu, click **Contracts**.

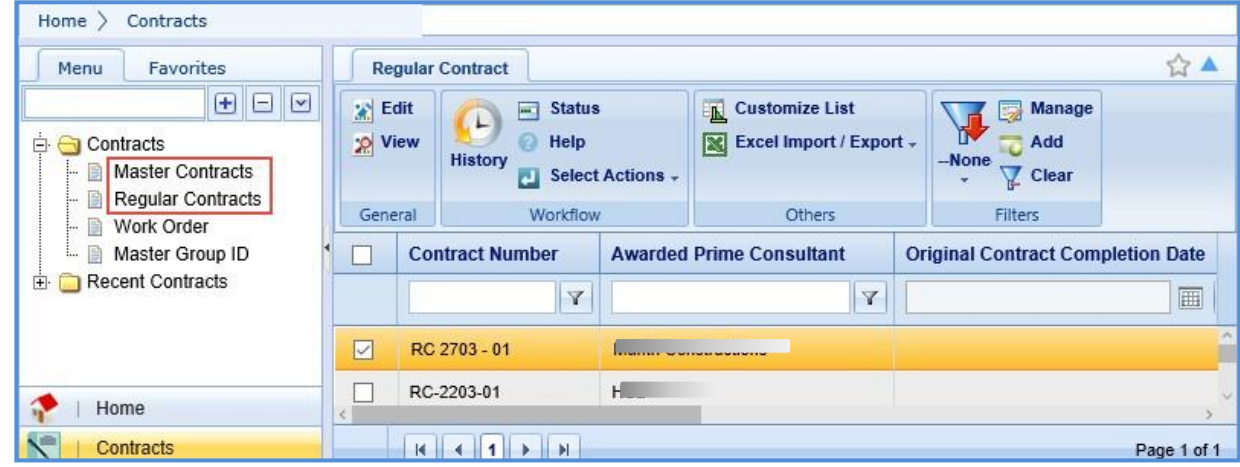

2. In the navigation pane, expand the **Contracts** folder, and then based on the contract that are reviewed, click **Master Contracts** or **Regular Contracts**. The **Master Contracts** or **Regular Contract** list page is displayed.

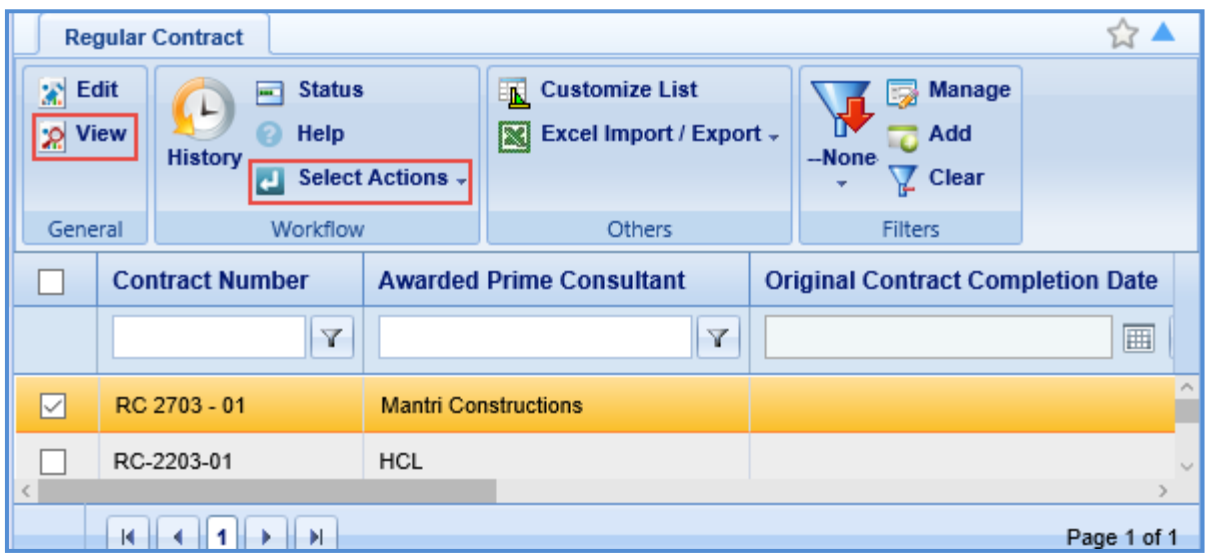

- 3. Select the contract that is reviewed and click **View** to view the contract details.
- 4. In the **Workflow** group, click **Select Actions**, and then click **Reviewed**. The **WisDOT – Masterworks** dialog box is displayed. Enter required information and then click **OK.** The contract is reviewed and sent to WisDOT.

Optionally, in the **Workflow** group, in **Select Actions**, you can click **Request to Revisit**, enter required information in the dialog box that is displayed, and then click **OK** to return the record to WisDOT to revisit the contract details.

# **11 Reviewing Work Order Contracts**

The procedure to review the work order contracts that have been submitted to you by WisDOT is described.

- 1. In the module menu, click **Contracts**.
- 2. In the navigation pane, expand the **Contracts** folder, and then click **Work Order.** The **Work Order List** page is displayed.

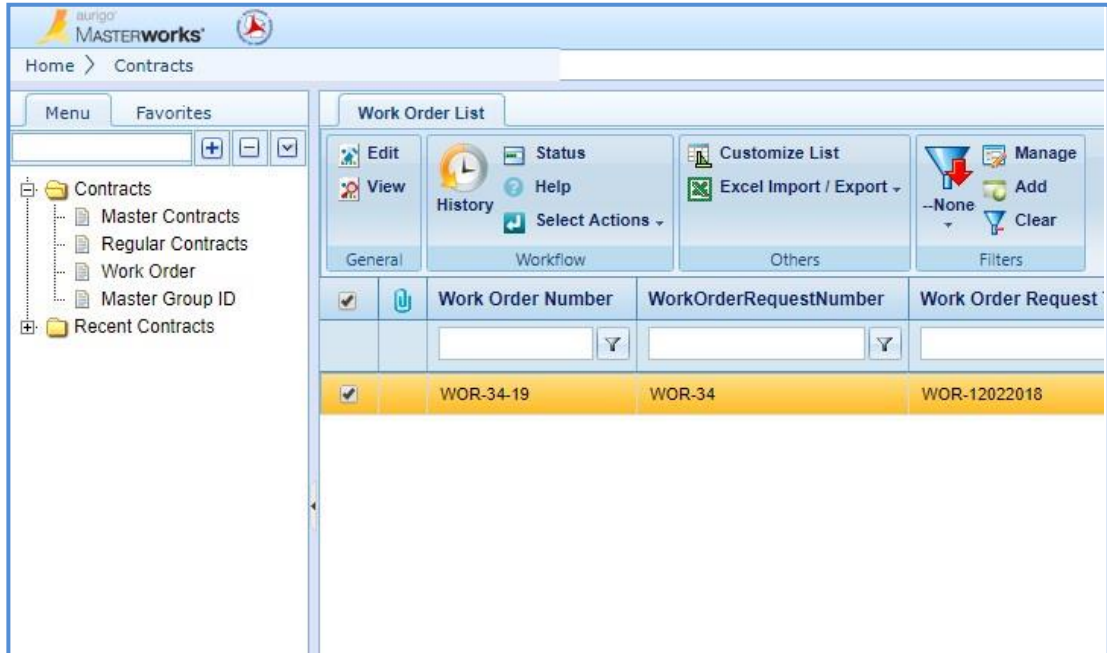

- 3. Select the work order contract record that has to be reviewed and click **View** to view the work order contract details.
- 4. On the **Work Order Contract List** page, select the record, in the **Workflow** group, click **Select Actions**, and then click **Reviewed**. The **WisDOT – Masterworks** dialog box is displayed. Enter required information and then click **OK.** The work order contract record is reviewed and sent to WisDOT.

Optionally, in the **Workflow** group, in **Select Actions**, you can click **Request to Revisit**, enter required information in the dialog box that is displayed, and then click **OK** to return the record to WisDOT to redraft the work order contract details.

### **12 Contract Amendments**

If there are any changes in approved regular contracts, master contracts, and work orders, the changes can be made by amending the contracts. There can be multiple amendment negotiations in progress, but only one amendment contract can be going through the final approval workflows at a time.

The steps to amending a contract is dependent upon the type of amendment required. There are four main types of contract amendments.

- 1. **Update Contract**: The contract needs to be changed for any reason other than updating the completion date or discontinuing the contract. This is the most common type of amendment.
- 2. **Update Contract Completion Date**: The only item changing on the contract is the completion date.
- 3. **Cancel Contract**: The contract needs to be discontinued and NO payment has been or will be made to the consultant.
- 4. **Terminate Contract**: The contract needs to be discontinued and payment has been or will be made to the consultant.

### *Note: Terminate Contract is rarely used.*

When the type of amendment is **Update Contract** or **Terminate Contract** a contract amendment estimate is needed. Follow the steps in section 11.1 to review and update an amendment estimate. If the type of amendment is **Update Contract Completion Date** or **Cancel Contract**, an estimate for the amendment is not needed. Jump to section 11.2 and follow the steps to **Review an Amendment Contract**.

### **12.1 Reviewing and Updating an Amendment Estimate**

### Steps:

- 1. In the module menu, click **Solicitation**.
- 2. In the navigation pane, open the **Negotiation** folder by clicking the plus button and select the **Consultant Estimate** file. The **Consultant Estimate List** page will open.
- 3. Select the estimate that is being amended then click **Edit**.
- 4. In the Navigation pane, expand the estimate folder by clicking the plus button next to the estimate file. Click **Edit** in the tool bar at the top of the page.

*Note: The contract amendment estimate is differentiated from the original contract estimate by the "-A" at the end of the title. If there is more than one amendment estimate for the same contract, each will have the associated number after it. For example: CE-WOR-999-9999-A-3-8888.*

- 5. In the navigation pane, the **CE Amendment Estimate** folder will appear. Open the folder by clicking the plus button next to it.
- 6. Click the **Project ID**. The **Consultant Estimate Project Details** page will open.

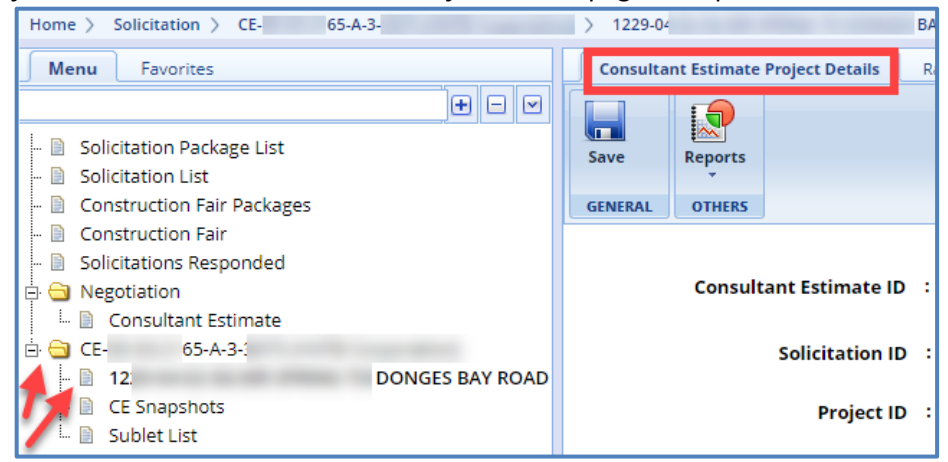

7. Review and update each tab a[t the top of the page](https://wisconsindot.gov/Documents/doing-bus/eng-consultants/cnslt-rsrces/contracts/masterworks/mw-consult-amend-flow.pdf)

### Masterworks **Consultant Guide** Consultant Guide **Consultant Guide** Consultant Guide **Consultant Guide** Consultant Guide **Consultant Guide** Consultant Guide **Consultant Guide** Consultant Guide **Consultant Guide** Consultant **Consultant Estimate Project Details** Rate Card Direct Labor Cost **Direct Cost Fixed Fee Indirect Cost**

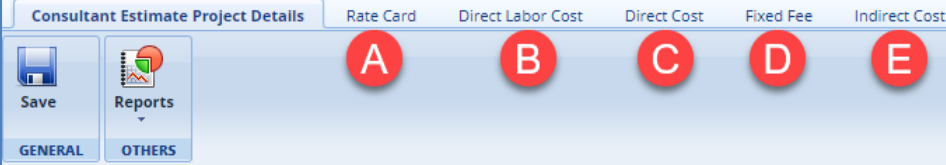

- A. Review and update the **Rate Card** tab.
	- If a resource is new to the contract or if an existing resource has a new rate, follow the steps on page 75 of this manual.
	- If the resources on the current contract will be using rates established from previous approved negotiations, this step can be skipped.
- B. Review and update the **Direct Labor Cost** tab. The direct labor cost tasks will be prepopulated with tasks entered by WisDOT. However, use the following steps to adjust tasks as necessary.
	- Modifying resources on an existing task on the current contract (This is the most common)
		- 1. If the task is already listed in the **Direct Labor Cost** list use the following steps.
			- a. Right click on a task folder and select **Expand All** or check the box at the top of the list to do the same.
			- b. Select the fourth line item of the task, then click **Edit** in the tool bar at the top of the page.
			- c. Proceed to step 4.
		- 2. If the task is not listed on the **Direct Labor Cost** list but is on the current contract use the following steps.
			- a. From the **Direct Labor Cost** tab, select the **New** button, then **Modify Current** from the drop down.
			- b. The **Select Tasks** dialog box will open. Check the box next to the task that needs to be modified and click the **Select** button.
			- c. The new task will now appear on the **Direct Labor Cost** page.
			- d. Check the box next to the new task and click **Edit** in the tool bar at the top of the page.

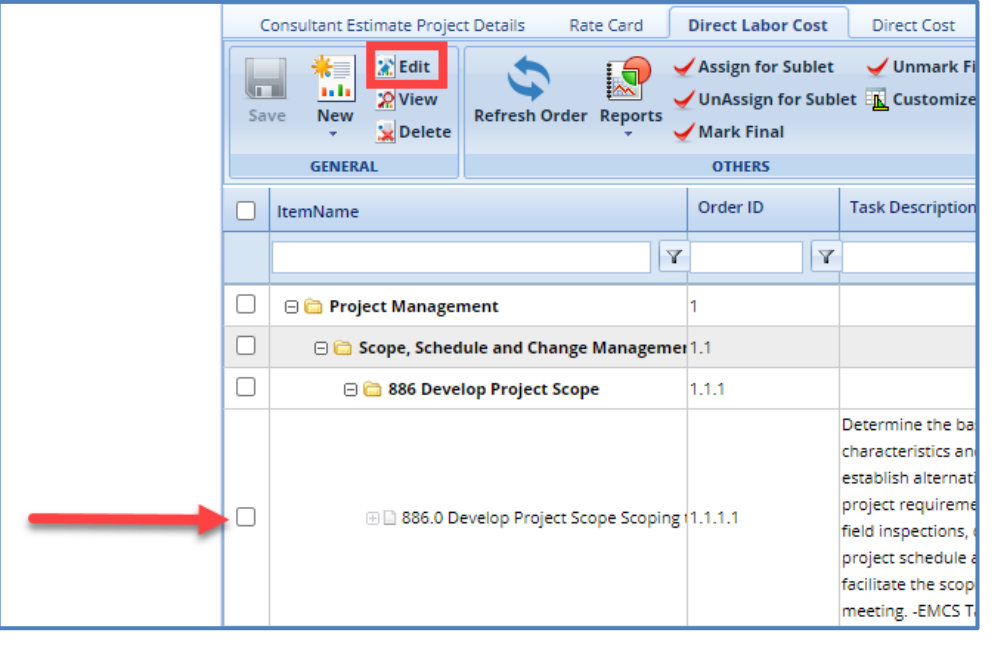

- e. Proceed to step 4
- 3. Adding a task that is not on the current contract
	- a. From the **Direct Labor Cost** tab, select the **New** button, then **Add Multiple** from the drop down. The **Add Standard Tasks** page will be displayed.

- b. In the tool bar at the top of the screen select the **Add** button. The **Standard Items** dialog box is displayed.
- c. Use the filters to search for the task to be added. Once located, select the task by clicking the check box next to the line item. Click **Select**.
- d. Once all the tasks have been added that need to be adjusted, select **Save** in the tool bar at the top of the page.
- e. Proceed to step 4.
- 4. On the **Edit Task** page, click **Modify Current Resource** or **Add** under the **Resources in Amendment** table for each of the below situations**.** 
	- a. To edit the hours for a current resource
		- i. Click **Modify Current Resource**. The **Resource** dialog window will open.
		- ii. Select the resource to be added from the list and click **Select**. The resource will appear in the **Resources in Amendment** table.
		- iii. Click into the table to edit each field highlighted in yellow.
	- b. To add a new resource to a task or a current resource with a new rate
		- a. Click **Add**. The Resource dialog window will open.
		- b. Select the new resource to be added from the list. This will be from the rate card created in this amendment negotiation. Click **Select**. The resource will appear in the **Resources in Amendment** table.
		- c. Click into the table to edit each field highlighted in yellow.
- 5. Select **Save & Back** in the tool bar at the top of the page.
- 6. Once all the direct labor cost tasks have been reviewed and updated, select **Mark Final** at the top of the page. This will save the tasks and populate the information on the **Consultant Estimate Project Details** page.

*Note: If a Prime has a sublet involved in the amendment, refer to section 11.1.1 of this manual before selecting the Mark Final button. The Mark Final button is the last step in saving the Direct Labor Cost tab. This means that tasks for a sublet need to be assigned before the Mark Final button is selected.*

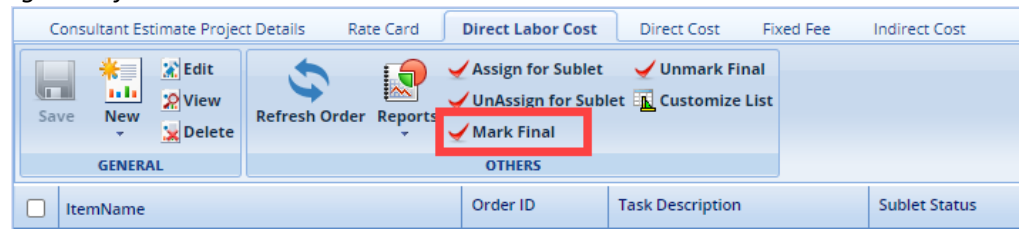

*Note: If a new resource is added to the estimate but there is no change to their hours (IE. the name is being added for billing purposes) the Direct Labor Cost page will still need to be Marked Final for the estimate to be published.*

- C. Review and update the **Direct Cost** tab.
	- To add a new direct cost that is not on the current contract for either the prime or the sub, follow the steps on page 88 of this manual.
	- To edit an existing direct cost
		- a. Select the **Modify Current Direct Cost** button in the tool bar at the top of the page. The **Select Existing Direct Cost** dialog box will display.
		- b. Check the box next to the direct cost that needs to be modified and click the **Select** button.
		- c. In the **Direct Costs in Amendment** table, select the direct cost line item that needs to be modified. Then click the **Edit** button under the table. The **Edit Direct Cos**t dialog box will display
		- d. Adjust the fields in this dialog box to reflect the desired modifications. Click **Save**.
		- e. Select **Save** in the tool bar at the top of the page.
- D. Review the **Fixed Fee** tab. Follow the steps on page 90 of this manual for further steps. If adjustments are needed contact Consultant Services at [wisdotmasterworks@dot.wi.gov.](mailto:wisdotmasterworks@dot.wi.gov)

- E. Review the **Indirect Cost** tab. Follow the steps on page 91 of this manual for further steps. If adjustments are needed contact Consultant Services at [wisdotmasterworks@dot.wi.gov.](mailto:wisdotmasterworks@dot.wi.gov)
- 8. Return to the **Consultant Estimate Project Details** tab. Review and upload any needed documents using the **Link document** and **Upload Document** buttons.
- 9. Select the **Save** button in the tool bar at the top of the page.
- 10. Select the **Consultant Estimate** file under the **Negotiation** folder in the navigation pane.
- 11. From the list find and select the amendment estimate. Click the **Select Actions** button in the tool bar at the top of the page. From the drop down select **Publish** and then **Ok**.
- 12. WisDOT Staff will receive an email notifying them that the estimate has been **Published**.

### **12.2 Contract Amendments Estimates for Sublets**

Prime consultants will assign tasks in the amendment estimate to send to the sublet firms as applicable. The sublet firms must then add their details to the amendment estimate. These steps start at 11.1, step 6. Similarly, if the sublet firms have a sublet firm of their own, the second tiered sublets must follow the steps.

The prime consultant firm publishes the amended consultant estimate to WisDOT for negotiation purposes. If a prime consultant has sublet the tasks, then the amended consultant estimate can be published to WisDOT only after all the sublet firms have published their amended estimates back to the prime consultant. The prime will then mark the estimates as **Negotiation Completed**.

Follow the steps on page 96 of this manual to add or edit a sublet for an amendment estimate. See the flow chart below for a visual representation of the full life cycle for a sublet amendment.

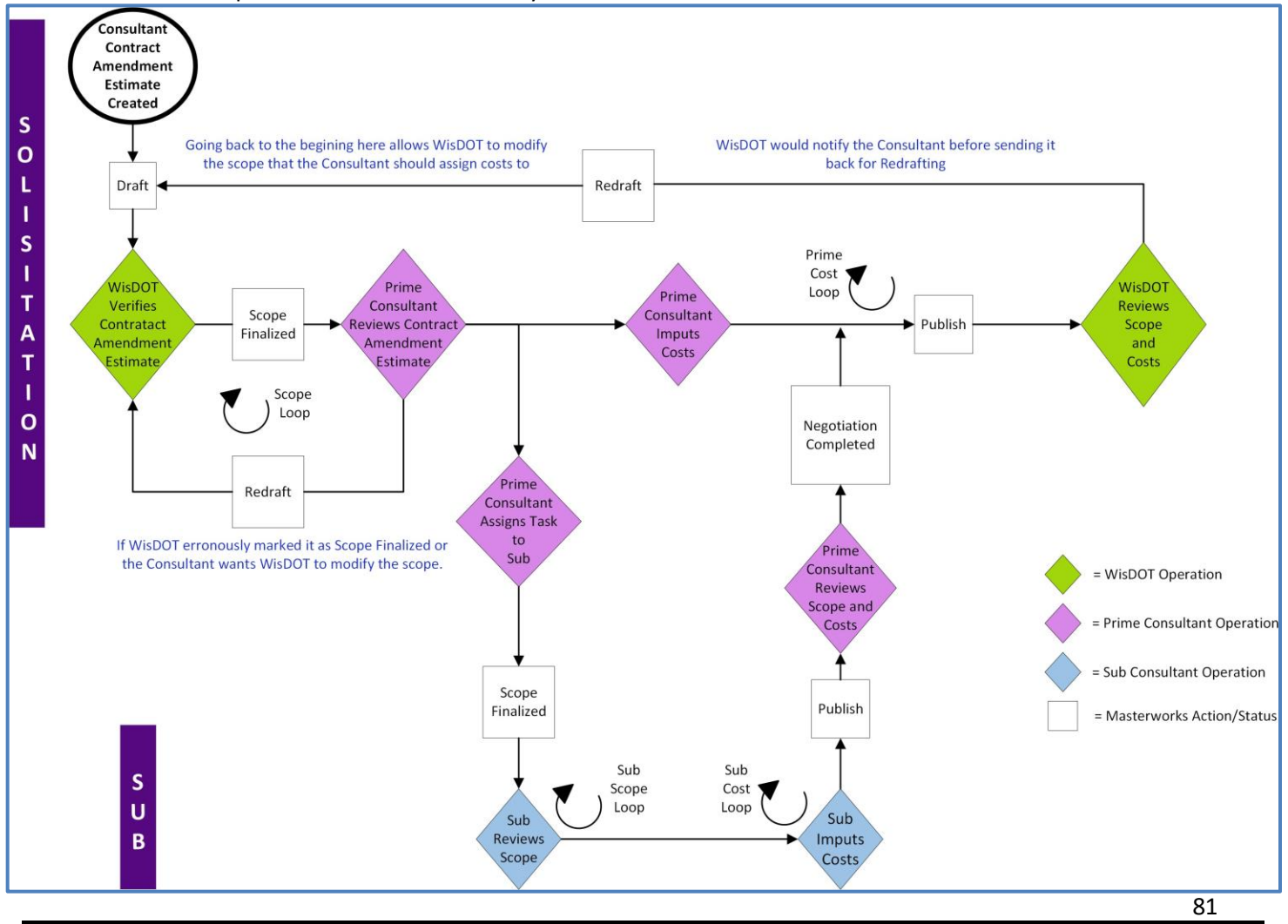

### Steps:

- a. In the module menu, click **Delivery Contracts**.
- b. In the navigation pane, under the **Delivery Contracts** folder, click **Regular Contracts**. The **Regular Contract List** page is displayed. If it is a work order or master contract that is being amended, select the appropriate contract type.
- c. Find the contract in the list, using the filters as needed. Select the contract needing to be amended and then click **View**.
- d. In the navigation pane, select the plus sign next to the **Contract Number** to expand the folder. Select the **Contrac[t Amendment](#page-81-0)** file. This will open a new page titled **Contract Amendment Request.**
- <span id="page-81-0"></span>e. Click the **Edit** button in the tool bar at the top of the page. Review the contract amendment. When completed, select the **Reviewed** button in the tool bar at the top of the page.
- f. A new window will open. Select **Ok**. WisDOT staff will receive an email notification that the contract amendment has been reviewed. WisDOT will make one last review and then approve and finalize the contract amendment. Email notifications will be sent to both WisDOT staff, and the consultant contact once the contract amendment is in the **Approved** status.